Computer Weld Technology, Inc.

10702 Old Bammel N Houston Rd. Houston, TX 77086 Phone: (713) 462-2118 Fax: (713) 462-2503 Email: cwt@cweldtech.com

# MWC<sup>TM</sup><br>Modular Weld Control

# Operation / Installation Manual

**Manual Part Number: T8M5008 Revised: February 20, 2009**

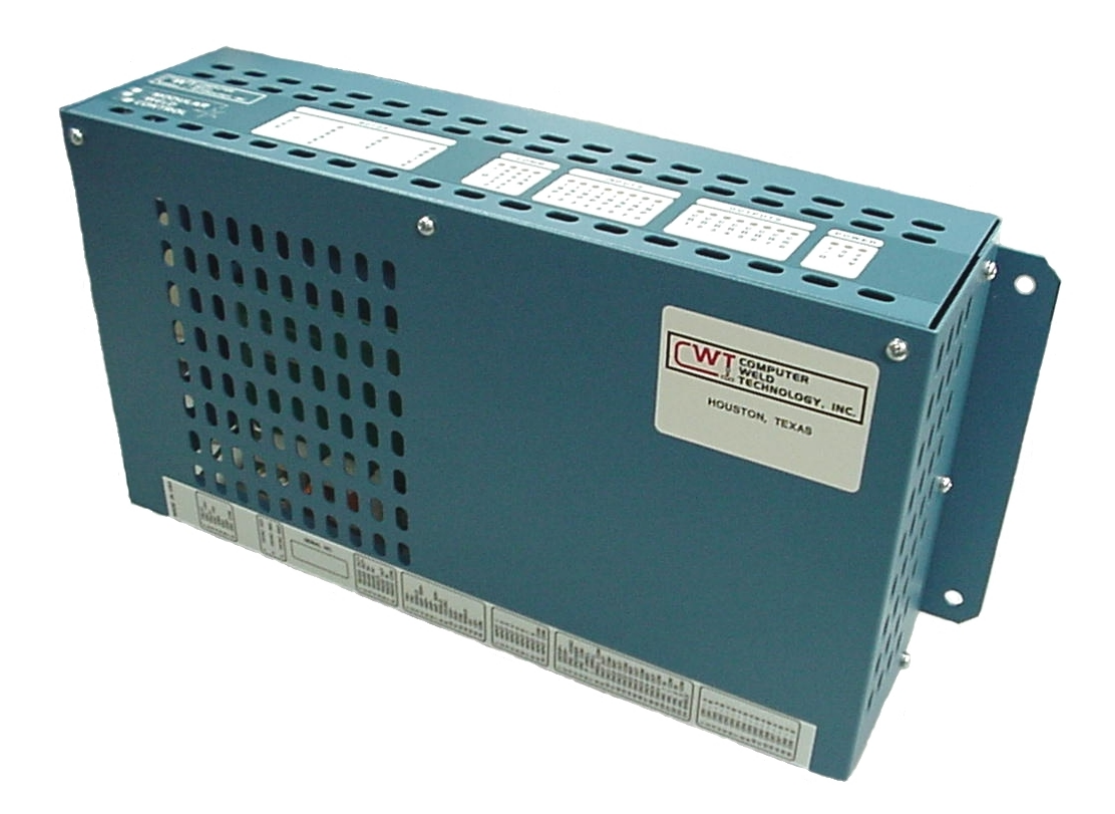

# **Table of Contents**

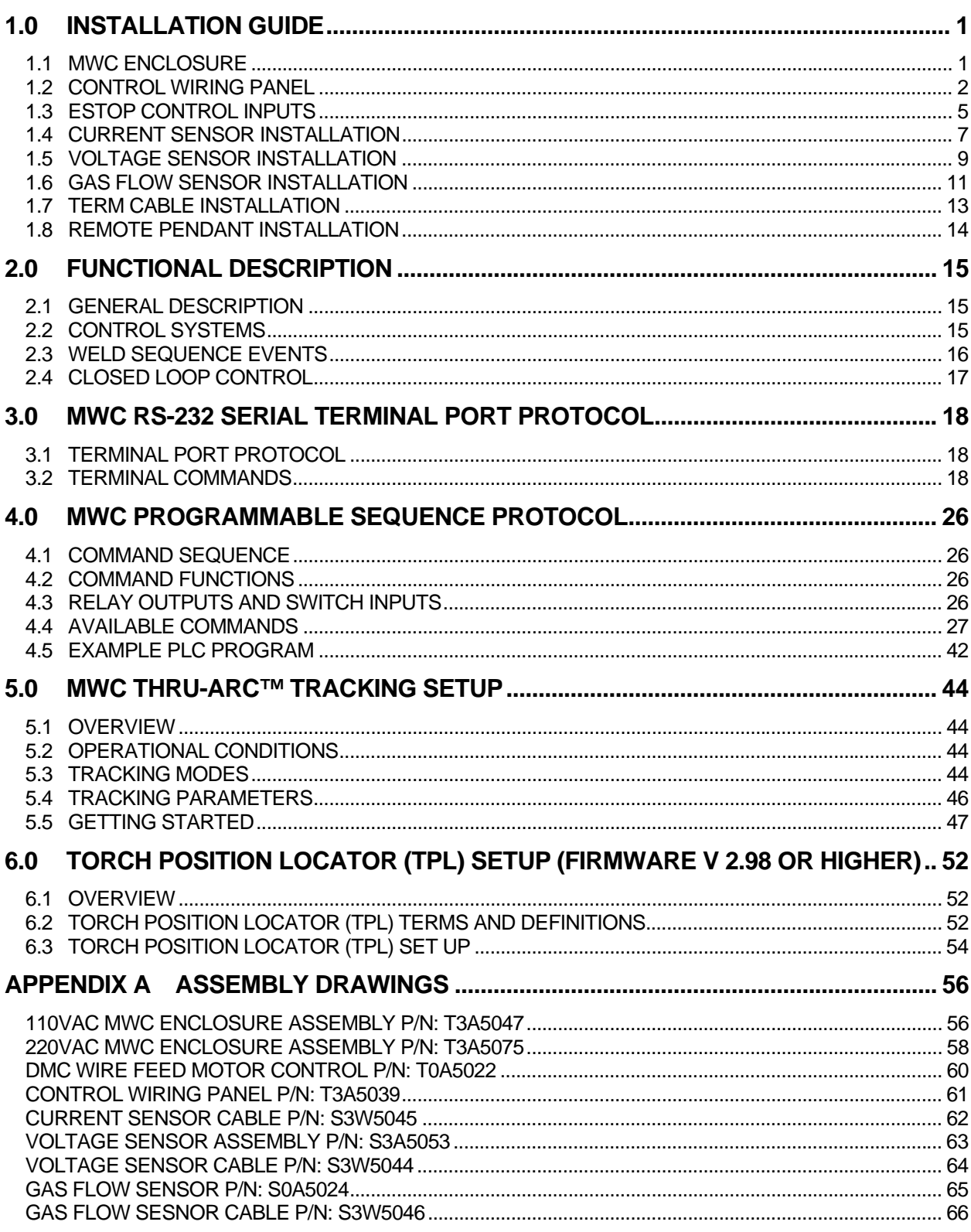

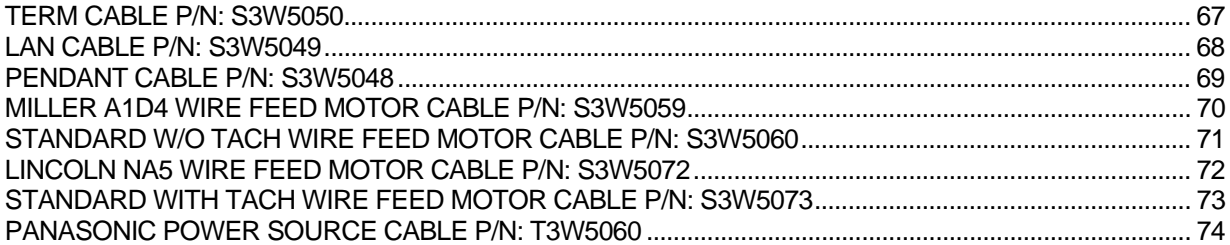

# <span id="page-4-1"></span><span id="page-4-0"></span>1.0 INSTALLATION GUIDE

#### 1.1 MWC ENCLOSURE

Figure 1-1 shows the dimension and mounting pattern for the MWC. Locate the MWC in a suitable enclosure. Figure 1-2 shows the terminal block locations on bottom of MWC Enclosure. Allow access to the bottom terminal block panel and operational visibility of the top panel.

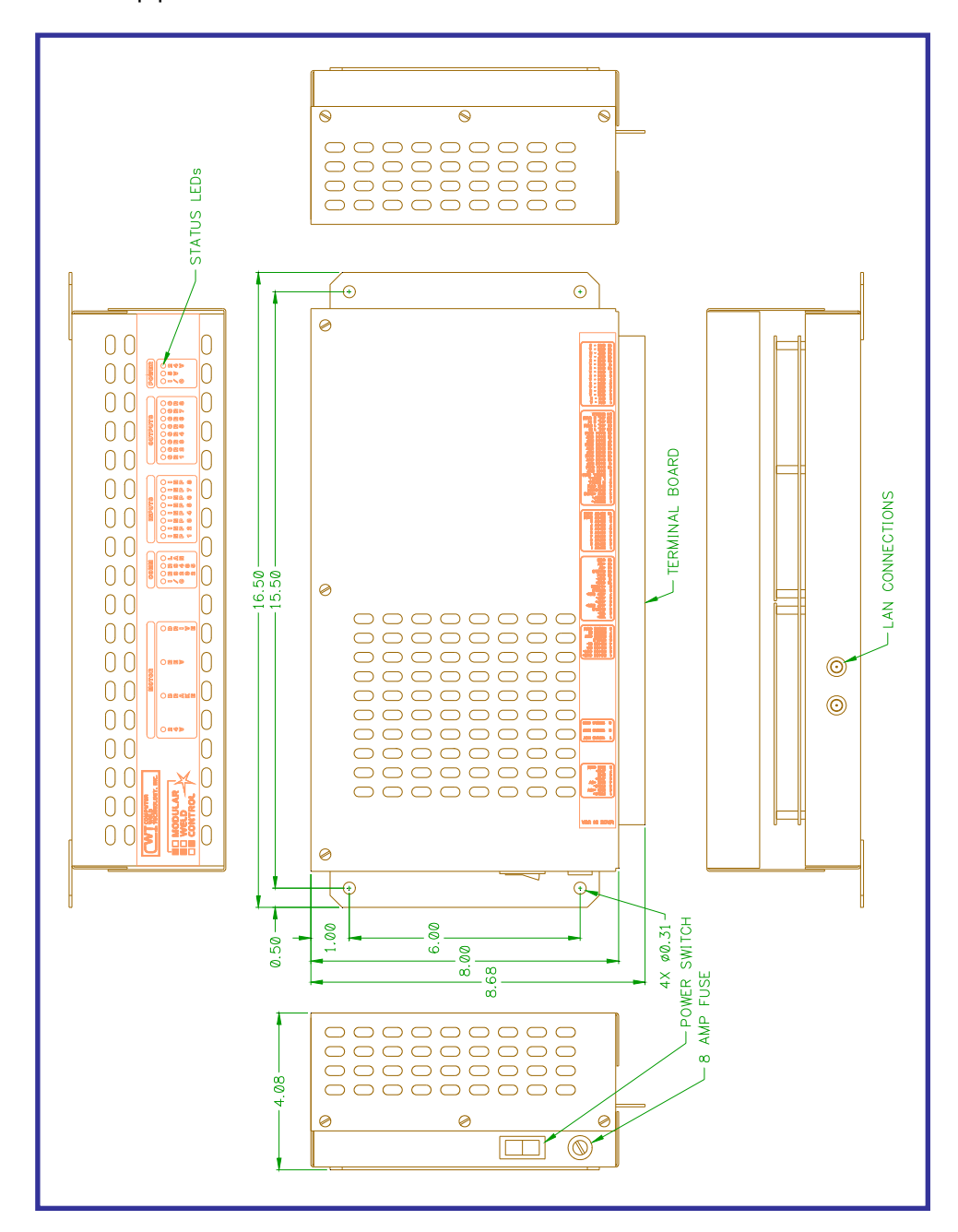

**FIGURE 1-1 MWC Dimensional Outline**

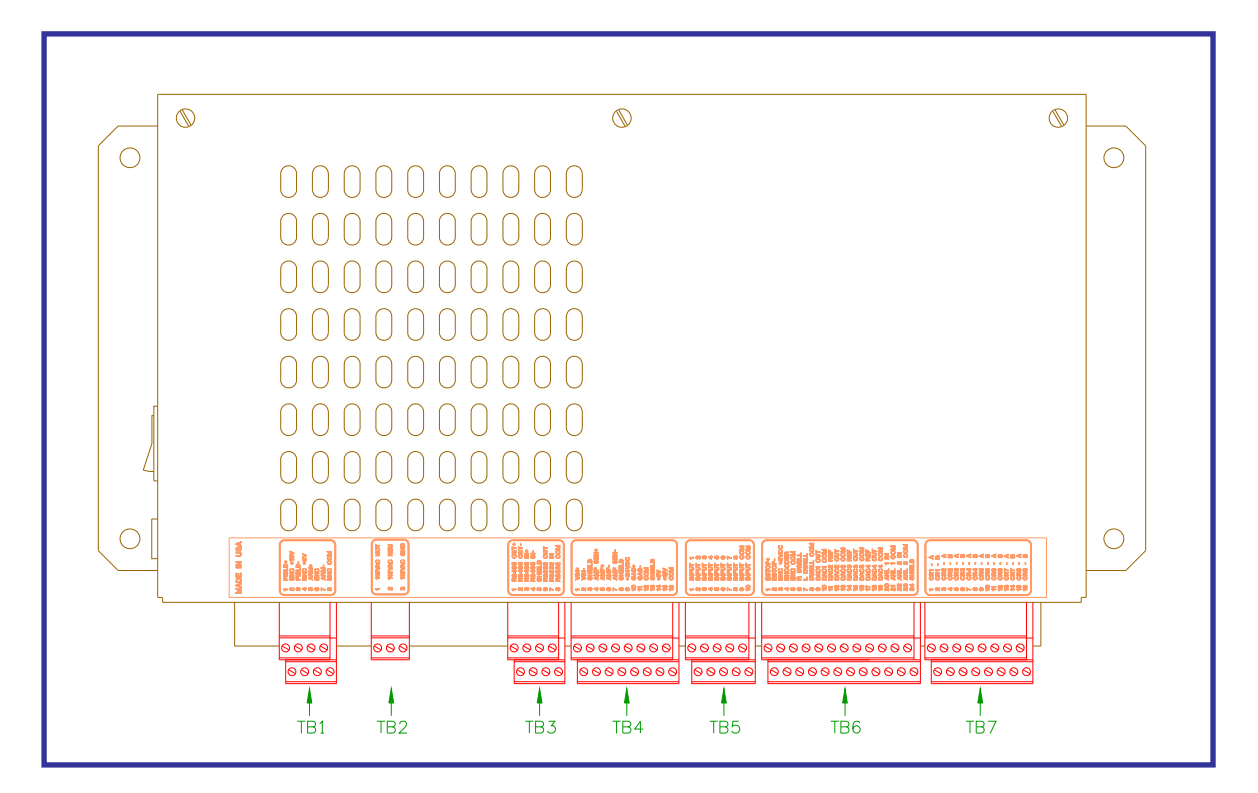

**FIGURE 1-2 Rear View of MWC Enclosure** 

### <span id="page-5-0"></span>1.2 CONTROL WIRING PANEL

Locate the Control Wiring Panel, Figure 1-3, on the side of the enclosure so as to provide reasonable access to the connectors. Figure 1-4 shows the dimensional cutout for the connector panel. Route the control cables from the Control Wiring Panel to the MWC controller. Keep the MWC control cables away from any power control lines or cables. It is recommended that the cables be placed in a wiring duct independent of other high voltage control solenoid or motor wiring. Refer to Figure 1-5 or Table 1-1 and connect the control cables to the indicated terminal block connections. The cables should be trimmed to the correct length before installation. Do not coil any excess cable. Connect a suitable source of 115-vac power to the MWC to TB2. Connect a ground wire from TB2-3 to chassis ground.

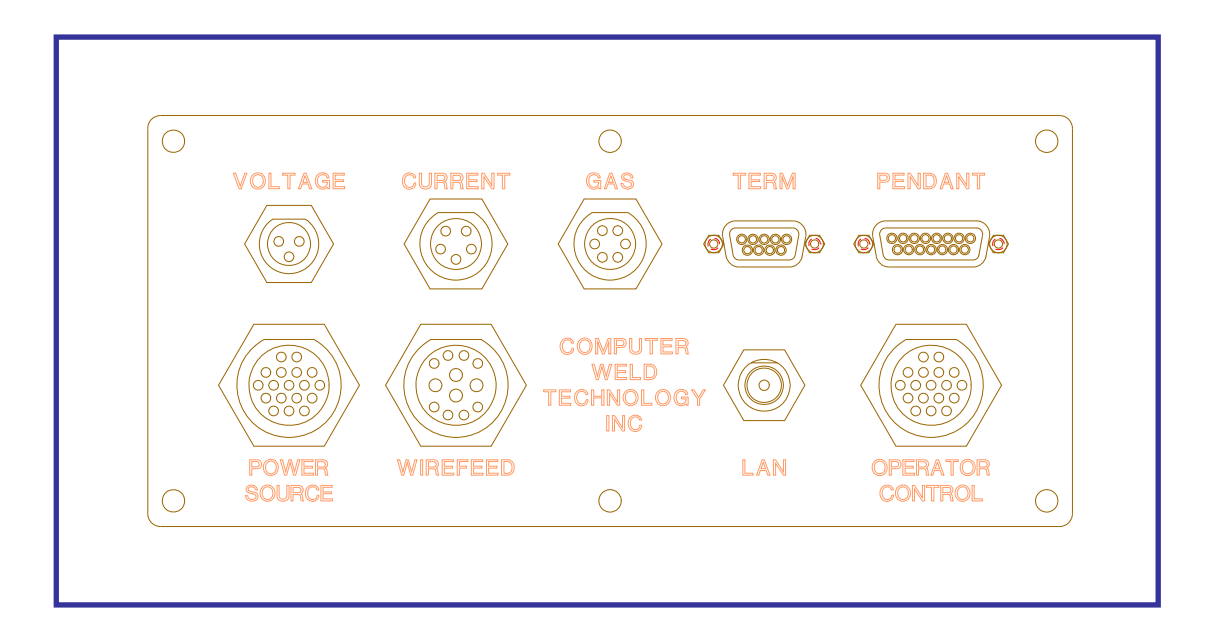

**FIGURE 1-3 Control Wiring Panel** 

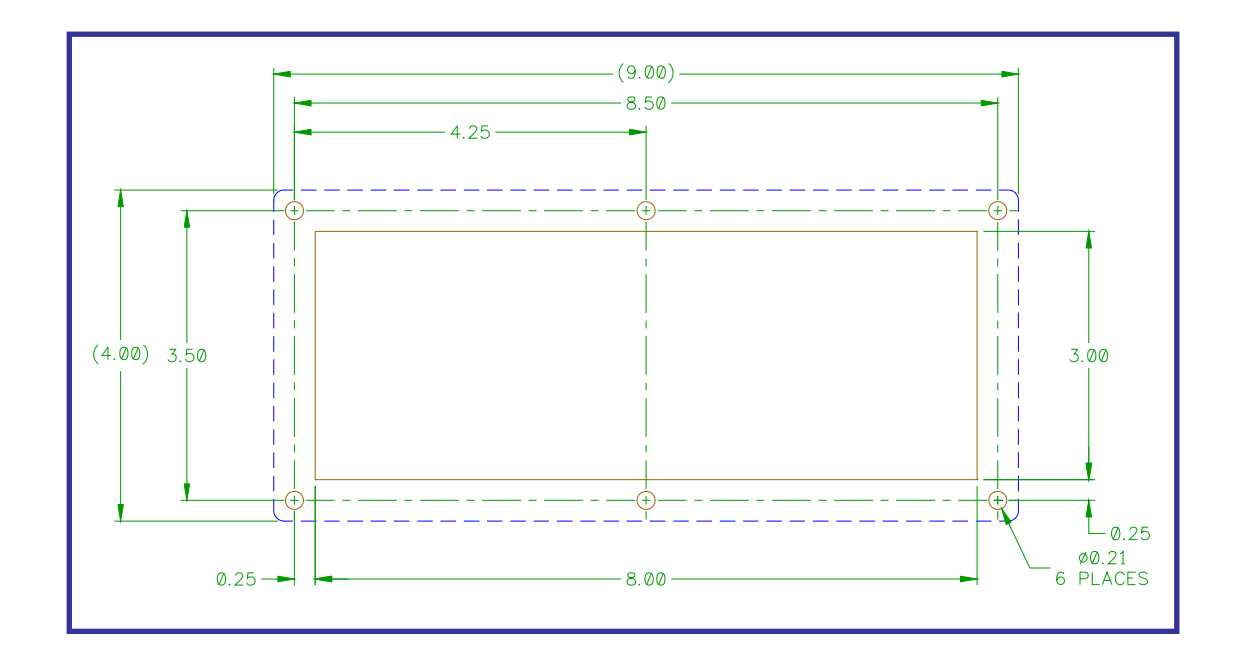

**FIGURE 1-4 Panel Cutout for Control Wiring Panel** 

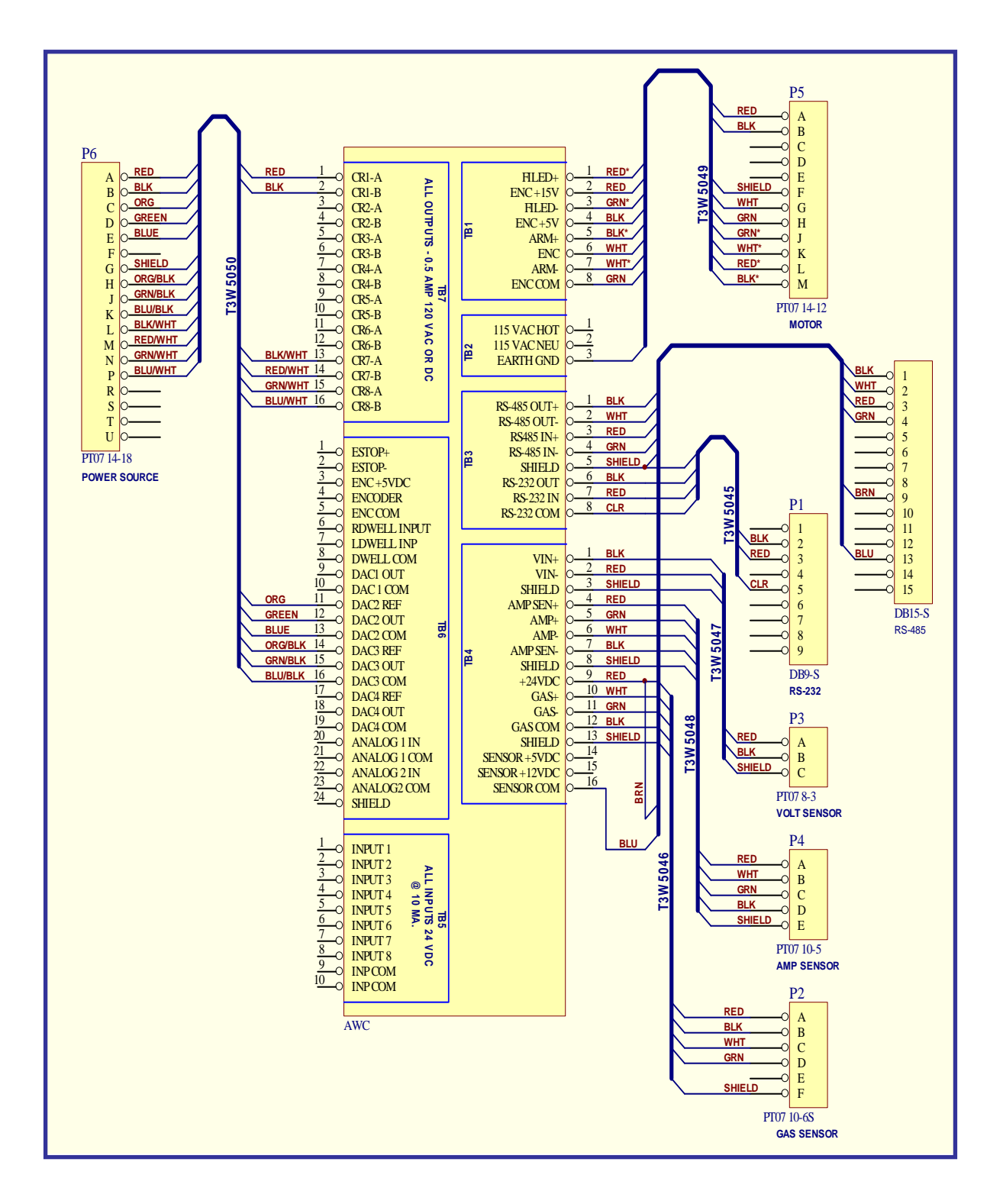

**FIGURE 1-5 MWC External Cable Connection Schematic** 

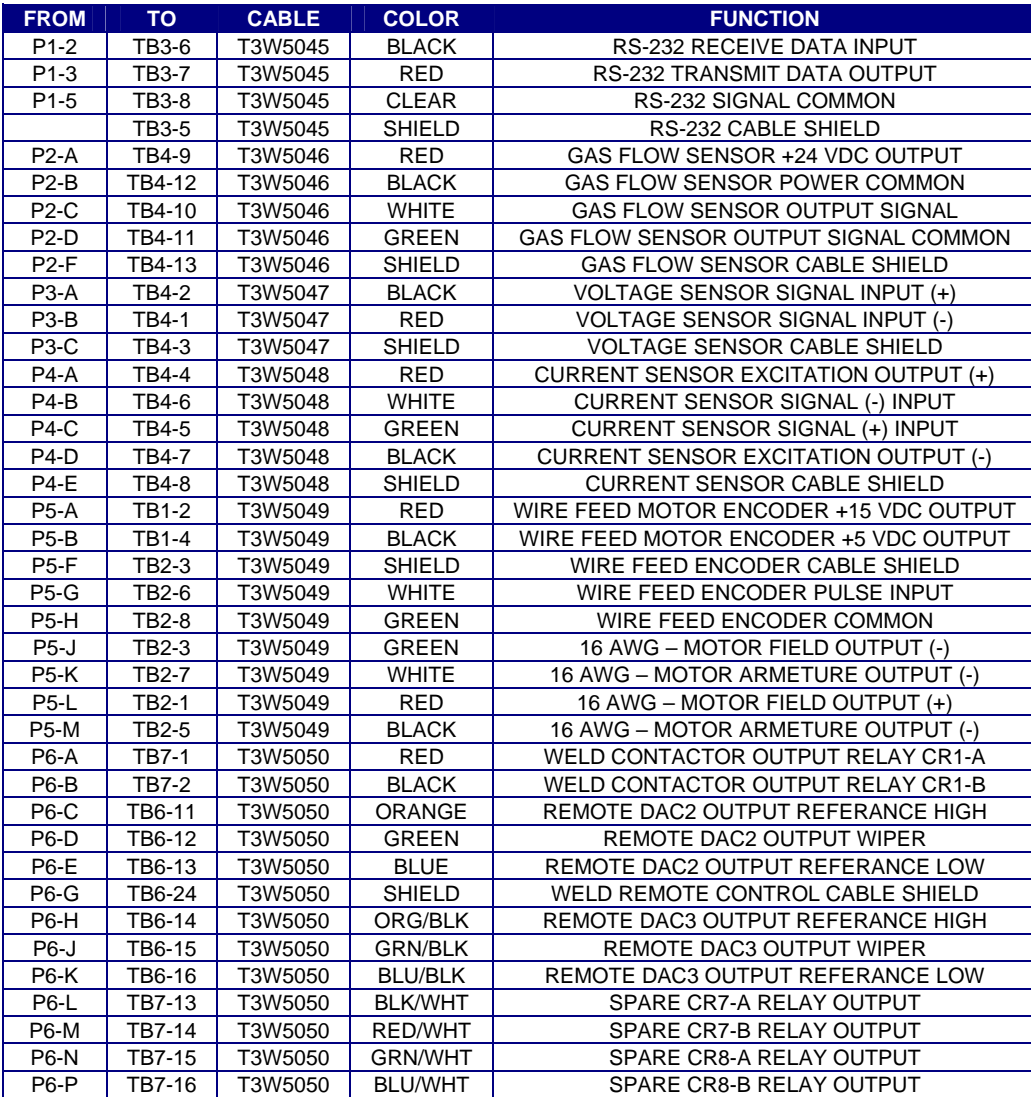

#### **TABLE 1-1 MWC Connector Panel Cable Wire List**

# <span id="page-8-0"></span>1.3 ESTOP CONTROL INPUTS

The MWC has an ESTOP control input which must be active before the MWC can be used. The ESTOP input disconnects the I/O power and places the control processor in a reset condition. To deactivate the ESTOP function connect an external 24-vdc ESTOP signal to TB6-1 and the ESTOP common to TB6-2.

*Note: The ESTOP signal must be active for the MWC to function*.

The ESTOP signal should be opened in the event of an operator ESTOP command. This will reset the MWC outputs and halt all serial communications and reset the MWC PLC

functions. After clearing the ESTOP input the MWC will restart the PLC at sequence 1 and reset the MWC weld sequence controller. During an ESTOP the I/O power LED will be "OFF".

*Note: If an external ESTOP signal is not available connect the TB6-1 (ESTOP+) to TB4-9 (+24) and connect TB6-2 (ESTOP-) to TB4-16 (COM).*

Connect a suitable power source control cable from the MWC connector panel P6 to the user supplied welding power supply. The MWC is designed to interface to any solid-state power source that has remote control capabilities. The following table provides functional description for the P6 connector:

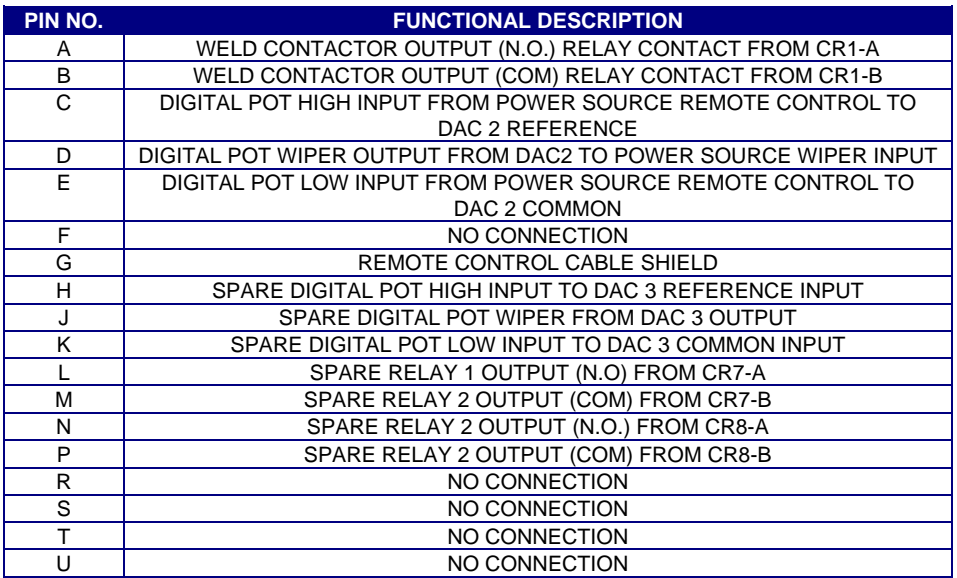

#### **Table 1-2 P6 welding power source connector pin out**

To interface to specific power sources refer to the manufacture manual and connect P6-A and P6-B to the weld contactor remote control input. Connect P6-C to the remote control level reference high output. Connect P6-D to the remote level control wiper input. Connect P6-E to the remote control level low output.

The following table shows an example of connecting the MWC to a miller power source:

| MWC P6 PIN MILLER MS20-27P REMOTE CONNECTOR |
|---------------------------------------------|
|                                             |
|                                             |
|                                             |
|                                             |
|                                             |

**Table 1-3 Miller 14 Pin Remote Control Pin Out**

Connect a suitable wire feed motor control cable from the MWC connector panel P5 to the user supplied wire feed motor. The MWC is designed to interface to wire feed drive

motors that use a 90-vdc-armature voltage. The following table provides functional description for the P5 motor connector:

| PIN NO. | <b>FUNCTIONAL DESCRIPTION</b>       |
|---------|-------------------------------------|
| A       | MOTOR ENCODER +15 VDC OUTPUT        |
| В       | MOTOR ENCODER +5 VDC OUTPUT         |
| С       | NO CONNECTION                       |
| D       | NO CONNECTION                       |
| F.      | NO CONNECTION                       |
| F       | <b>ENCODER CONTROL CABLE SHIELD</b> |
| G       | MOTOR ENCODER PULSE INPUT SIGNAL    |
| н       | MOTOR ENCODER POWER COMMON OUTPUT   |
| J       | MOTOR FIELD (-) NEGATIVE OUTPUT     |
| κ       | MOTOR ARMATURE (-) NEGATIVE OUTPUT  |
|         | MOTOR FIELD (+) POSITIVE OUTPUT     |
| м       | MOTOR ARMATURE (+) POSITIVE OUTPUT  |

**Table 1-4 Wire Drive Motor Connector Pin Out** 

#### <span id="page-10-0"></span>1.4 CURRENT SENSOR INSTALLATION

The Current Sensor assembly consists of a Hall-Effect clamp-on device and a cable assembly for connection to the unit. The Current Sensor must be installed around the work piece ground lead from the power supply. The two "RED DOTS" on the sensor must be oriented toward the most positive potential. The location of the sensor is not critical and the welding cables may be as long as required for the application. Refer to Figure 1- 6 for details.

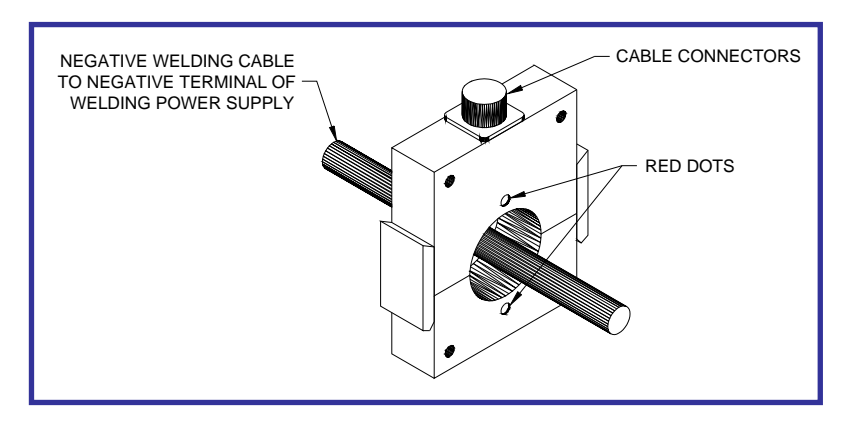

**FIGURE 1-6 Current Sensor Installation**

Refer to Figure 1-7 and install the arc current sensor (P/N X3Q5010). The current sensor can be mounted by installing 1/4-20 bolts through the holes provide on the outside of the sensor.

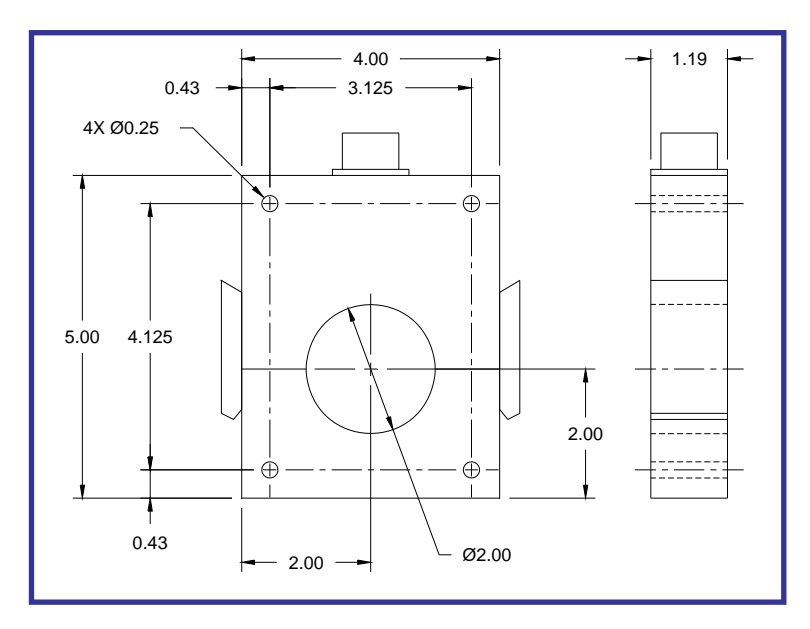

**FIGURE 1-7 Current Sensor Dimensions**

The Current Sensor Cable (P/N S3W5045) is a 25-foot cable. To connect the sensor cable to the unit, locate the port labeled "CURRENT" on the Control Wiring Panel. Next connect one end of the cable labeled "CURRENT" to the "CURRENT" port connector on the Control Wiring Panel and the other end connects to the Current Sensor. Refer to Figure 1-8 for cable installation.

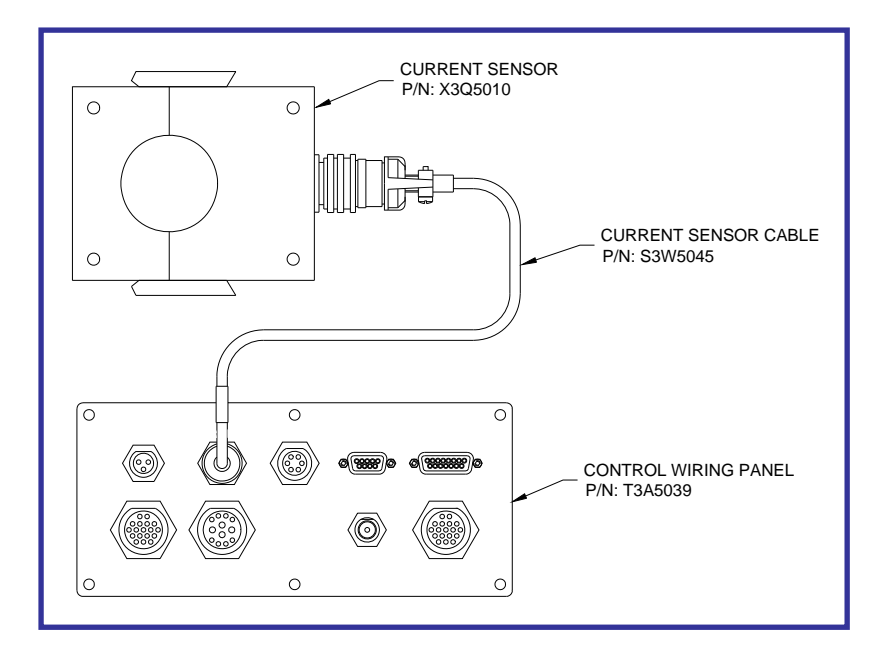

**FIGURE 1-8 Current Sensor Cable Installation** 

#### <span id="page-12-0"></span>1.5 VOLTAGE SENSOR INSTALLATION

The Voltage Sensor assembly consists of a probe device and a cable assembly for connection to the unit. The in-line arc voltage probe has two permanently attached leads, one RED and one BLACK, to facilitate the connection of the sensor to the welding system. Connect the RED / BLACK leads as close to the welding torch as possible in order to assure proper measurement. Connect the leads to the appropriate location indicated in the table below. If the connections provided on the leads are not suitable, any appropriate connector can be used. If the lead lengths are not the required lengths, they may be shortened or lengthened using the appropriate wire type.

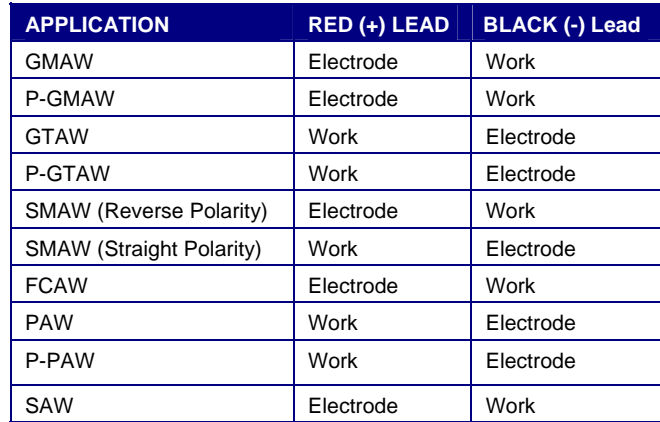

Refer to Figure 1-9 and install the arc voltage sensor. The voltage sensor should be installed as close as possible to the welding torch. The location of this sensor is important as the MWC is a closed loop controller and the voltage being measured should be as close to the arc as possible. This will reduce the voltage drop caused by the welding current.

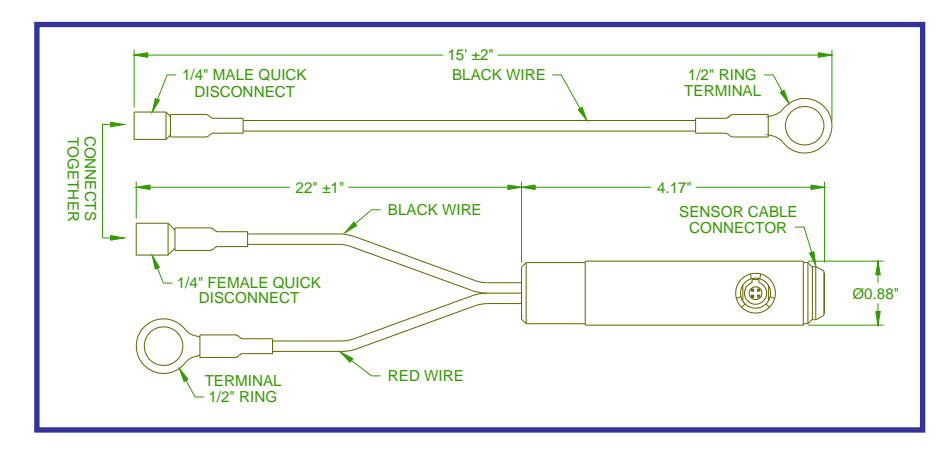

**FIGURE 1-9 Voltage Sensor Installation**

The Voltage Sensor Cable (P/N S3W5044) is a 25-foot cable. To connect the sensor cable to the unit, locate the port labeled "VOLTAGE" on the Control Wiring Panel. Next connect one end of the cable labeled "VOLTAGE" to the "VOLTAGE" port connector on the Control Wiring Panel and the other end connects to the Voltage Sensor. Refer to Figure 1-10 for cable installation.

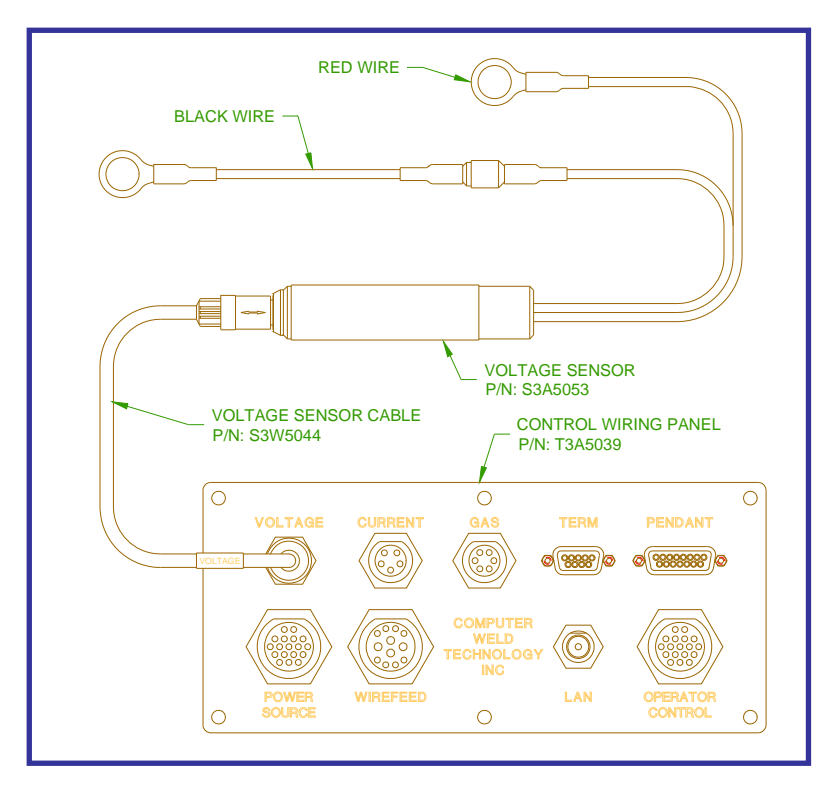

**FIGURE 1-10 Voltage Sensor Cable Installation**

## <span id="page-14-0"></span>1.6 GAS FLOW SENSOR INSTALLATION

The Gas Flow option (P/N: S0A5024) consists of a transducer assembly and a sensor cable. Refer to Figure 1-11 for mounting dimensions.

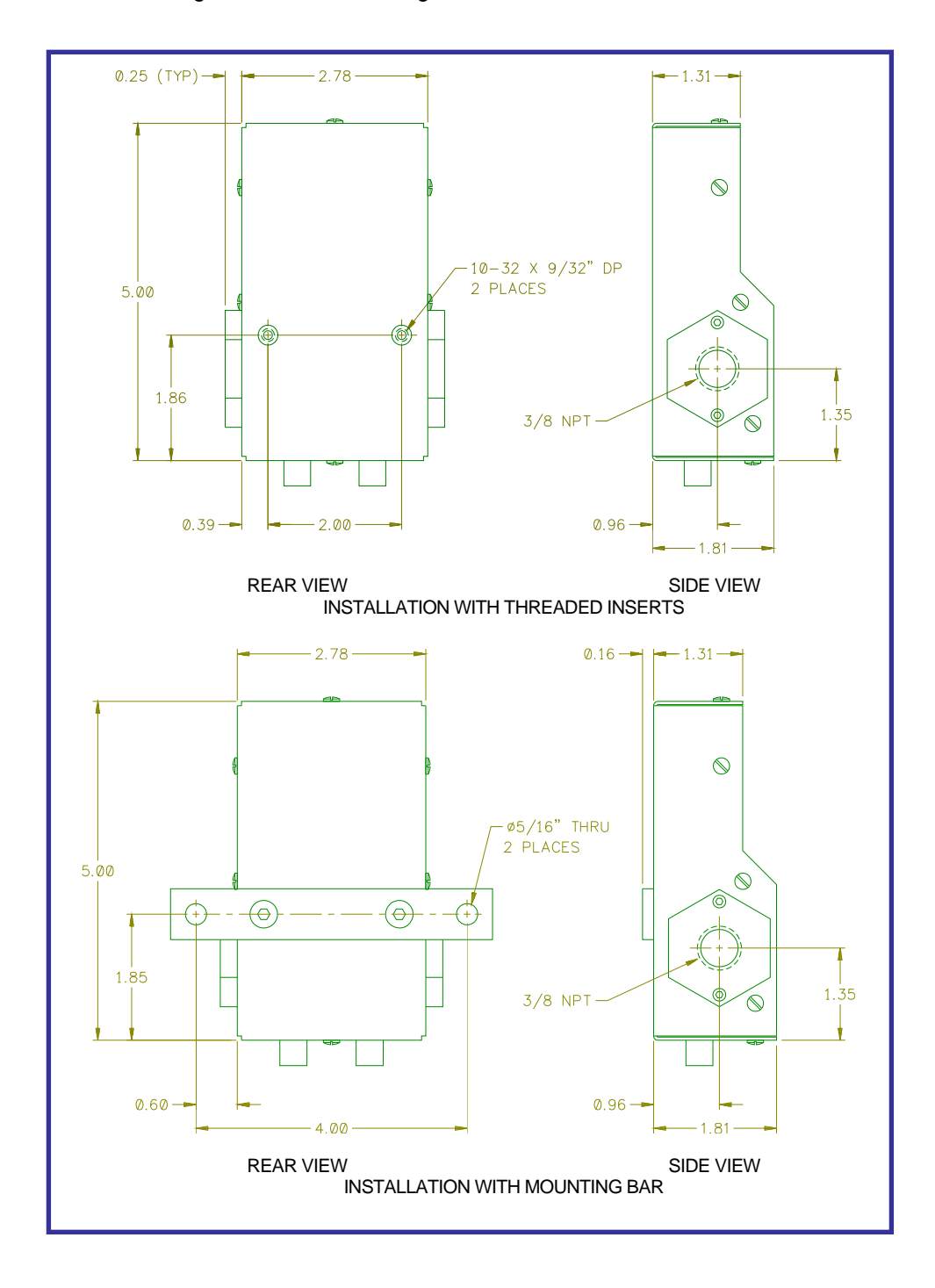

**FIGURE 1-11 Gas Flow Sensor Installation** 

The unit is designed to measure gas flow with a maximum inlet pressure of 50 psi. The transducer should be installed with supplied fittings in the welding shielding gas lines, on the outlet side of the gas control solenoid valve. The unit should be located as close to the welding torch as practical. The transducer should be placed as far as possible from any source of high frequency interference, such as a GTAW welding power supply.

#### *NOTE: To avoid damage to the transducer assembly, do not use any type of pipe dope when making the connection.*

The Gas Flow Cable (P/N: S3W5046) is a 25-foot cable. To connect the sensor cable to the unit, locate the port labeled "GAS" on the Control Wiring Panel. Next connect one end of the cable labeled "GAS" to the "GAS" port connector on the Control Wiring Panel and the other end connects to the Gas Flow Sensor. Refer to Figure 1-12 for cable installation.

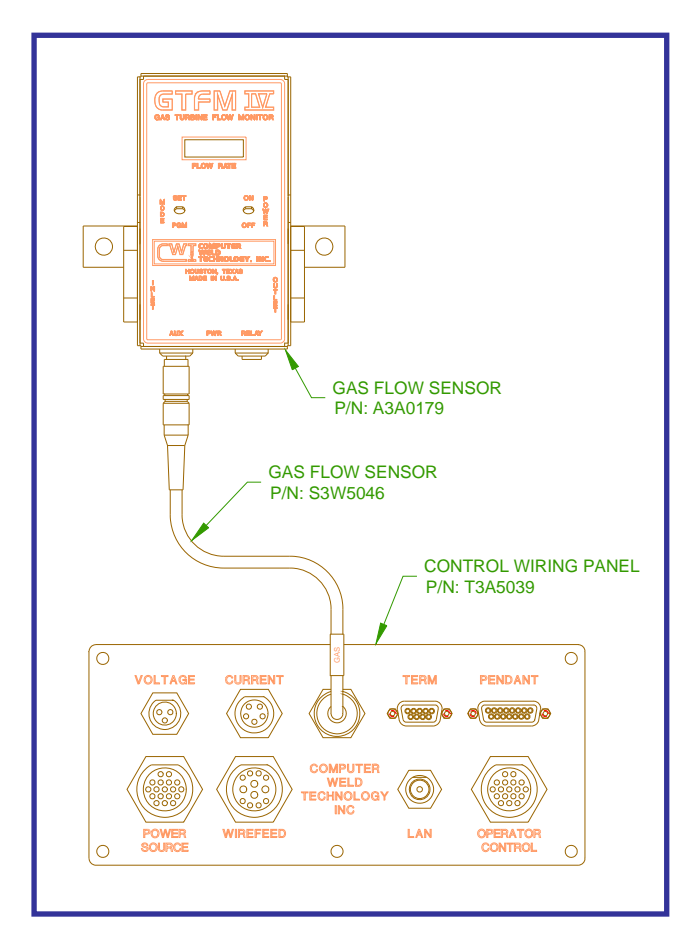

**FIGURE 1-12 Gas Flow Sensor Cable Installation** 

# <span id="page-16-0"></span>1.7 TERM CABLE INSTALLATION

The Term Cable (P/N S3W5050) is to be used for communications between MWC and a personal computer. Refer to Figure 1-13 for cable installation.

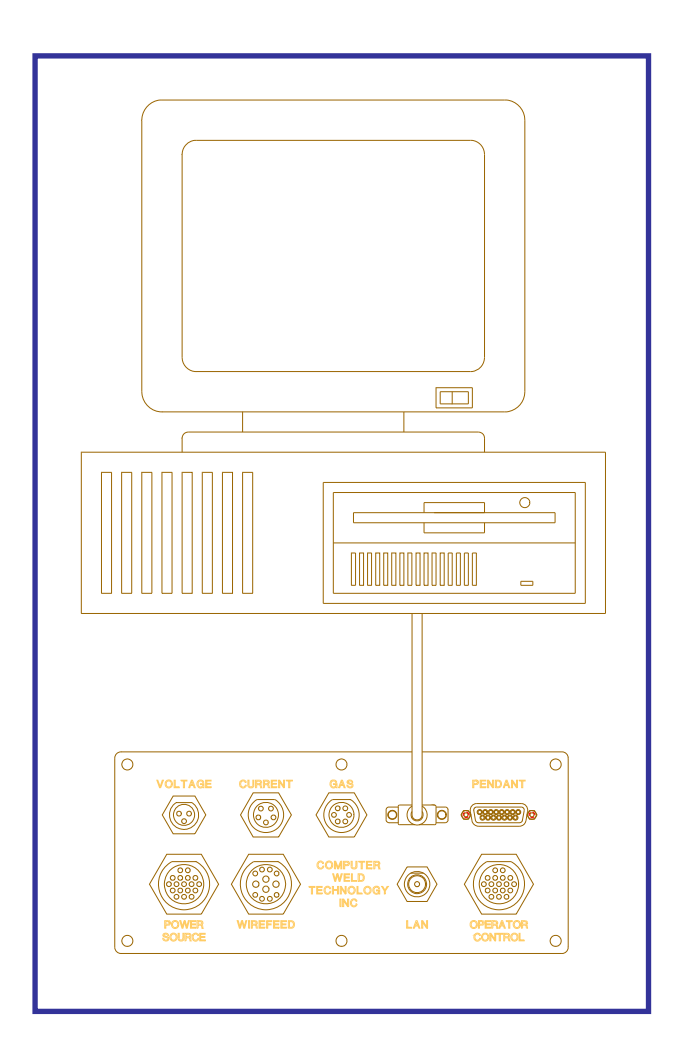

**FIGURE 1-13 Term Cable Installation**

# <span id="page-17-0"></span>1.8 REMOTE PENDANT INSTALLATION

The Remote Pendant Cable (P/N S3W5048) is to be used for communications between the MWC and the WRP-1000 Weld Remote Pendant (P/N: S3A5025). Refer to Figure 1- 14 for cable installation.

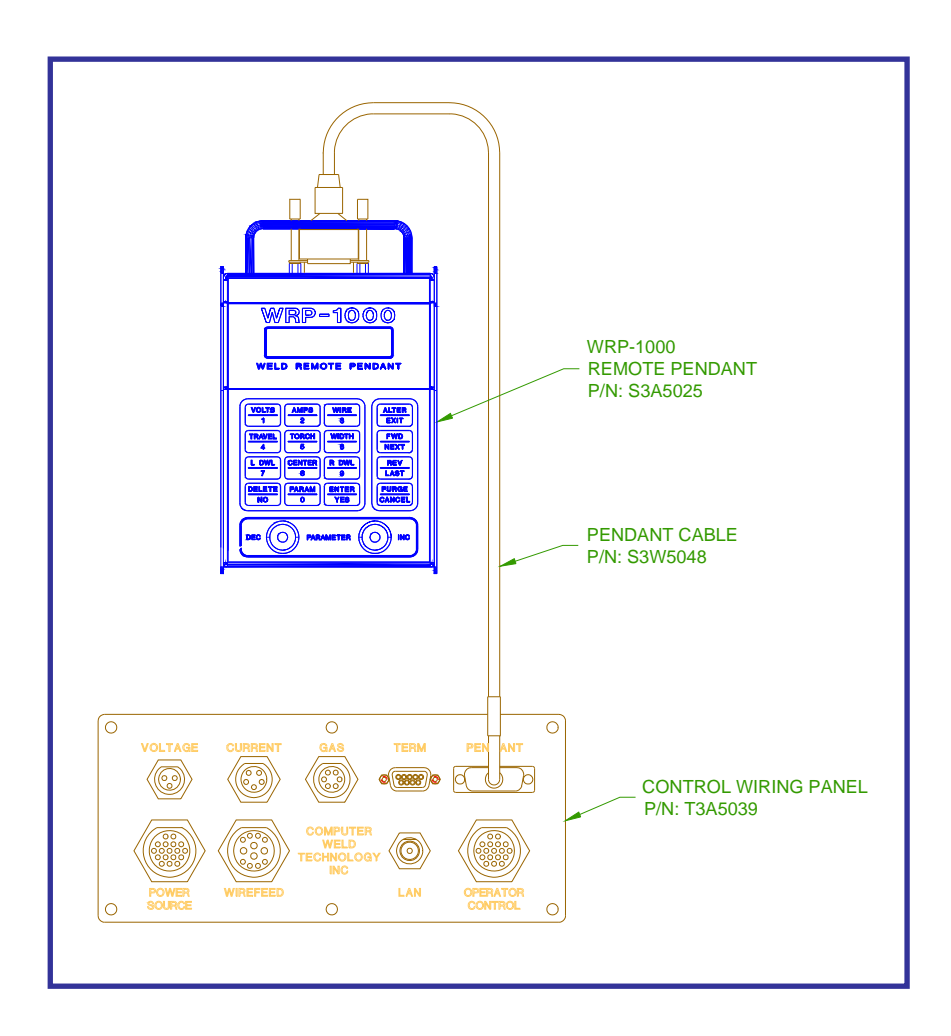

**FIGURE 1-14 Pendant Cable Installation**

# <span id="page-18-1"></span><span id="page-18-0"></span>2.0 FUNCTIONAL DESCRIPTION

#### 2.1 GENERAL DESCRIPTION

The Modular Weld Control (MWC) is a microprocessor based weld sequence controller comprised of a MWC controller and optional wire drive motor controller. The MWC is the main controller module and provides all control and communication functions and also controls an internal wire drive motor controller. The MWC provides all external Input / Output control interface and electrical connections to user supplied components. The MWC provides eight (8) optically isolated DC inputs, eight (8) solid state relay outputs, two (2) analog 0 -10 vdc inputs, one (1) analog 0 -10 vdc output (dedicated to internal wire drive controller), three (3) isolated self calibrating analog outputs and one (1) TTL level pulse accumulator input. The following is the system general specification:

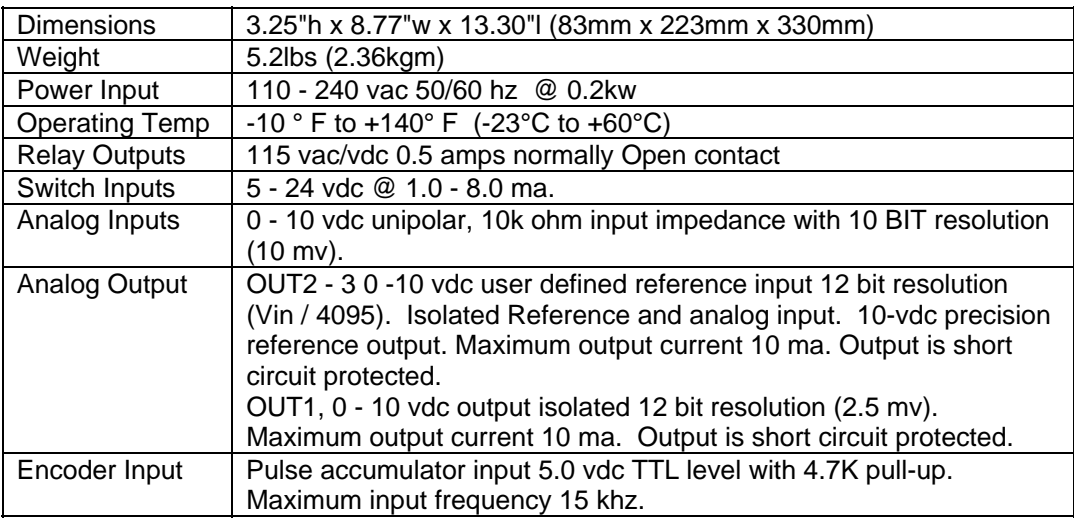

#### <span id="page-18-2"></span>2.2 CONTROL SYSTEMS

The MWC consist of two (2) major control systems (Figure 2-1). The first control system is a Programmable Logic Controller or PLC and the second system is the Weld Sequence Control or WSC. The PLC is the main controlling element and provides the interface between the WSC and the external I/O functions. The PLC is configured using the RS-232 Terminal serial port and the PLC command language. The user can define up to 150 sequences that will be executed by the specified switch inputs. The PLC is also used to activate a weld sequence and control external devices such as relays or solenoids and the PLC can provide time delay, event counting, relay/solenoid sequencing, analog output level control, analog input measurements and switch input compare functions. The PLC provides the user with 10 Timers, 10 Cycle counters, 10 nested subroutines, and compare and branch functions.

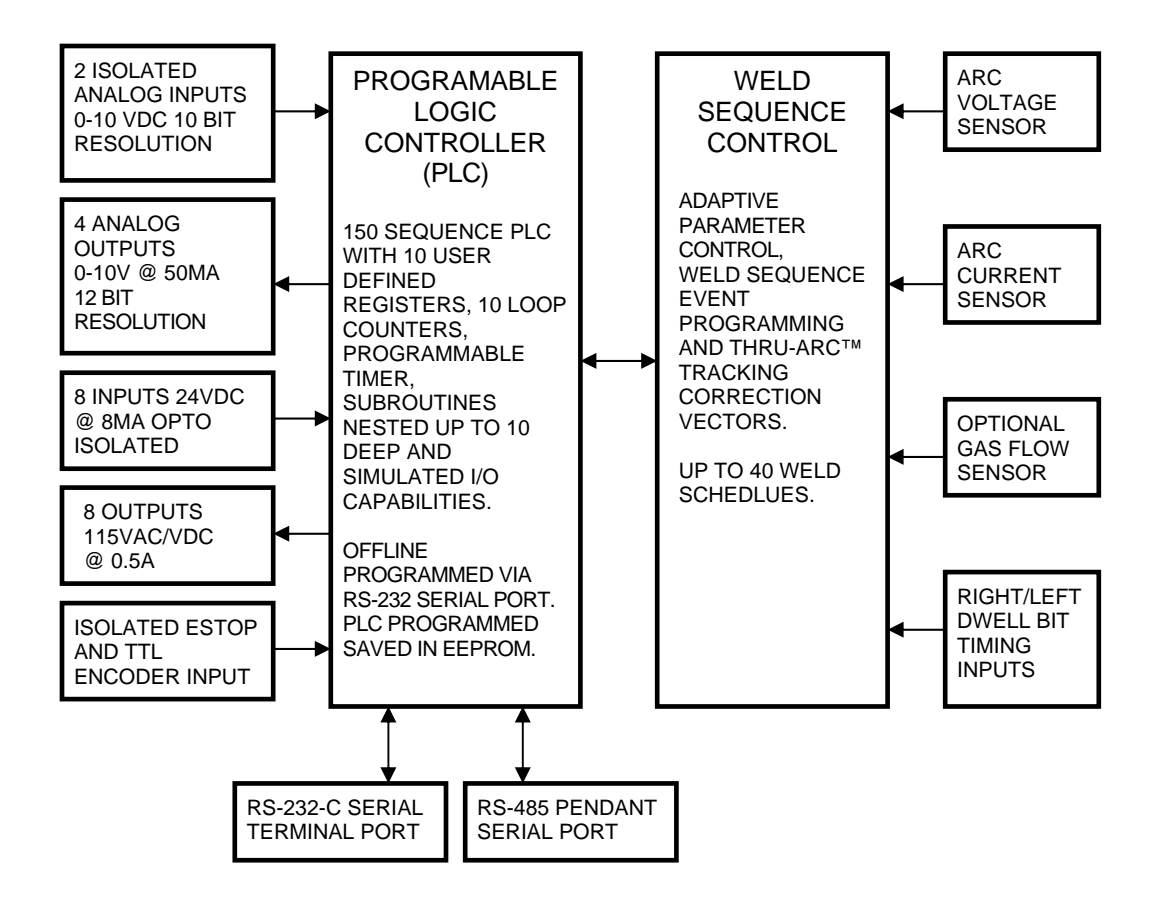

**Figure 2-1 Modular Weld Control Block Diagram** 

The PLC is programmed via the RS-232 serial port. Section 4.0 describes the PLC protocol and command structure. The Terminal port can also be used to upload or down Load welding parameters and to configure the MWC control functions. Section 3.0 describes the serial port protocol, the various parameters that can be programmed and their specific function.

The WSC control provides all of the weld control functions. If the tracking modes are enabled it will also provide Thru-Arc™ seam tracking. All of the WSC parameters are programmed via the RS-232 or RS-485 serial ports.

#### <span id="page-19-0"></span>2.3 WELD SEQUENCE EVENTS

The WSC provides the user with ten (10) programmable events that comprise the weld cycle. Setting the corresponding time to zero (0) can disable individual events. Figure 2-2 shows the various weld cycle events. In conjunction with the weld events the user can specify a pulse mode of operation. In this mode the WSC will provide a synchronized pulse of the remote power supply, Wire feeder and Travel speed. The user can disable any individual pulse output function.

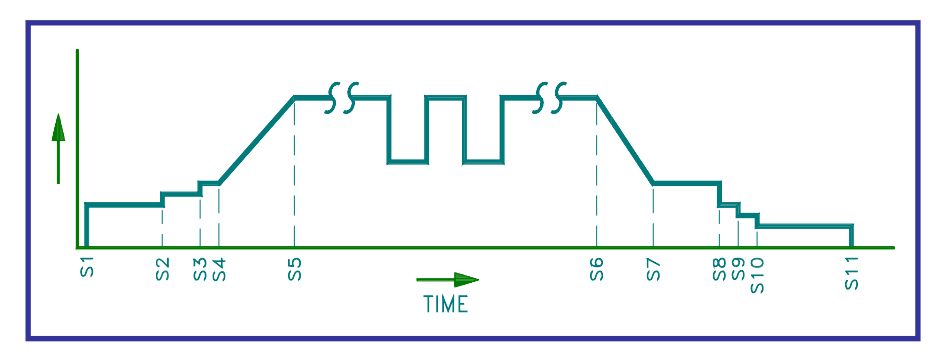

**Figure 2-2 Weld Sequence Timed Events** 

Weld Sequence Events:

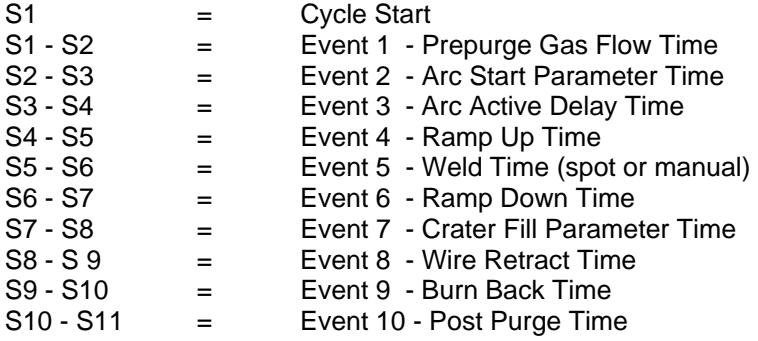

#### <span id="page-20-0"></span>2.4 Closed Loop Control

The WSC provides closed loop control for voltage and current values and will adjust the external welding devices to regulate and obtain the programmed values. The WSC provides programmable control for Arc Voltage, Arc Current, Wire Feed Speed, Travel Speed and Event Time. Setting the event time to zero will disable the specific event. In addition to the specific weld events the user can specify a pulse mode of operation. In this mode the WSC will pulse the Arc Voltage, Arc Current, Wire Feed speed and Travel speed. The user can disable the pulsation of any single parameter.

# <span id="page-21-1"></span><span id="page-21-0"></span>3.0 MWC RS-232 Serial Terminal Port Protocol

#### 3.1 TERMINAL PORT PROTOCOL

The MWC terminal port is used to off-line program the PLC sequence and weld parameters. It is also used to configure the operating parameters for the MWC. The Protocol is a simple ASCII command string that allows the user to upload or down load the various parameters. The serial port is configured for the follow data format:

 *Baud Rate: 9600, Full Duplex Word Length: 8 Data Bits, One Stop and no parity Hand Shaking: None*

The Protocol consists of a command string and optional data bytes. The command string is an alpha character an option number followed by a "=" or "?" Followed by optional data and terminated with an ASCII "cr" (0dh). The "=" will indicate that data is being sent to the select parameter by the host controller. The "?" will indicate a request for data from the MWC to the Host controller. If the host is up loading data to the MWC the data will be placed after the "=" character and will be an ASCII string terminated with an ASCII "cr" (0dh). The following is an example of sending a new start wire feed speed to the MWC:

 *V4=1000(cr) - Sent from Host* 

To read the MWC start wire feed speed send the following command:

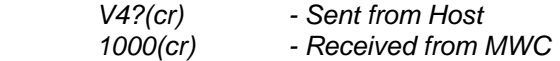

#### <span id="page-21-2"></span>3.2 TERMINAL COMMANDS

The following is a summary of the Terminal Commands supported by the MWC:

#### **COMMAND DESCRIPTION**

**A1 – A30** Read and write MWC Analog Inputs/Outputs and set scaling for welding parameter DAC outputs. The welding parameters (Wire feed, Travel speed, Voltage, Current) can be scaled to provide proper DAC outputs for the selected parameters. The DAC scaling is a MX + B straight-line equation. The M and B values are user defined for each welding parameter. The M value is the slope of the line from minimum to the maximum control output value and the B value is the minimum offset value. The following equations can be used to calculate the M and B values for voltage and travel speed:

 *M = 4095/ (Max - Min) B = 10 x MIN* 

*Example - Welding Machine maximum output is 38.0 volts, Minimum Output is 14.0 volts. Calculate the M and B values for voltage DAC scaling:* 

> *Voltage M = 4095/(38.0v - 14.0v) = 170 Voltage B = 14.0 x 10 = 140*

For the Wire feed and Current DAC's use the following equations for M and B values:

 $M = 40950 / (Max - Min)$  B = Min

The following is a summary of the analog command functions:

- A1 DAC output 1 (max value 4095) A2 - DAC output 2 (max value 4095) A3 - DAC output 3 (max value 4095) A4 - DAC output 4 (max value 4095) A5 - Read Analog 1 input (max value 1024) A6 - Read Analog 2 input (max value 1024) A7 - Wire Feed Speed DAC Slope M A8 - Travel Speed DAC Slope M A9 - Current Control DAC Slope M A10 - Voltage control DAC Slope M A11 - Wire Feed Speed DAC offset B A12 - Travel Speed DAC Offset B A13 - Current Control DAC offset B A14 - Voltage Control DAC offset B A15 - External encoder input pulse accumulator (max value 65535) A16 - Actual Arc Voltage meter reading (3 hz averaged arc voltage) A17 - Actual Arc Current meter reading (3 hz average arc current) A18 – Actual wire feed meter reading A19 – Actual Gas flow meter reading A20 – Current sensor excitation current value  $(1ma$  resolution i.e.  $200 = 200ma$ ) A21 – PLC Register 11 A22 – PLC Register 12 A23 – PLC Register 13 A24 – PLC Register 14 A25 – PLC Register 15 A26 – PLC Register 16 A27 – PLC Register 17 A28 – PLC Register 18 A29 – PLC Register 19 A30 – PLC Register 20 \*\*\*\*\*\*\*\* Version 2.98 and Higher \*\*\*\*\*\*\*\*\* A31 – Axis 1 Position A32 – Axis 2 Position A33 – Axis 3 Position A34 – Axis 4 Position A35 – Axis 5 Position A36 – Axis 6 Position A37 – Axis 7 Position A38 – Axis 8 Position
	- A39 Torch Position Locator Search Speed

**C0 - C5** Set Analog Calibration values:

C0 - Current sensor excitation current value

- C1 5.12-volt calibration value
- C2 Arc Current gain value
- C3 Arc Current zero value
- C4 Arc Voltage gain value
- C5 Arc Voltage zero value
- **D1 D4** Select DAC output to be used for welding parameters where:

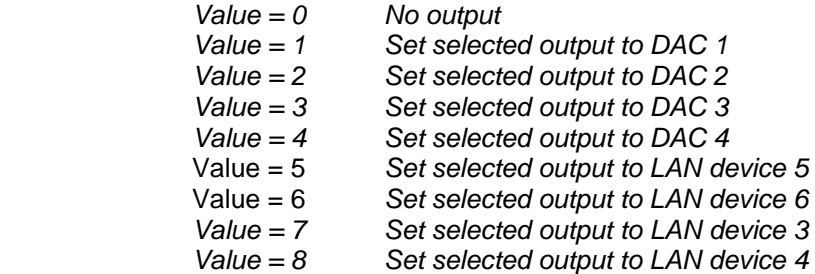

D1 - Set Wire feed speed output to DAC specified by value.

- D2 Set Travel speed output to DAC specified by value.
- D3 Set Welding current output to DAC specified by value.
- D4 Set Welding Voltage output to DAC specified by value.
- **I0 I7** Define switch inputs. The value parameter specifies the switch control function that will be activated by the selected input. Setting the bit to a 1 will activate the input. Setting the bit to zero will deactivate the input. The following is the value bit definition for input switch selection:
	- *BIT 0 = Input INP1 BIT 1 = Input INP2 BIT 2 = Input INP3 BIT 3 = Input INP4 BIT 4 = Input INP5 BIT 5 = Input INP6 BIT 6 = Input INP7 BIT 7 = Input INP8*

The following is the allowable control switch command values:

- I0 Weld On Switch input
- 11 Activate Wire Feed Forward<br>12 Activate Wire Feed Reverse
- Activate Wire Feed Reverse
- I3 Activate Gas Solenoid
- I4 Activate Travel Forward
- I5 Activate Travel Reverse
- I6 Not defined
- I7 Binary Select Input Bit Mask
- **L1 L8** Send external axis command string to specified LAN device. Where the number following the L is the selected device. The string following the "=" will be sent to the selected axis drive. The following is a summary of the axis commands:

**Example:**  $L1 = M = 1.000$  (cr) Move horizontal axis to 1.000 inch from home position.

- **^S** Save current axis configuration to axis EEPROM and use as default.
- **^L** Load default axis EEPROM data.
- **^Q** Terminate current axis move command.
- **M=** Move to position specified by value.
- **A=** Set output current to value specified.
- **V=** Set velocity to value specified.
- **H** Reset control and move to Home position.
- **C** Move to center position based on measured slide width.
- **I** Inhibit drive output power.
- **S** Set auto sequence parameter S1 S150 to specified move, velocity or delay parameter. Example: *S1=M1000, set sequence 1 to move to position 1000 from home position.*
- **G** Start axis drive auto sequence routine.
- **Q** Quit axis drive auto sequence routine.<br>**Z** Clear all axis drive auto sequence para
- **Z** Clear all axis drive auto sequence parameters.
- **E** Enable axis drive power output.
- **R=** Jog center position right by specified value.
- **L=** Jog center position left by specified value.
- **U=** Set axis drive acceleration constant to value specified.
- **T** Calculate total slide width.<br>**W**= Set oscillation width to value
- Set oscillation width to value specified. Set auto sequence values for oscillation pattern.
	- **|** Set slide to center position.
- **p=** Set center position to specified value.
- **O=** Sets operational mode for MSC-1000 drive control
	- **O=0** Sets 1/10 steps/step mode with Set Sine/Cosine motor current profile to optimize motor torque (Default Mode).
	- **O=1** Sets 1/10 steps/step mode with Set Sine/Cosine motor current profile to optimize motor position.
	- **O=2** Set 1/4 steps/step mode with torque compensated Sine/Cosine motor current profile.
	- **O=3** Sets 1/2 steps/step mode with torque compensated Sine/Cosine motor current profile.
	- **O=4** Disable Inverted motion control commands
	- **O=5** Enable Inverted motion control.
	- **O=6** Enable Home limit search mode.
	- **O=7** Disable Home limit search mode.
	- **O=8** Enable PWM brake drive control.
	- **O=9** Disable PWM brake drive control and apply full brake power.
- **F=** Sets scale factor Steps/Step. Default = 1.
- **M0 M5** Set system control mode functions:
	- M0 Set programmable sequence number to value.
	- M1 Read Switch input status  $(1 = on, 0 = off)$ 
		- $BIT 0 = Switch INFO1$  (1)
			- BIT  $1 =$  Switch INP2  $(2)$
			- $BIT 2 = Switch INFO3 (4)$
		- $BIT 3 = Switch INP4 (8)$
- $BIT 4 = Switch INP5 (16)$ BIT  $5 =$  Switch INP6  $(32)$  $BIT 6 = Switch INFO7 (64)$ BIT 7 = Switch INP8 (128)
- M2 Set output relays CR1 CR8 (1=on, 0=off).
	- $BIT 0 = Relay CR1 (1)$  $BIT 1 = Relav CR2 (2)$  $BIT 2 = Relay CR3 (4)$  $BIT 3 = Relay CR4 (8)$  $BIT 4 = Relay CR5 (16)$  BIT 5 = Relay CR6 ( 32)  $BIT 6 = Relay CR7 (64)$ BIT 7 = Relay CR8 (128)
- M3 Enable Weld Simulation mode (1=Simulate, 0=Normal).
- M4 Enable external axis drives  $(1 =$  Enabled,  $0 =$  Disabled).  *BIT 0 = Axis 1 Horizontal oscillator slide BIT 1 = Axis 2 Vertical torch to work slide BIT 2 = Axis 3 Stepper motor spare drive 1 BIT 3 = Axis 4 Stepper motor spare drive 1 BIT 4 = DC Servo Drive 1 BIT 5 = DC Servo Drive 2 BIT 6 = DC Servo Drive 3*  BIT 7 = DC Servo Drive 4
- M5 Set Horizontal axis drive ID  $(1-4)$  number (Default = 1).
- M6 Set Vertical axis drive ID (1-4) number (Default =  $2$ ).
- M7 Encoder Scale factor Default = 1 (Version 2.74 or Greater only).
- M8 Disable adaptive voltage/current control  $(1 = Distance, 0 = Enable)$
- M9 Disable automatic weld schedule save function  $(1 = Distance, 0 = Enable)$
- **R0 R7** Define weld control function output relays. The value parameter specifies the relay that will be active for the defined function. Selected keys on the WRP-1000 remote pendant can also activate the Gas, Travel and Wire functions. Pressing these keys will activate the assigned relay outputs. The keys are only active while not welding. The following is selected relay output functions.
	- R0 Gas Solenoid Relay output "PURGE/CANCEL" key R1 - Weld Contactor Relay output R2 - Travel Forward Relay output - "*ENTER/YES*" key R3 - Travel Reverse Relay output - "DELETE/NO" key R4 - Wire Feed Forward Relay output - "*FWD/NEXT*" key R5 - Wire Feed Reverse Relay output - "REV/LAST" key R6 - Arc Active Relay Output R7 - Pulse On output Relay

To assign a weld control function to a relay output type the command *"R#=Value"*. Where # equals the command number 0 - 7 and Value is the relay output decimal number. The following is the command value definition for the relay outputs:

> *Relay CR1 (value= 1) Relay CR2 (value= 2) Relay CR3 (value= 4) Relay CR4 (value= 8) Relay CR5 (value= 16) Relay CR6 (value= 32) Relay CR7 (value= 64) Relay CR8 (value= 128)*

- **S1 S150** Programmable Sequence Commands See Section 4.0 for description of programmable sequence commands and data format.
- **V1 V48** Write/Read Welding variables:
	- $V1 = Pre$  Purge Time
	- $V2 =$ Start Arc voltage
	- V3 = Start Arc Current
	- V4 = Start Wire Feed Speed
	- V5 = Start Travel Speed
	- $V6 = Hot Start Time$
	- $V7$  = Arc Active Delay Time
	- $V8 =$  Ramp Up time
	- V9 = Weld Time Arc voltage
	- V10 = Weld Time Arc Current
	- V11 = Weld Time Wire Feed Speed
	- V12 = Weld Time Travel Speed
	- V13 = Spot Weld Time
	- V14 = Ramp Down time
	- V15 = Crater Fill Time Arc voltage
	- V16 = Crater Fill Time Arc Current
	- V17 = Crater Fill Time Wire Feed Speed
	- V18 = Crater Fill Time Travel Speed
	- V19 = Crater Fill Time
	- V20 = Reverse Wire Feed Speed
	- V21 = Reverse Wire Feed Time
	- V22 = Burn Back Time
	- V23 = Post Gas Flow Time
	- V24 = Oscillator Width
	- V25 = Oscillator speed
	- V26 = Torch to work Vertical slide speed
	- V27 = Oscillator center position
	- V28 = Torch to Work Up position
	- V29 = Oscillator Left Dwell Time
	- V30 = Oscillator Right Dwell Time
	- V31 = Torch to Work Down Position
	- V32 = Oscillator jog distance
	- V33 = Torch to Work jog distance
	- V34 = Spare schedule parameter 1 (Not used)
	- V35 = Spare schedule parameter 2 (Not used)
	- V36 = Cross Seam Tracking Gain
- V37 = Torch to Work Tracking Gain
- V38 = Arc Active voltage reference
- V39 = Arc Active current reference
- V40 = Weld Schedule Number
- V41 = Wire Inch Speed
- V42 = Travel jog speed
- V43 = Spare 3 *(Version. 2.98 TPL Sensor Reference Voltage)*
- V44 = Spare 4 *(Version 2.98 TPL Trigger Level Volts)*
- V45 = Spare 5 *(Version 2.98 TPL Torch Offset Position)*
- V46 = Spare 6 *(Version 2.98 TPL Maximum Search Distance)*
- V47 = Pulse background voltage
- V48 = Pulse background current
- V49 = Pulse background wire feed speed
- V50 = Pulse background Travel speed
- V51 = Pulse background time (10m sec)
- $V52$  = Percent depth of side wall penetration for tracking (  $% x 10$  )
- V53 = Delay oscillator sweep counter for start of adaptive fill routine.
- V54 = Minimum Oscillation width for adaptive width control tracking.
- V55 = Maximum Oscillation width for adaptive width control tracking.
- V56 = Minimum Arc Voltage operator control limit for weld schedule.
- V57 = Maximum Arc Voltage operator control limit for weld schedule.
- V58 = Minimum Arc Current operator control limit for weld schedule.
- V59 = Maximum Arc Current operator control limit for weld schedule.
- V60 = Minimum Wire Feed Speed operator control limit for weld schedule.
- V61 = Maximum Wire Feed Speed operator control limit for weld schedule.
- V62 = Minimum Travel speed for adaptive width control tracking and operator limit.
- V63 = Maximum Travel speed for adaptive width control tracking and operator limit.
- V64 = PLC arithmetic result register 0
- V65 = PLC Programmable Register 1
- V66 = PLC Programmable Register 2
- V67 = PLC Programmable Register 3
- V68 = PLC Programmable Register 4
- V69 = PLC Programmable Register 5
- V70 = PLC Programmable Register 6
- V71 = PLC Programmable Register 7
- V72 = PLC Programmable Register 8
- V73 = PLC Programmable Register 9
- V74 = PLC Programmable Register 10
- V75 = Maximum Torch correction vector limit
- V76 = Maximum Cross seam correction vector limit
- **W0 W7** Set Weld Mode control options: (1=Enable, 0=Disable)
	- W0 Enable/Disable spot-weld mode
	- W1 Enable / disable centerline tracking.
	- W<sub>2</sub> Enable / disable torch to work tracking.
	- W<sub>3</sub> Enable / disable torch oscillation.
	- W4 Load weld schedule specified by schedule number
	- W5 Save weld parameters to weld schedule specified by weld schedule number.<br>W6 - Enable/Disable up
	- Enable/Disable upload of tracking data.
	- W7 Select Thru-Arc (tm) Tracking Mode of operation (0 6)

 0 = Weld joint Centerline tracking (Constant width centerline tracking both side walls).

1 = Adaptive width control tracking with fill height control (Variable width tracking).

 *2 = Right side centerline weld joint tracking (Constant width single side tracking).* 

 *3 = Left side centerline weld joint tracking (Constant width single side tracking).* 

*4 = Automatic Voltage Control (AVC) for torch height control only for GTAW.* 

*5 = Automatic Current Control (ACC) for torch height control only for GMAW.* 

- W8 Enable/ Disable pulse tig weld mode
- W9 Torch to Work Sample time (10 255, 10 msec increments)

In addition to the terminal commands the MWC supports several special control key functions. These functions are used to save the programmed data in the EEPROM and to clear any pending terminal commands. Pressing the "CTRL" and specified letter key generate the following commands. When sending any of the following control codes, the MWC will respond with an ASCII "CR". The following is a summary of the special control character function supported by the MWC:

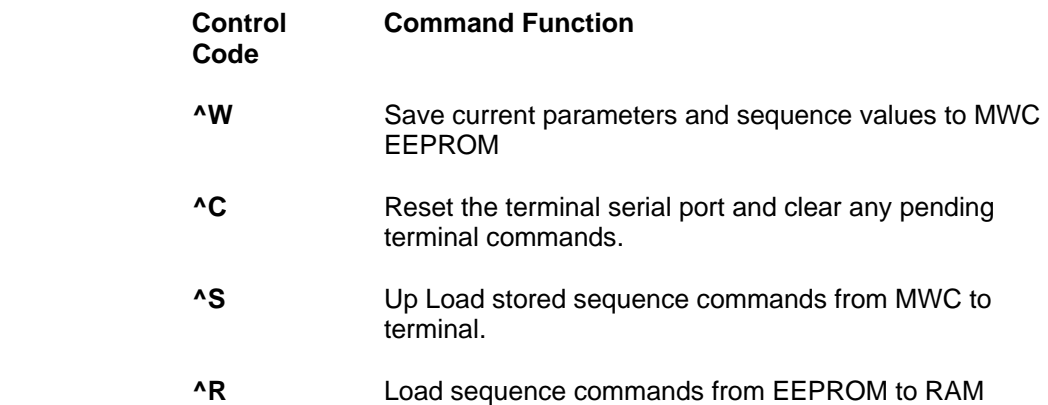

# <span id="page-29-1"></span><span id="page-29-0"></span>4.0 MWC Programmable Sequence Protocol

#### 4.1 COMMAND SEQUENCE

The MWC programmable sequence consists of a 3-byte command. The first byte is the command byte followed by a 2-byte value:

#### **{Byte1}, {Byte2 (MSB)(:)Byte3 (LSB)}**

The value bytes must be set even if not required by the command. The value bytes may be branch addresses or real data passed to the selected function. A comma must separate the command and value. The MSB byte and LSB byte of the value may be separated by a colon (":"). The colon will cause the MSB and LSB byte to concatenate to form a single 2-byte value.

#### <span id="page-29-2"></span>4.2 COMMAND FUNCTIONS

When setting MSB and LSB bytes for specific command function the MSB and LSB byte may be separated by a ":" or the total value may be specified by the decimal equivalent of the two bytes. To set the decimal value for the MSB and LSB bytes use the following equation:

Decimal Value = (MSB x 256) + LSB

The following is an example of how to set sequence 4 to the "SWITCH ON" command (1) and branch to sequence number 10 when "OFF" (MSB) and to test switch input 1 (LSB):

Decimal Value = (MSB x 256)+LSB = (10 x 256)+1 = 2561

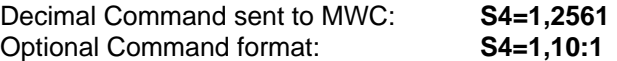

#### <span id="page-29-3"></span>4.3 RELAY OUTPUTS AND SWITCH INPUTS

When Setting / Resetting the relay outputs the individual relays are selected by setting the corresponding data bits in the LSB byte. To set multiple relays with the same command add the decimal value for each relay and use the result as the value for the command. The following is an example of programming sequence 5 to set relay CR1 and CR6 using the "SET RELAY" command (3):

Decimal Value for  $CR1 = 1$  and  $CR6 = 32$ Decimal Value =  $1 + 32 = 33$ Command sent MWC: **S5=3,33**

The following is the decimal value for individual bits used for the relay outputs and switch Inputs:

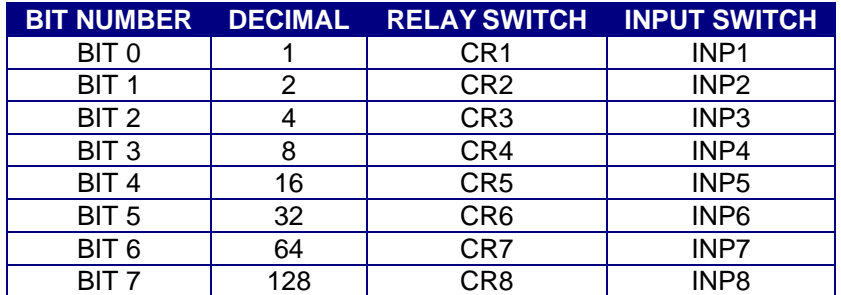

# <span id="page-30-0"></span>4.4 AVAILABLE COMMANDS

The following is summary of the available commands and the required values:

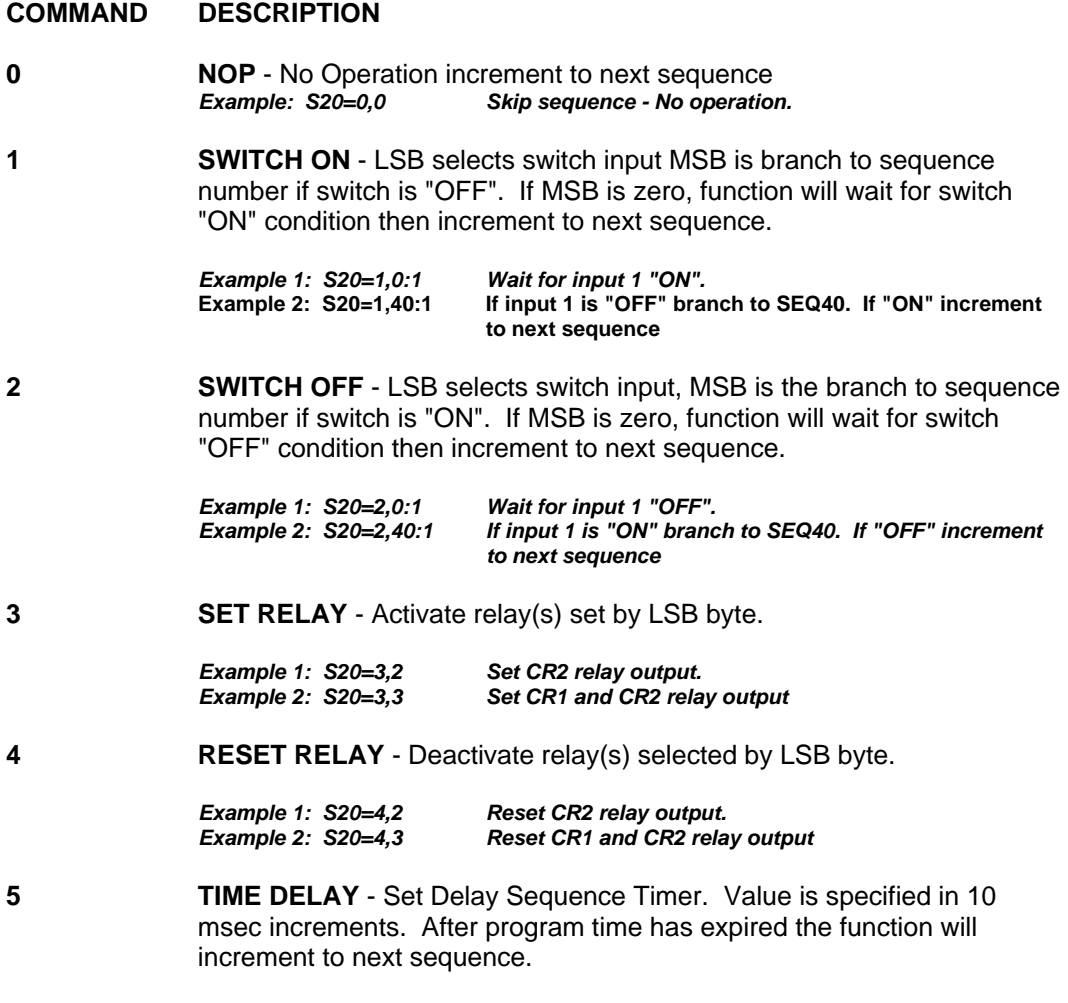

*Example: S20=5,20 Delay for 0,20 seconds.*

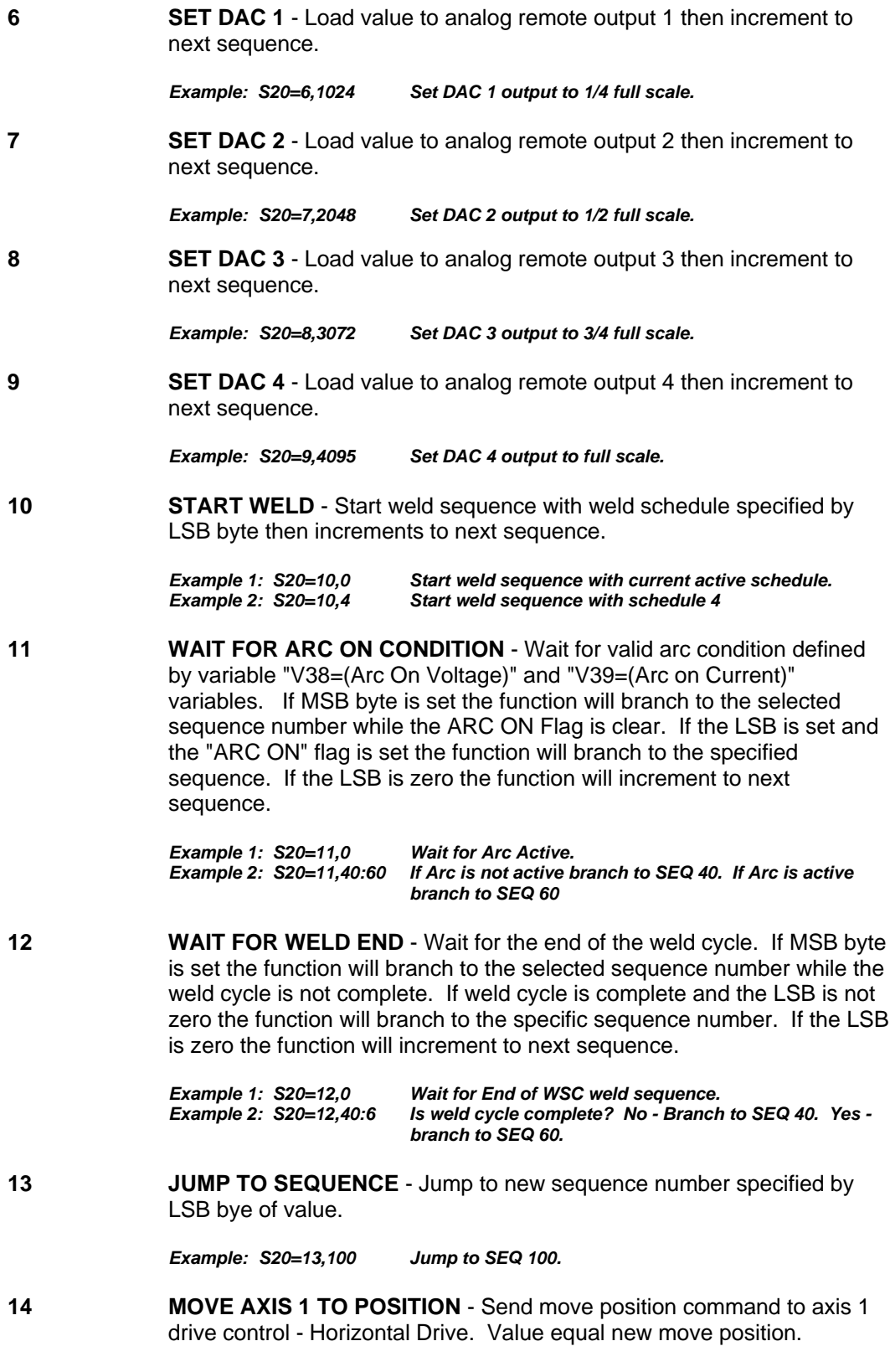

 *Example: S20=14,1000 Move Axis 1 (Horizontal) to 1.000 inch*

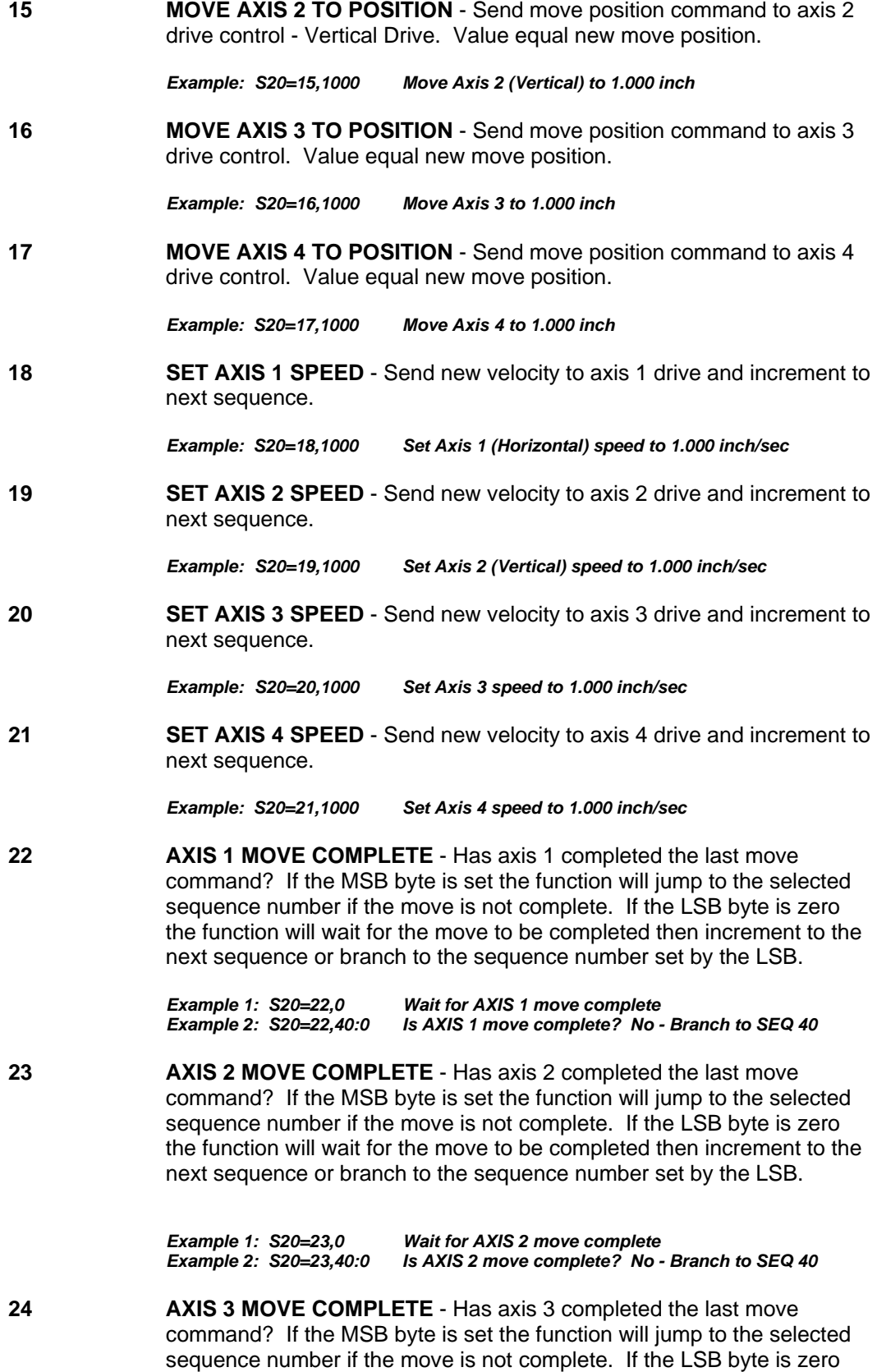

the function will wait for the move to be completed then increment to the next sequence or branch to the sequence number set by the LSB.

 *Example 1: S20=24,0 Wait for AXIS 3 move complete Is AXIS 3 move complete? No - Branch to SEQ 40* 

**25 AXIS 4 MOVE COMPLETE** - Has axis 4 completed the last move command? If the MSB byte is set the function will jump to the selected sequence number if the move is not complete. If the LSB byte is zero the function will wait for the move to be completed then increment to the next sequence or branch to the sequence number set by the LSB.

> *Example 1: S20=25,0 Wait for AXIS 4 move complete Example 2: S20=25,40:0 Is AXIS 4 move complete? No - Branch to SEQ 40*

**26 MOVE TORCH TO WELD POSITION** - Move the torch to the weld position as set byte the "TORCH WELD=" parameter. After sending the move torch command the routine will increment to the next sequence.

 *Example: S20=26,0 Move AXIS 2 (Vertical) to WSC "TORCH WELD" position.*

**27 MOVE TORCH TO UP POSITION** - Move the torch to the weld position as set byte the "TORCH UP=" parameter. After sending the move torch command the routine will increment to the next sequence.

 *Example: S20=27,0 Move AXIS 2 (Vertical) to WSC "TORCH UP" position.*

**28 SET LOOP COUNTER** - Load selected loop counter (0-9) with starting value. MSB byte is the value to load and the LSB byte is the selected counter. There are 10 Loop counters available.

 *Example: S20=28,25:1 Load Loop counter 1 with a value of 25.*

**29 DECREMENT LOOP COUNTER** - Decrement the selected counter (0 - 9) and set the condition code register. The LSB byte selects the loop counter to decrement.

> *Example: S20=29,1 Decrement Loop Counter 1 and set Condition Code Register.*

**30 CLEAR LOOP COUNTER** - Clears the selected loop counter (0 - 9). The LSB byte selects the desired loop counter to be cleared and sets the condition code register.

 *Example: S20=30,1 Clear Loop Counter 1 and set Condition Code Register.*

**31 JUMP SUBROUTINE** - Jump to specified sequence number subroutine. The sequence subroutine must be terminated with a return from subroutine command (32). The WSC allows nesting of up to 10 subroutines. All commands may be used in a subroutine.

 *Example: S20=31,80 Jump to sequence subroutine at SEQ 80.*

**32 RETURN FROM SUBROUTINE** - Returns the sequence counter to the "jump subroutine " sequence number plus 1. If a return subroutine command is executed without a "jump subroutine " the sequence counter will be incremented to the next sequence.

 *Example: S85=32,0 Return from sequence subroutine.*

**33 READ ANALOG VALUES** - Reads selected analog value and stores the result in the Result Register. The value is selected by the LSB byte of the command (0 - 5). The following is a summary of the values read as specified by the LSB byte:

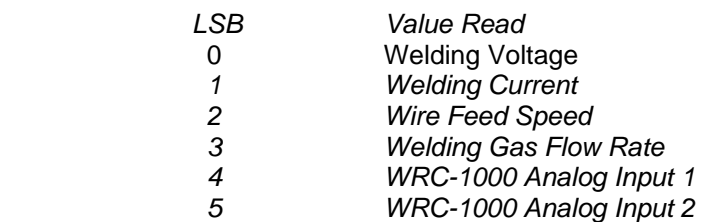

 *Example: S20=33,4 Read WRC analog input 1.*

**34 COMPARE STORED VALUE** - Compares the value measured by the READ ANALOG VALUES function to the value specified by the command value (MSB, LSB) and sets the condition code register. The comparison is a subtraction of the stored value from the command value (STORED VALUE - COMMAND VALUE). The stored value is unchanged as a result of the command. Only the condition code register is set.

> *Example: S20=34,400 Compare Read Analog value to 400 and set condition code register.*

**35 COMPARE SWITCH INPUT** - Compares the current WRC-1000 switch inputs to the binary value specified in the LSB byte (SWITCH - VALUE) and sets the condition code register.

> *Example: S20=35,3 Compare input to 3 (Input 1 and 2 active) and set condition code register.*

**36 COMPARE LOOP VALUE** - Compares the loop counter specified by the LSB byte to the value specified in the MSB byte and sets the condition code register (COUNTER - VALUE).

> *Example: S20=36,10:1 Compare Loop counter 1 to 10 and set condition code registers.*

**37 COMPARE WELD CYCLE** - Compares the value specified in the LSB byte to the current WSC-1000 weld sequence number and sets the condition code register (CYCLE - VALUE). The following is a summary of the WSC weld sequence numbers and there associated functions:

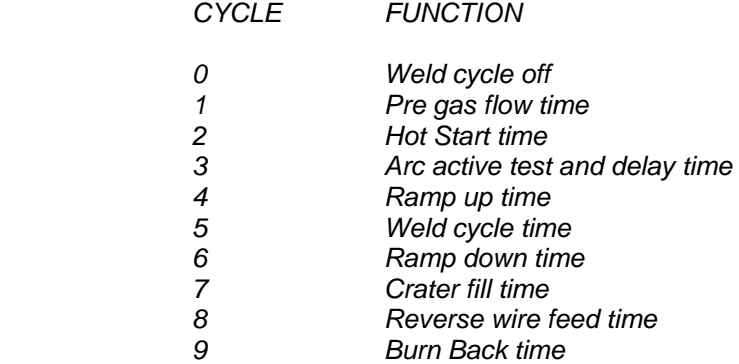

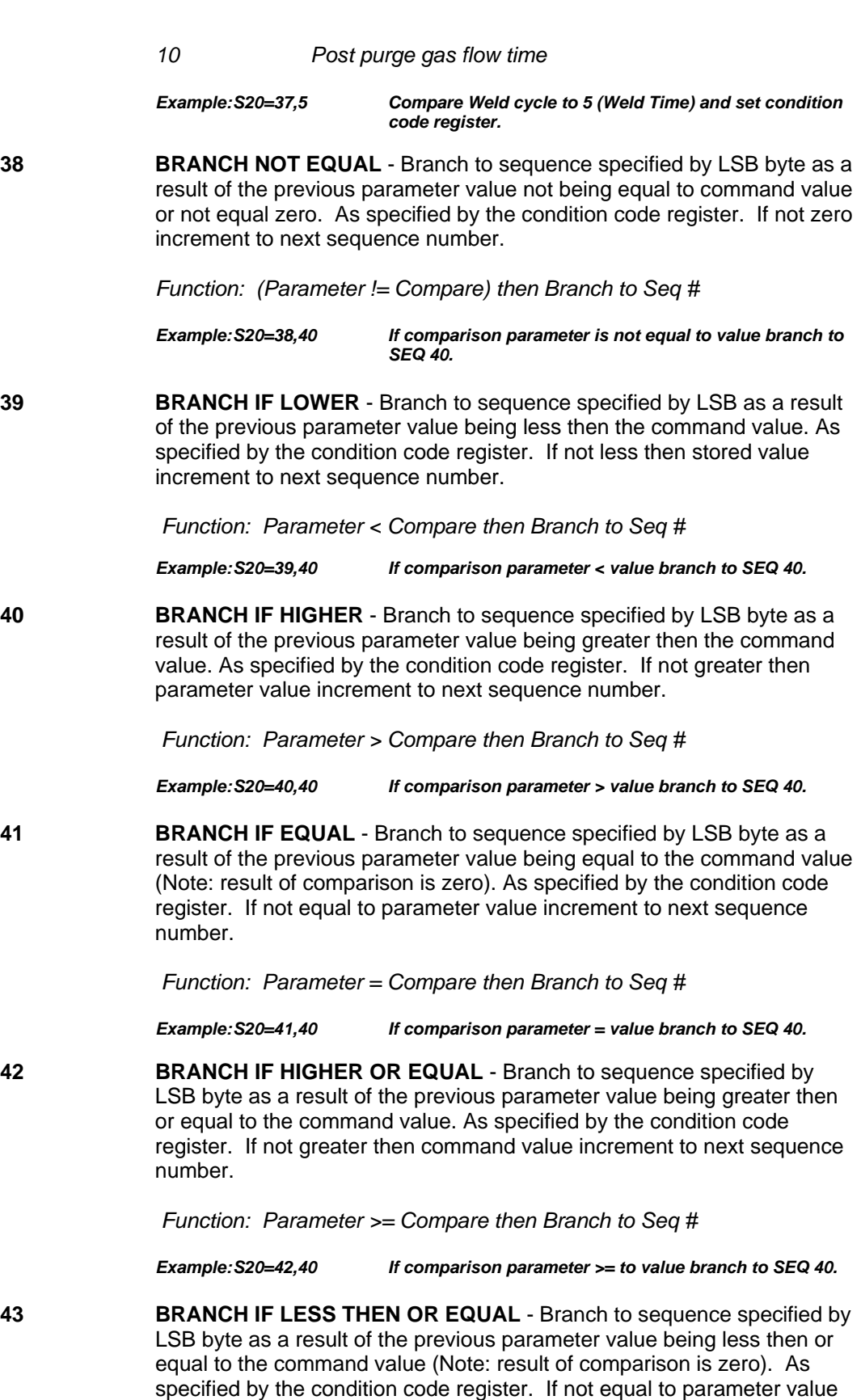

32

increment to next sequence number.
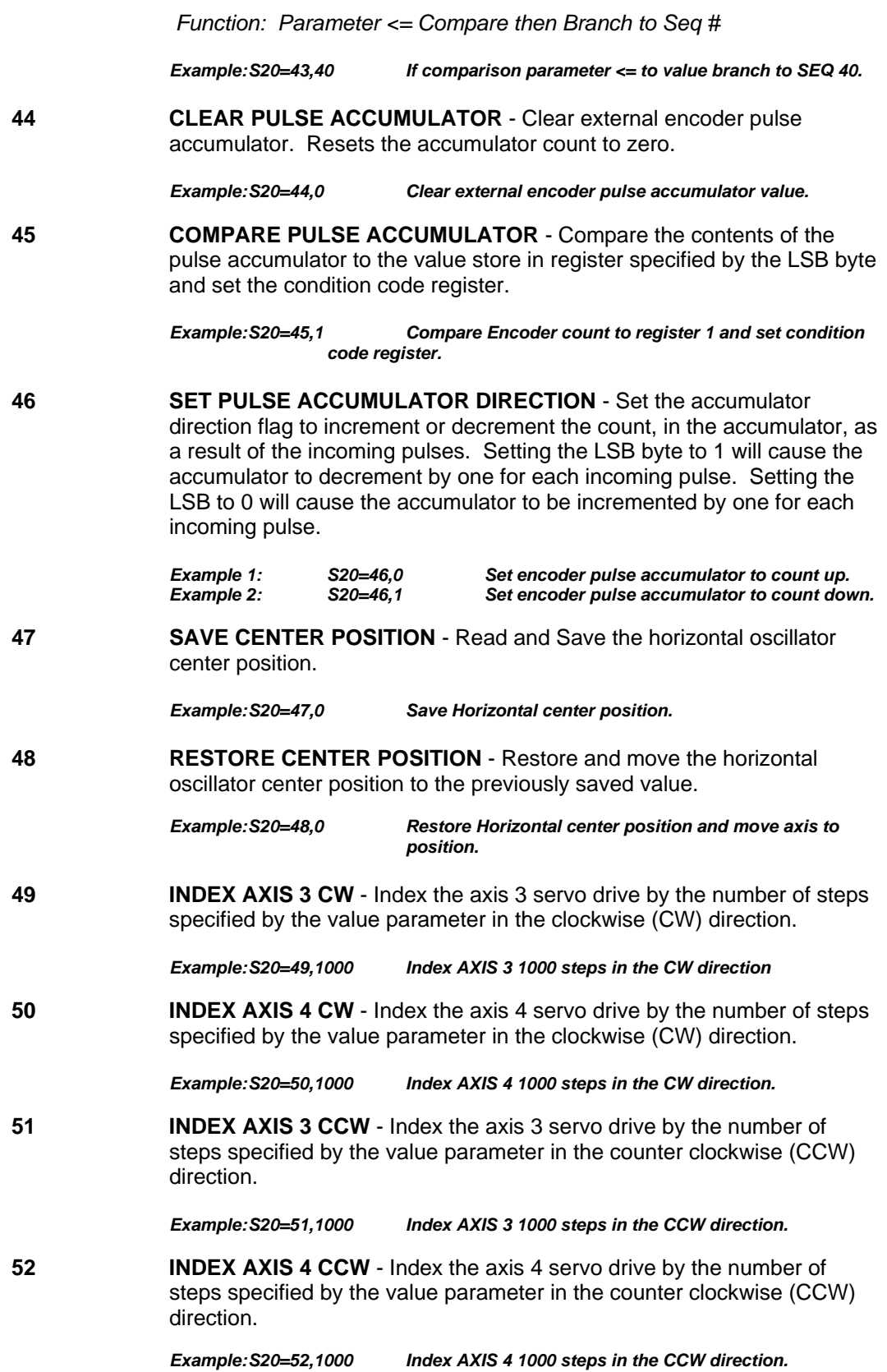

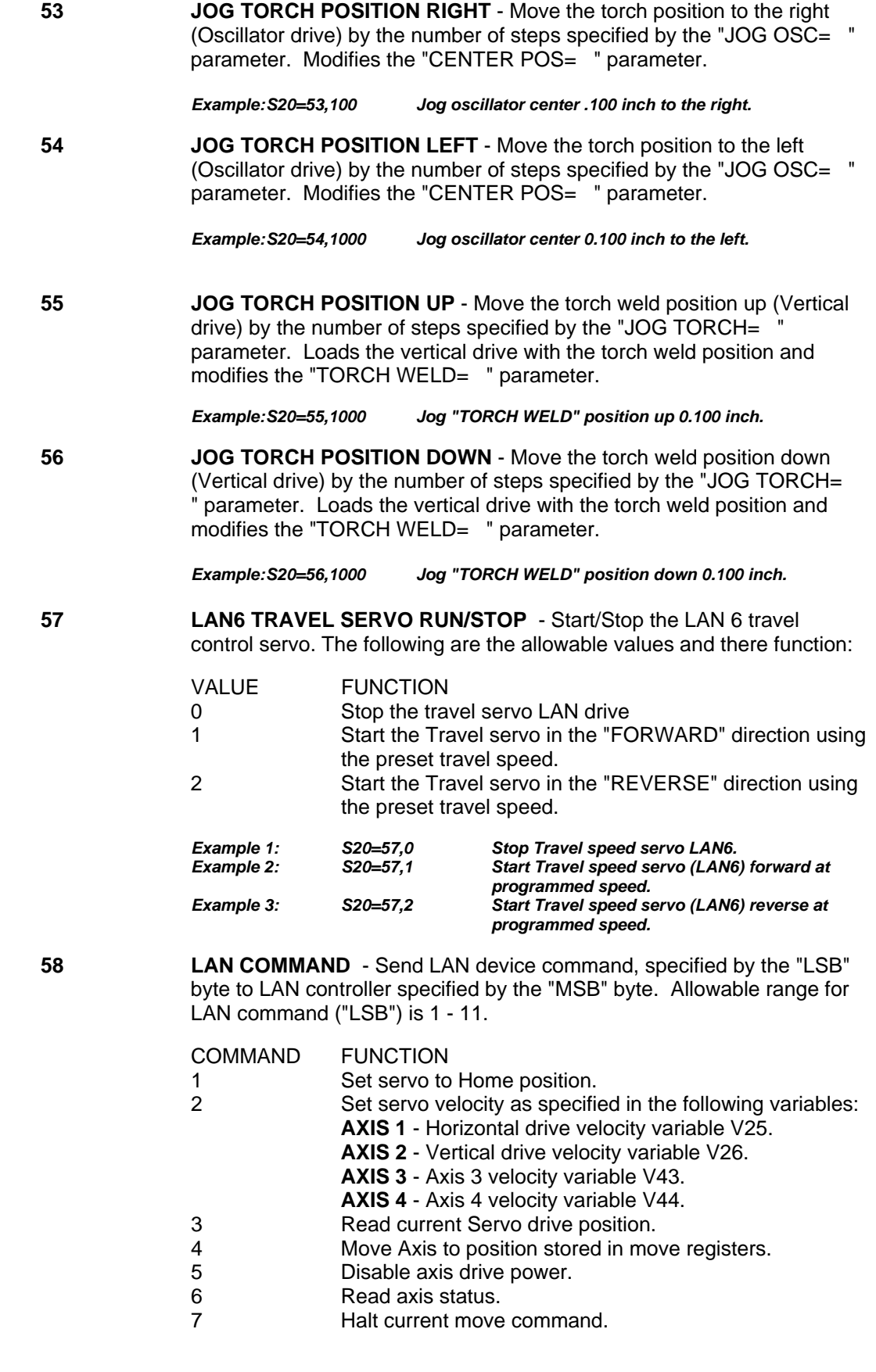

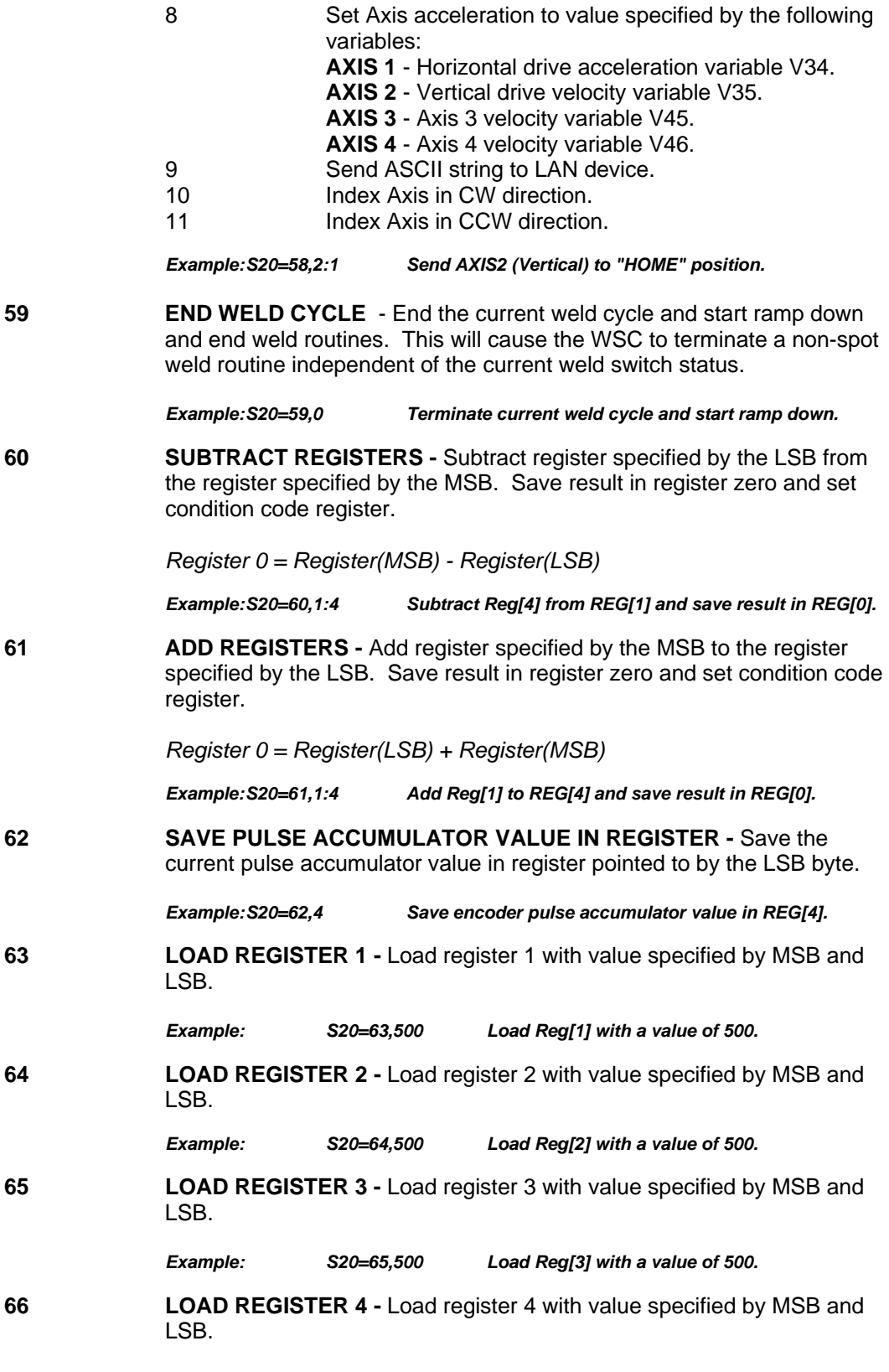

 *Example: S20=66,500 Load Reg[4] with a value of 500.*

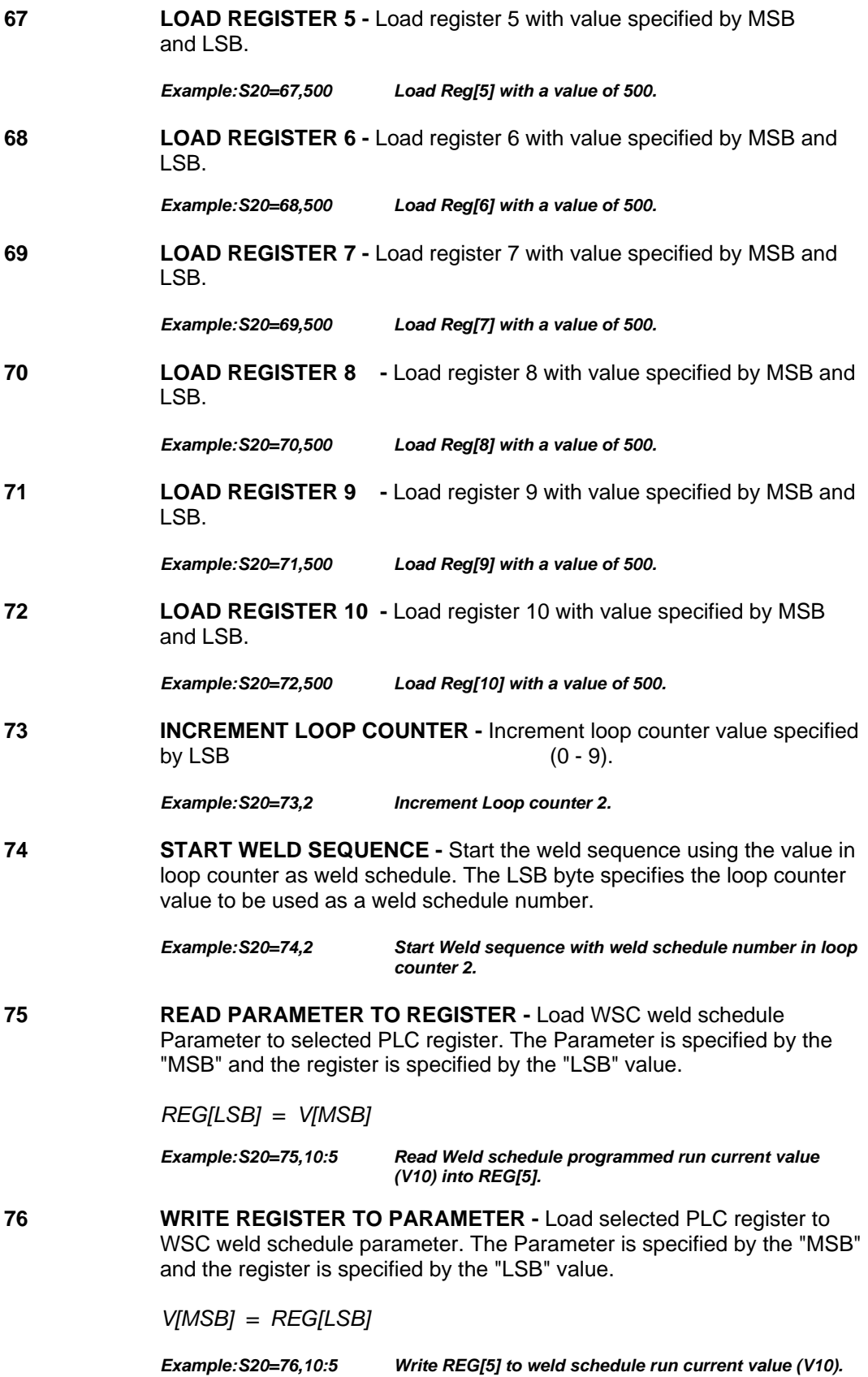

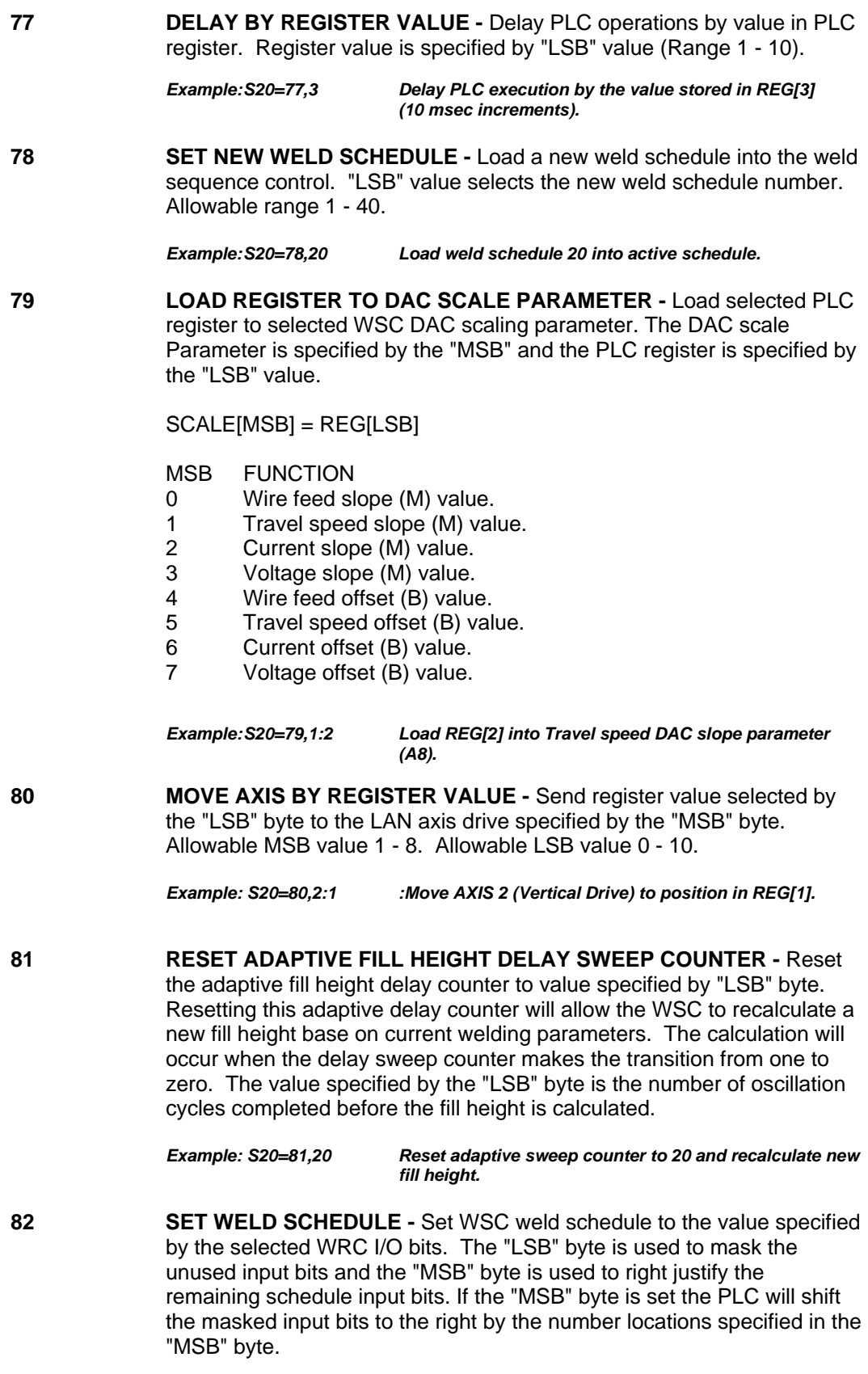

*Example: S20=82,2:28 :Use input 3-5 to select weld schedule 1-8*

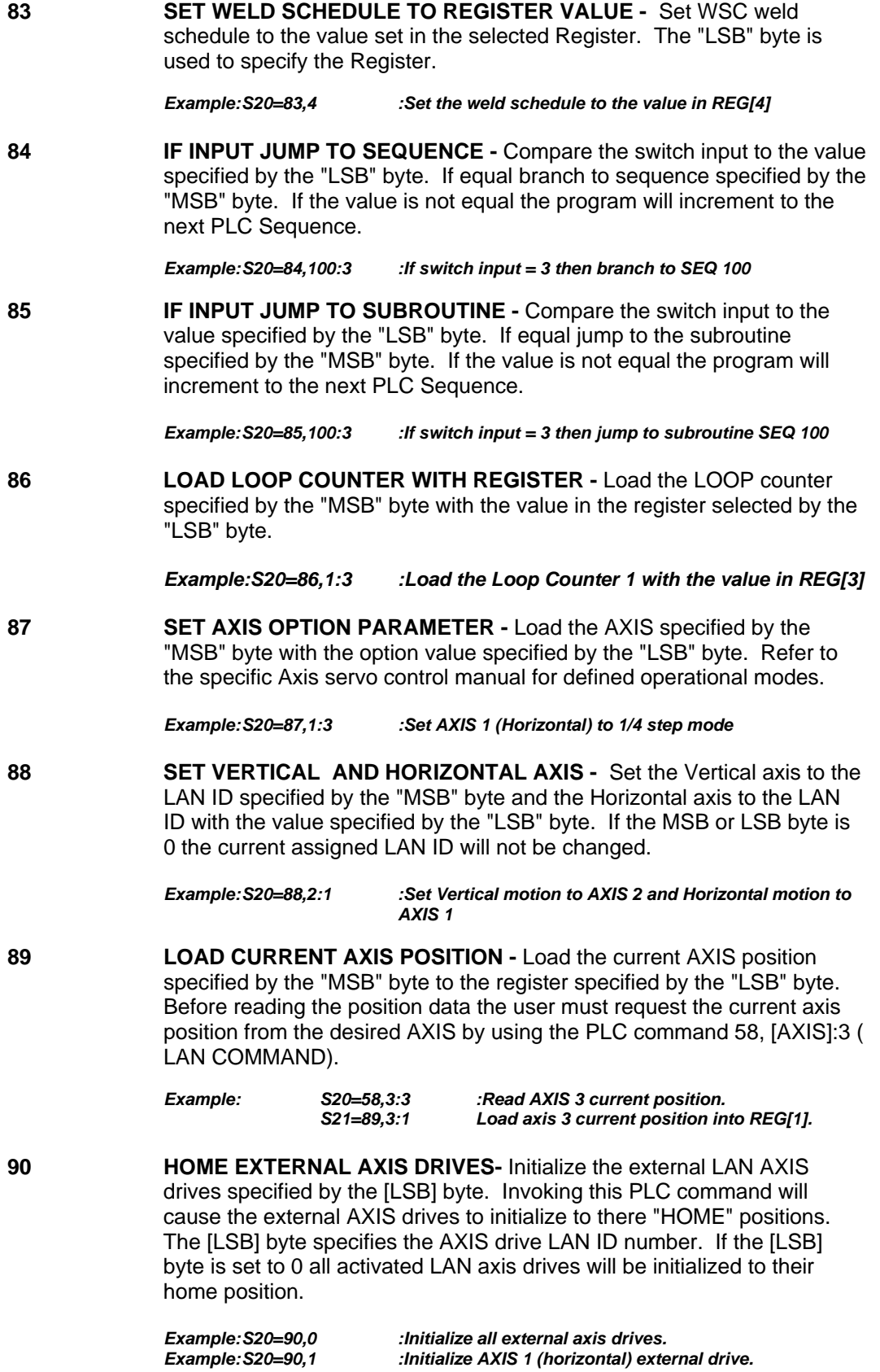

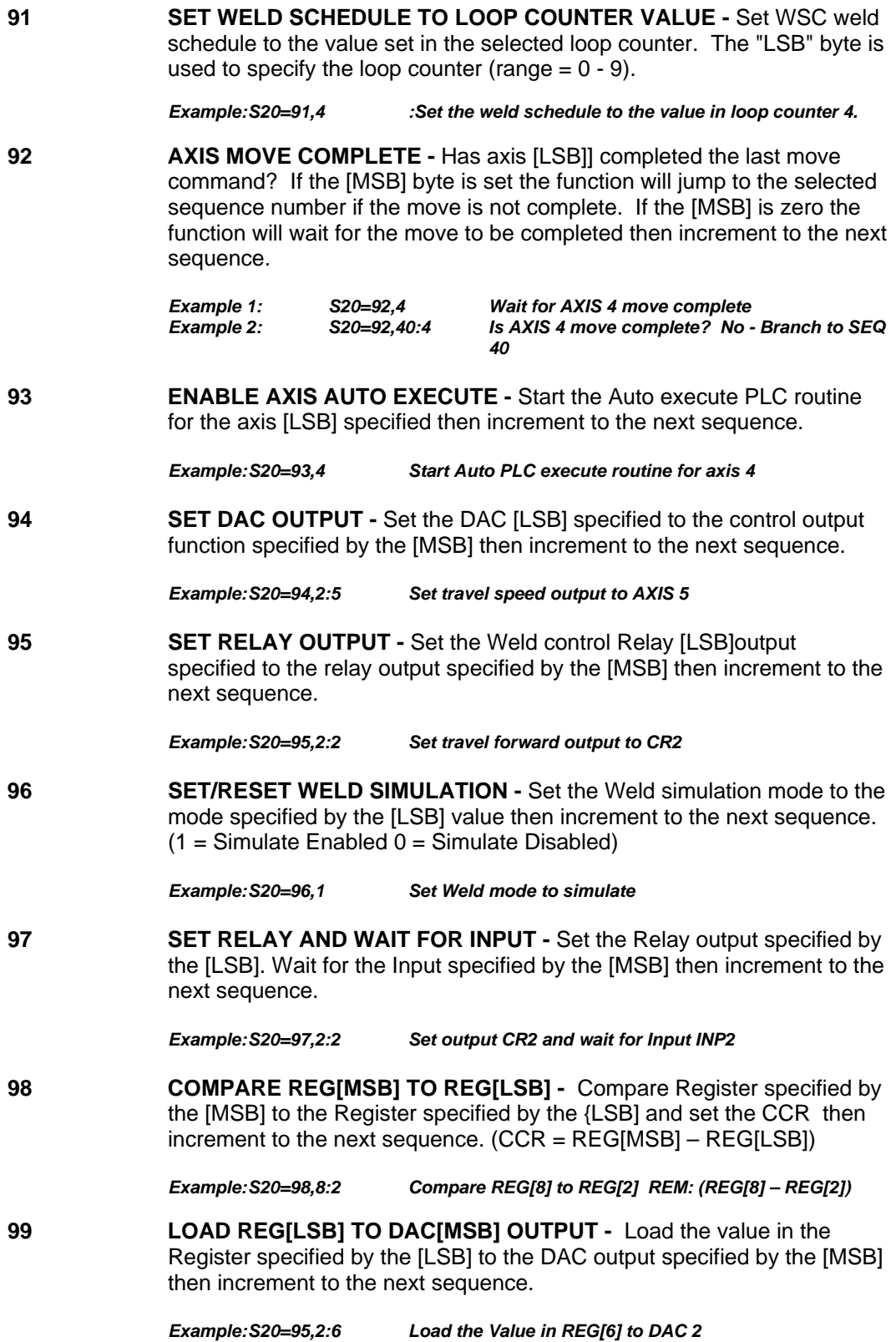

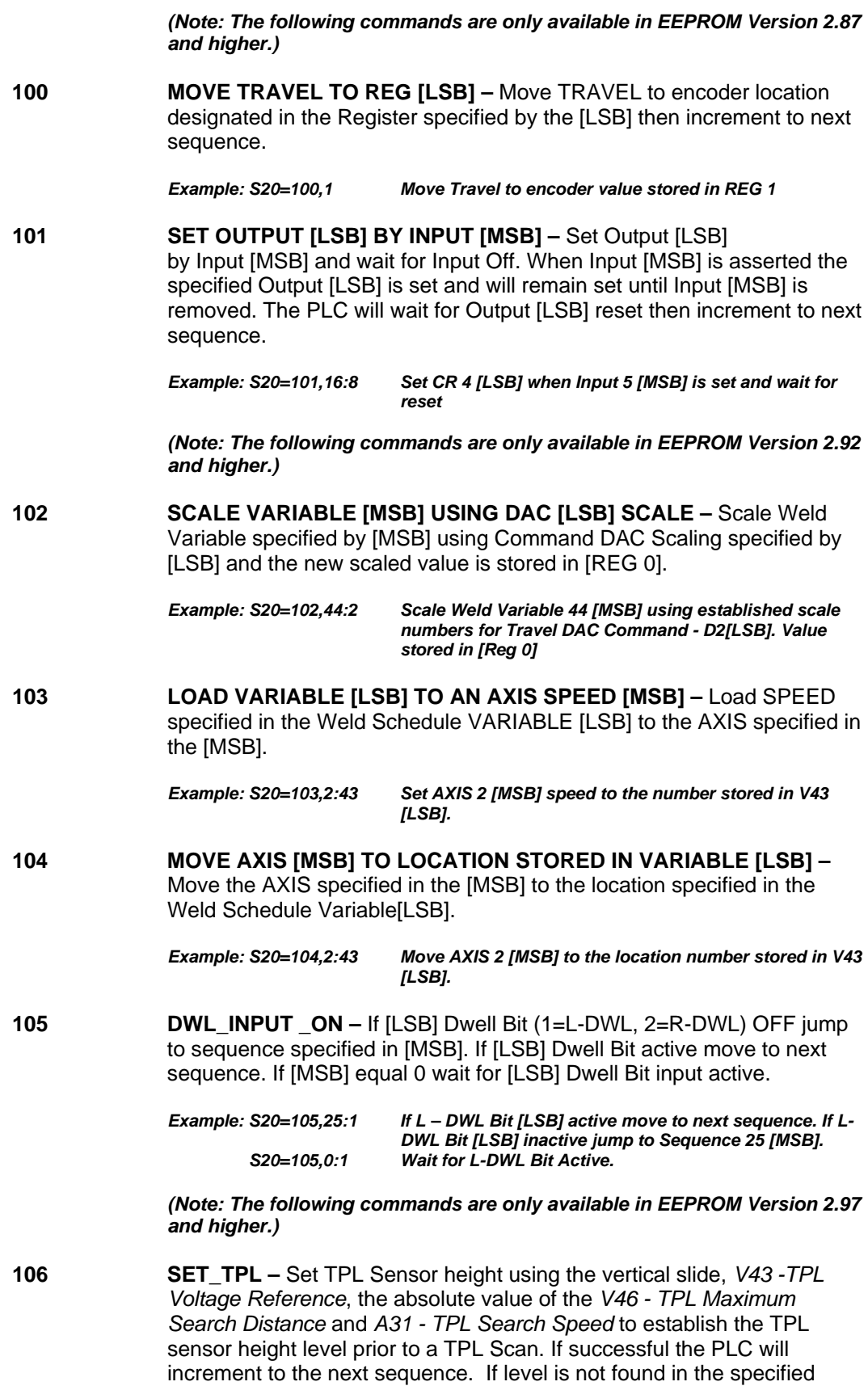

#### *Example: S20=106,25:0 Move Vertical slide to set TPL sensor. If Fail jump to SEQ 25*

**107 TPL\_SCAN –** Scan TPL sensor using the actual TPL sensor voltage, *V46 - TPL Maximum Search Distance* and *V44 - TPL Trigger Voltage* to establish the TPL sensor trigger level and scan direction prior to a horizontal seam search. If successful the Horizontal slide will be positioned from the point of detection to an offset position specified by *V45 – Torch Offset Position*. The sign of the *V45 – Torch Offset*  determines the direction of the offset. The PLC will then increment to the next sequence. The sign of the V46 search distance determines the direction of the horizontal search. The sign of the V44 trigger value will determine sensor trip level. If trigger level is not detected in specified search distance the PLC will jump to sequence specified in [MSB]. If [MSB] = 0 then increment to next sequence.

> *Example: S20=107,25:0 Move Horizontal slide to detect TPL sensor trigger level. If Fail jump to SEQ 25*

> *(Note: The following commands are only available in EEPROM Version 3.03 and higher.)*

**108 DWL\_INPUT\_OFF -** If [LSB] Dwell Bit (1=L-DWL, 2=R-DWL) ON jump to sequence specified in [MSB]. If [LSB] Dwell Bit OFF move to next sequence. If [MSB] equal 0 wait for [LSB] Dwell Bit input OFF.

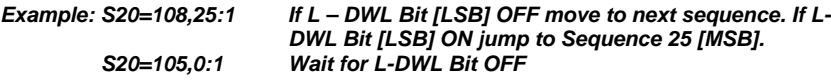

# 4.5 EXAMPLE PLC PROGRAM

The following is an example PLC program, which is used to provide multiple stitch welds. The WSC-1000 starts executing the PLC program at SEQ 1. Upon power up the PLC program will initialize the position of the welding carriage to the end of the travel carriage. The fixture has a limit switch at the end of the travel carriage. S120 is a initialization routine that will drive the carriage to the end limit, back off the limit switch and initialize the travel position encoder. It will then move the travel carriage to location specified by register 2 (REG[2]). When the weld cycle switch is active the PLC calls the weld subroutine S80. This routine sets the total number of welds to be made in loop counter 1. The weld is started and the program calls a position subroutine S115. The travel position is monitored until the travel carriage position specified by REG[0] is reached ( REG[0]=REG[10]+REG[4]). When the length has been reached the weld cycle is terminated. The weld-offset distance is added to the current travel carriage position and the carriage is moved to the next weld starting position. The weld number counter decrements and if the value is not zero the above process is repeated.

After the desired number of welds are made the PLC will reinitialize the travel carriage to the start position. The following weld schedule registers are used to specify the weld length, skip distance and travel positions:

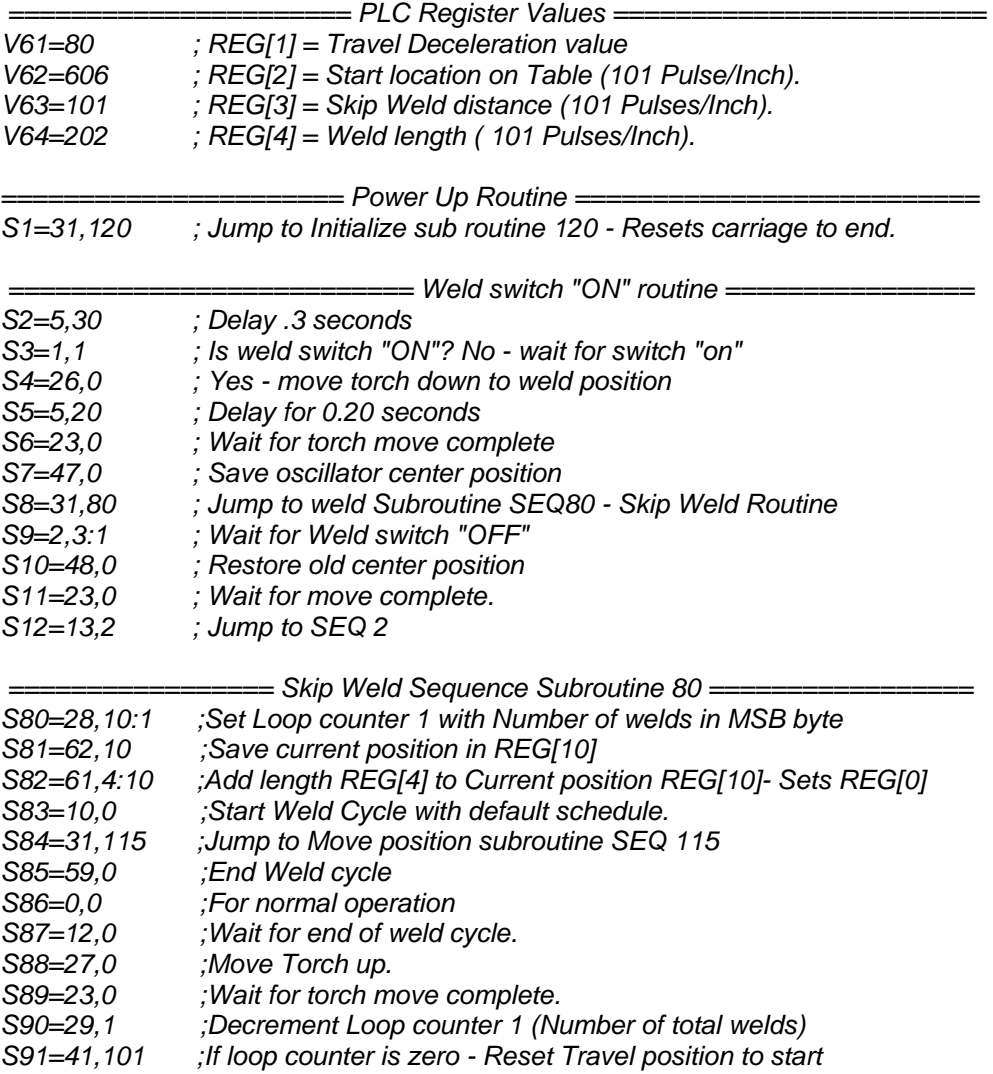

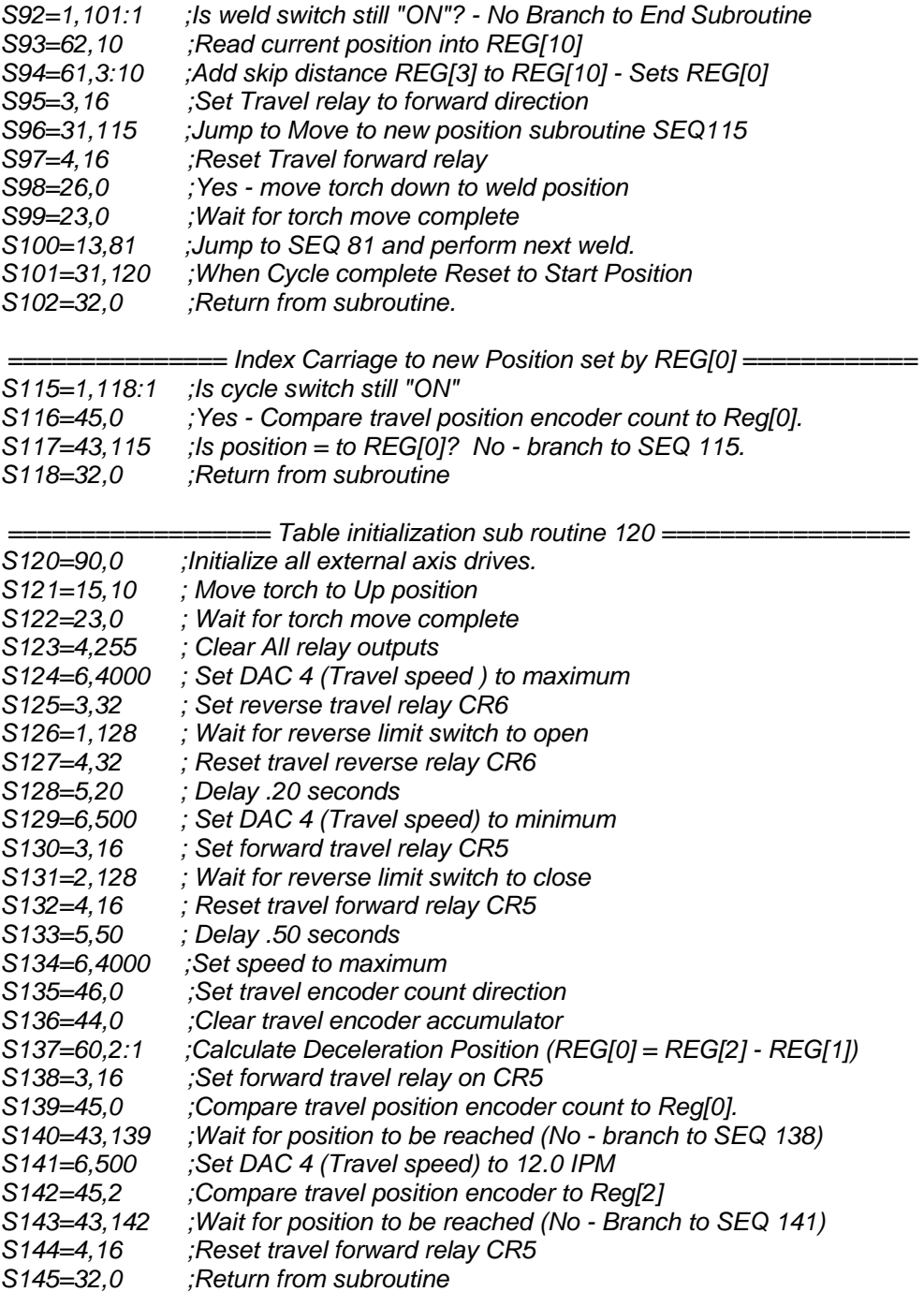

# 5.0 MWC Thru-Arc™ Tracking Setup

#### 5.1 OVERVIEW

The MWC provides a Thru-Arc Tracking option that allows the system to perform automatic torch height control and cross-seam tracking. To enable this option the MWC must have a vertical and horizontal slide and two MSC-1000 micro-step controllers. To provide only torch height control only a vertical slide and an MSC-1000 are required. To provide cross-seam control only a horizontal slide and an MSC-1000 are required.

# 5.2 OPERATIONAL CONDITIONS

The first step in establishing Thru-Arc Tracking is to set up good stable welding parameters that prevent harsh arc conditions to include the arc start and end of weld. The technology requires table arc conditions to derive proper correction vector information. This may include having to set ramp-up and ramp-down conditions in the weld process. If the welding conditions are not under control the system will respond to the adverse conditions produced by an unstable welding process rather than to the actual conditions required for tracking and torch height control. If there are drastic changes in the weld process (instability) the system will react in a drastic manor (i.e. the torch dives into the part or the torch loses the seam and wanders all over the welding surface).

# 5.3 TRACKING MODES

The user will need to understand that there are several tracking Modes and Variables as well as understanding their relationship within the tracking process. The weld tracking Modes are:

**W7=0** Enables **Centerline and Torch Height** tracking control mode. This will provide both horizontal and vertical correction vectors to maintain the proper torch path. If the vertical slide is not available then only horizontal vectors will be generated. The oscillation width is fixed and the oscillation center will move based on tracking information from the welding arc. The center position is corrected at each oscillator extreme. The torch height will be measured at the center of the oscillation pattern. The torch vertical position is corrected at the oscillator extreme. The following variables are used in this mode:

- **V36** Cross-seam (horizontal) Correction Gain
- **V37** Torch Height (vertical) Correction Gain
- **V75** Max Torch Correction Limit Oscillation Cycle
- **V76** Max Cross-seam Correction Limit per side

**W7=1** Provides **Adaptive Width Control** and can provide constant volume fill if the WSC has control of the torch travel speed. This mode uses the Depth-of-Penetration value to determine arc position as related to the sidewall position. The sidewall position is determined by a percent change in arc impedance with respect to the oscillation center position. This method allows the oscillation width to increase/decrease to obtain the specified penetration value. The following variables are used with this mode:

- **V36** Cross-seam (horizontal) Correction Gain
- **V37** Torch Height (vertical) Correction Gain
- **V52**  % Depth of sidewall penetration
- **V54**  Minimum Oscillation Width
- **V55**  Maximum Oscillation Width
- **V62**  Minimum Travel Speed
- **V63**  Maximum Travel Speed
- **V75** Max Torch Correction Limit Oscillation Cycle
- **V76** Max Cross-seam Correction Limit per side

**W7=2** Provides **Right Side Centerline** weld joint tracking with constant width, single side tracking. In this mode, the Depth-of-Penetration control is used to determine the location of the right side wall. The oscillator will move to the right to obtain the depth-of-penetration that is established by the Variable V52. This percent change is based on the centerline impedance. When a new sidewall position is determined the mode will determine the left position by subtracting the oscillation width from the new right most position. This mode is used for bead stacking or overlay applications. The following variables are used in this mode:

- **V36** Cross-seam (horizontal) Correction Gain
- **V37** Torch Height (vertical) Correction Gain
- **V52**  % Depth of sidewall penetration
- **V75** Max Torch Correction Limit Oscillation Cycle
- **V76** Max Cross-seam Correction Limit per side

*Note: The Right is determined by looking at the horizontal slide from the front. Larger values in "OSC CENTER" position represent a movement to the Right (away from the location of the motor on the slide).* 

**W7=3** Provides **Left Side Centerline** weld joint tracking with constant width, single side tracking. This mode uses the Depth-of-Penetration control method to determine the location of the Left sidewall position. This mode allows the oscillator to move to the left to obtain the depth-of-penetration that is established by the Variable V52. This percent change is based on the centerline impedance. When a new sidewall position is determined the mode will determine the Right position by adding the oscillation width from the new left most position. This mode is used for bead stacking or overlay applications. The following variables are used in this mode:

- **V36** Cross-seam (horizontal) Correction Gain
- **V37** Torch Height (vertical) Correction Gain
- **V52**  % Depth of sidewall penetration
- **V75** Max Torch Correction Limit Oscillation Cycle
- **V76** Max Cross-seam Correction Limit per side

*Note: The Left is determined by looking at the horizontal slide from the front. Smaller values in "OSC CENTER" position represent a movement to the Left (toward the location of the motor on the slide).* 

**W7=4 Automatic Voltage Control (AVC)** for torch height control only for GTAW. This mode is used to provide torch height control when no oscillation is required. The vertical corrections are generated on a time basis. The weld mode parameter W9 specifies the time, in 10msec increments, between vertical correction vectors. This mode is used for GTAW and PAW applications. The following variables are used in this mode:

- **V37** Torch Height (vertical) Correction Gain
- **W9**  Torch-to-Work sample time in 10 msec increments
- **V75** Max Torch Correction Limit per correction cycle

**W7=5 Automatic Current Control (ACC)** for torch height control only for GMAW. This mode is used to provide torch height control when no oscillation is required. The vertical corrections are generated on a time basis. The weld mode parameter W9 specifies the time, in 10msec increments, between vertical correction vectors. This mode uses the voltage and current to calculate the arc impedance and to generate the torch height correction vector. This mode is used for GMAW and SAW applications.

**V37** – Torch Height (vertical) Correction Gain **W9** – Torch-to-Work sample time in 10 msec increments **V75** – Max Torch Correction Limit per correction cycle

# 5.4 TRACKING PARAMETERS

There are several weld schedule variables that affect the way the system responds to the welding conditions as well. These variables are loaded with the Weld Schedule. If a weld schedule change is made and these variables are different from one schedule to another, then the way the system tracks will be affected. These variables are:

**V36** Cross-Seam Tracking Gain – The recommended starting value is 15. This gain is used to increase or decrease the response of the Cross-Seam (Horizontal) Tracking. The lower the number the slower the system will respond to a change of seam direction. This variable impacts the stability of weld bead center. If the weld bead center position is oscillating (snake shape weld bead) decrease this parameter. If the center position is slow to respond to a change in the center position, increase this parameter. This value normally increases with a larger wire diameter.

**V37** Torch-to-Work Tracking Gain – The recommended starting value is 30. This gain is used to increase or decrease the response of the Torch Height (Vertical) tracking. The lower the number the slower the system will respond to changes to the work surface or geometry. This variable impacts the stability of torch height. If the torch position is oscillating (moving up and down constantly) decrease this parameter. If the torch position is slow to respond to a change in position, increase this parameter. This value normally increases with a larger wire diameter.

**V52** Percent Depth of Penetration – This variable is only used in Mode 1, Mode 2 and Mode 3. This variable set's the percent change from the weld bead center that the WSC will use to detect arc movement into a sidewall position. The percent change from center will determine the new extreme oscillation position for each oscillation cycle. The unit of measure is in 0.1% increments (i.e. V52=10 equals 1.0% change). Increasing this value will cause the arc to move harder into the sidewall. Decreasing this value will move the arc away from the sidewall.

**V75** Maximum Torch Correction Vector Limit – The default value is 250. This parameter is used to set the maximum distance, in .001-inch increments, the torch can move per correction cycle. The default value of 250 is the maximum distance (0.250) the torch could move per correction cycle.

**V76** Maximum Cross-Seam Correction Vector Limit – The default value is 20. This vector is used to set the maximum distance the horizontal center position can move per correction generated by the system. The default value of 20 is the physical distance, in .001-inch increments, the oscillator center position will move per correction cycle.

**W9** Torch-to-Work Sample Time – This weld variable is only used with Tracking Mode 4 and 5. The sample time is used to generate torch correction vectors with out oscillating the torch. At the end of this time delay the WSC will calculate a new Torch correction vector. The unit of measure for this variable is 0.01 seconds. The default value of 20 will produce a torch correction vector every 0.2 seconds for a correction rate of 5 Hz.

# 5.5 GETTING STARTED

The first thing that the user must do is establish and stabilize the Torch Height Control Tracking function. If the Torch Height Tracking is not stable then Cross-Seam will not function correctly. To configure the system for proper seam tracking here are a few basic steps to follow:

# 5.5.1 TORCH HEIGHT TRACKING

**STEP 1 - Set welding conditions for proper bead shape and weld specifications using the initial oscillation parameters derived from the following equations.** 

 **OSC WIDTH = 1.5 x Wire Dia.** 

 **OSC SPEED = 420 x Width/Travel Speed in inches per minute R/L DWELL = .01** 

 **Adjust the oscillation and weld parameters to provide acceptable bead appearance.** 

- **STEP 2 Observe the Weld Voltage and Current for stable arc condition during the weld. Note the Apparent Average Volt and Current reading.**
- **STEP 3 Enter the observed values into the "RUN VOLT" and "RUN AMP" parameters of the Weld Schedule by pressing the ALTER key from the front of the MWC. The Weld Parameters Menu screen will appear. Press the ENTER key. Using the FWD key, scroll through the screens until the "RUN VOLTS" screen is displayed. Using the numeric keypad, enter the noted value for Volts. Press the ENTER key. Scroll forward to the "RUN AMPS" screen. Enter the noted value and press the ENTER key. Press the ALTER key to exit the menu screen.**
- **STEP 4 Enable "TORCH TRACKING" by pressing the ALTER key on the MWC. Use the FWD key to scroll to the Torch Parameters menu. Press the ENTER key. Use the FWD key to scroll to the "Torch Power?" and set it to "Yes". Scroll "FWD" and set the "Torch Track?" to "Yes". Press the ALTER key.**
- **STEP 5 From the WELDSEQ Plus Terminal Program set the Torch Gain V37 to 30, set the Maximum Torch Correction Limit V75 to 20 then type W5=1 <enter>.**
- **STEP 6 Enable the Oscillator by pressing the ALTER key on the front of the MWC. Press the FWD key to scroll through the menus until the Weave Parameters menu appears. Press the ENTER key. Use the FWD key to scroll to the "OSC Power?" and set it to "YES". Press "FWD" key to display the "Oscillator?" and set to "YES". From the terminal set Mode W1 to 0 (type W1=0 <enter>).**
- **STEP 7 Enable Tracking data upload by entering the following terminal command, W6=1(enter). When in this mode, the tracking data will be uploaded to the terminal screen. The data is displayed in column format. From left to right the columns are: Horizontal Center, Vertical Position (Torch Height), Oscillator Width, Arc Volts, Arc Amps and Travel Speed.**
- **STEP 8 Make a weld and observe the torch motion. The torch will move some. If the torch is correcting its position in small increments it is operating**
- **STEP 9 The first column of data uploaded to the terminal is the oscillator center position. The second column is the torch height position. The torch position should be moving slowly from sample to sample and the direction should change slowly.**
- **STEP 10 Make several welds to assure torch stability.**
- 5.5.2 CENTERLINE TRACKING MODE 0 W7=0
- **STEP 1 Make sure that the Torch Height tracking is set up correctly. If the Torch Height Controls have not been set up, the system will not produce stable cross-seam tracking. To set the Tracking Mode to 0, from the WELDSEQ Program terminal, type** W7=0*(enter)***.**
- **STEP 2 After obtaining stable Torch Height tracking set the cross seam Gain V36 to ½ of the value used for torch height (i.e. V37=20 then V36=10).**
- **STEP 3 Set the Cross-seam Correction Vector Limit V76 to ½ the value of the Cross-seam Gain (V36) value (i.e. V36=10 then V76=5) then type** W5=1 *<enter>.*
- **STEP 4 Enable Cross-seam tracking by pressing the ALTER key on the MWC. Use the FWD key to scroll to the" WEAVE PARAMETERS" menu. Press the ENTER key. Use the FWD key to scroll to the "AUTO CENTER?" parameter and set it to "YES". Press the ALTER key to exit. To enable the cross seam tracking from the WELDSEQ terminal Program type** W1=1 *<enter>* **then type** W5=1 *<enter***> to save the change to the current schedul***e.*
- **STEP 5 Enable Tracking data upload by entering the following terminal command,** W6=1*(enter)***. When in this mode, the tracking data will be uploaded to the terminal screen. The data is displayed in column format. From left to right the columns are Horizontal Center, Vertical Position (Torch Height), Oscillator Width, Arc Volts, Arc Amps and Travel Speed.**
- **STEP 6 Make a weld and observe the torch motion, both height and center position. The torch will move some on both axes. If the torch is correcting its position in small increments it is operating correctly. If the torch is oscillating Up and Down reduce the Torch Gain V37. If the center position is oscillating (snaking the bead) reduce the Cross-seam Gain V36. If the torch moves up and out of the joint, as if it has lost the seam, the arc may be riding in the weld pool and unable to locate a wall or side of the joint. To correct this situation, increase Oscillator width and/or modify the weld procedure to improve weld bead contour. Joint geometry will affect tracking ability. Take a look at the uploaded tracking data. The first column of data uploaded to the terminal is the oscillator center position. The second column is the torch height position. The Torch and Center position should be moving slowly from sample to sample and the direction should change slowly.**

#### 5.5.3 WIDTH CONTROL TRACKING MODE 1 - W7=1

- **STEP 1 Make sure that the Torch Height tracking is set up correctly. If the Torch Height Controls have not been set up, the system will not produce stable cross-seam tracking. To set the Tracking Mode to 1, from the WELDSEQ Program terminal, type** W7=1*(enter)***.**
- **STEP 2 After obtaining stable Torch Height tracking set the cross seam Gain V36 to ½ of the value used for torch height (i.e. V37=20 then V36=10). Set the Cross-seam Correction Vector Limit V76 to ½ the value of the Crossseam Gain (V36) value (i.e. V36=10 then V76=5)***.* **Set the Oscillation width limits by setting the variable V54 to some value equal to the minimum width for the weld joint opening and the variable V55 to a value equal to the maximum weld joint opening. Set the Depth-of-Penetration (V52) to a value of 10. Lock the adaptive travel speed by setting variable V62 and variable V63 to the same speed set in the weld travel speed parameter.**
- **STEP 3 Enable Cross-seam tracking by pressing the ALTER key on the MWC. Use the FWD key to scroll to the" WEAVE PARAMETERS" menu. Press the ENTER key. Use the FWD key to scroll to the "AUTO CENTER?" parameter and set it to "YES". Press the ALTER key to exit. To enable the cross seam tracking from the WELDSEQ terminal Program type** W1=1 *<enter>* **then type** W5=1 *<enter***> to save the change to the current schedul***e.*
- **STEP 4 Enable Tracking data upload by entering the following terminal command,** W6=1*(enter)***. When in this mode, the tracking data will be uploaded to the terminal screen. The data is displayed in column format. From left to right the columns are Horizontal Center, Vertical Position (Torch Height), Oscillator Width, Arc Volts, Arc Amps and Travel Speed.**
- **STEP 5 Make a weld and observe the torch motion, both height and center position. The torch will move some on both axes. If the torch is correcting its position in small increments it is operating correctly. If the torch is oscillating Up and Down reduce the Torch Gain V37. If the center position is oscillating (snaking the bead) reduce the Cross-seam Gain V36. If the width decreases to the minimum width set in V54 and is not reaching the sidewalls, increase the depth of penetration V52. If the width increases to the maximum width or the arc is riding to high on the sidewalls, decrease the Depth-of-Penetration value V52. If the torch moves up and out of the joint, as if it has lost the seam, the arc may be riding in the weld pool and unable to locate a wall or side of the joint. To correct this situation, increase Oscillator width and/or modify the weld procedure to improve weld bead contour. Joint geometry will affect tracking ability. Review the uploaded tracking data. The first column of data uploaded to the terminal is the oscillator center position. The second column is the torch height position. The Torch and Center position should be moving slowly from sample to sample and the direction should change slowly.**

# 5.5.4 RIGHT SIDE TRACKING MODE 2 – W7=2

**STEP 1 - Make sure that the Torch Height tracking is set up correctly. If the Torch Height Controls have not been set up, the system will not produce stable**  **cross-seam tracking. To set the Tracking Mode to 2, from the WELDSEQ Program terminal, type** W7=2*(enter)***.** 

- **STEP 2 After obtaining stable Torch Height tracking set the cross seam Gain V36 to ½ of the value used for torch height (i.e. V37=20 then V36=10). Set the Cross-seam Correction Vector Limit V76 to ½ the value of the Crossseam Gain (V36) value (i.e. V36=10 then V76=5)***.* **Set the Depth-of-Penetration (V52) to a value of 10.**
- **STEP 3 Enable Cross-seam tracking by pressing the ALTER key on the MWC. Use the FWD key to scroll to the" WEAVE PARAMETERS" menu. Press the ENTER key. Use the FWD key to scroll to the "AUTO CENTER?" parameter and set it to "YES". Press the ALTER key to exit. To enable the cross seam tracking from the WELDSEQ terminal Program type** W1=1 *<enter>* **then type** W5=1 *<enter***> to save the change to the current schedul***e.*
- **STEP 4 Enable Tracking data upload by entering the following terminal command,** W6=1*(enter)***. When in this mode, the tracking data will be uploaded to the terminal screen. The data is displayed in column format. From left to right the columns are Horizontal Center, Vertical Position (Torch Height), Oscillator Width, Arc Volts, Arc Amps and Travel Speed.**
- **STEP 5 Make a weld and observe the torch motion, both height and center position. The torch will move some on both axes. If the torch is correcting its position in small increments it is operating correctly. Note the location of the weld bead and verify that it is tracking the right side or right wall of the joint. If the torch climbs the wall or walks out of the joint, decrease the Depth-of-Penetration value V52. If the arc is tracking low on the sidewall increase the Depth-of-Penetration value V52. Make small adjustments by increasing or decreasing the value until the torch tracks correctly. If the center position is oscillating (snaking the bead) reduce the Cross-seam Gain V36.**
- **STEP 6 The first column of data uploaded to the terminal is the oscillator center position. The second column is the torch height position. The torch and center position should be moving slowly from sample to sample and the direction should change slowly.**
- 5.5.5 LEFT SIDE TRACKING MODE 3 W7=3
- **STEP 1 Make sure that the Torch Height tracking is set up correctly. If the Torch Height Controls have not been set up, the system will not produce stable cross-seam tracking. To set the Tracking Mode to 3, from the WELDSEQ Program terminal, type** W7=3*(enter)***.**
- **STEP 2 After obtaining stable Torch Height tracking set the cross seam Gain V36 to ½ of the value used for torch height (i.e. V37=20 then V36=10). Set the Cross-seam Correction Vector Limit V76 to ½ the value of the Crossseam Gain (V36) value (i.e. V36=10 then V76=5)***.* **Set the Depth-of-Penetration (V52) to a value of 10.**
- **STEP 3 Enable Cross-seam tracking by pressing the ALTER key on the MWC. Use the FWD key to scroll to the" WEAVE PARAMETERS" menu. Press the ENTER key. Use the FWD key to scroll to the "AUTO CENTER?" parameter and set it to "YES". Press the ALTER key to exit. To enable**

**the cross seam tracking from the WELDSEQ terminal Program type** W1=1 *<enter>* **then type** W5=1 *<enter***> to save the change to the current schedul***e.*

- **STEP 4 Enable Tracking data upload by entering the following terminal command,** W6=1*(enter)***. When in this mode, the tracking data will be uploaded to the terminal screen. The data is displayed in column format. From left to right the columns are Horizontal Center, Vertical Position (Torch Height), Oscillator Width, Arc Volts, Arc Amps and Travel Speed.**
- **STEP 5 Make a weld and observe the torch motion, both height and center position. The torch will move some on both axes. If the torch is correcting its position in small increments it is operating correctly. Note the location of the weld bead and verify that it is tracking the left side or left wall of the joint. If the torch climbs the wall or walks out of the joint, decrease the Depth-of-Penetration value V52. If the arc is tracking low on the sidewall increase the Depth-of-Penetration value V52. Make small adjustments by increasing or decreasing the value until the torch tracks correctly. If the center position is oscillating (snaking the bead) reduce the Cross-seam Gain V36.**
- **STEP 6 The first column of data uploaded to the terminal is the oscillator center position. The second column is the torch height position. The torch and center position should be moving slowly from sample to sample and the direction should change slowly.**

# 6.0 Torch Position Locator (TPL) Setup (FIRMWARE V 2.98 or Higher)

# 6.1 OVERVIEW

The Torch Position Locator (TPL) technology combines advanced programming coupled with a RF Proximity sensor to provide torch-to-work height and seam location/identification. The MWC reads the 0 – 10 VDC signal from the RF Sensor and compares it to a reference value to determine the height of the sensor from the part and a seam trigger reference value to determine the location of the seam. The Values that are used to determine torch-to-work distance and to identify the seam location are user defined and are set using the WELDSEQ Plus™ Terminal Program schedule editor or by using individual parameter terminal commands.

# 6.2 Torch Position Locator (TPL) Terms and Definitions

In order to set up the Torch Position Locator (TPL) the operator should be familiar with the following terms and their use:

# TPL Reference (V43)

Definition:

**The Analog Voltage value used to provide Torch Height Position: i.e. If the TPL Reference is set to 8.00 the MWC, when placed in the height search mode, will move the vertical slide down in a search pattern until the Analog value generated by the sensor is Less-Than the**  TPL Reference value stored in V43 (V<sub>sensor</sub> < V43).

#### Purpose

**The purpose of this parameter is to establish the proper TPL Sensor flying height over the part for seam location/identification and to set contact tip-to-work distance of the torch.** 

# TPL Trigger (V44)

#### **Definition**

**The voltage change required, above or below, the actual Analog Voltage from the sensor generated by the Torch Height position search. When the sensor is scanned over the seam the sensor will detect changes in height that will be reflected in analog voltage value. When the amount of analog voltage change is Greater-Than or Equal-To the TPL Trigger reference**  the MWC will halt the seam search routine. (i.e. Seam Trigger Level =  $V43 \pm V44$ )

#### Purpose

**The purpose of this parameter is to locate a feature change on a part to indicate seam location.** 

### TPL Torch Offset (V45)

**Definition** 

**Used to position the electrode over the seam when the sensor and torch cannot be aligned. The TPL Torch Offset is the distance the torch will move to the left or right after the seam has been located. A positive value will move the torch away from the Home Position. A negative value will move the torch toward the Home position. A value of 0(zero) will disable this function.** 

### Purpose

**The purpose of this parameter is to offset the torch after a feature has been found by the sensor when required.** 

# TPL Max Search (V46)

#### **Definition**

**The maximum distance the system is allowed to search to find the torch-to-work distance (TPL Reference) or to find a seam (TPL Trigger). This limit is applied to the actual search starting position of the Vertical and Horizontal slide. If a limit is reached a search fail PLC routine can be executed. The signed value is used to set the direction of the horizontal search. A positive value will cause the Torch to move away from the horizontal slide Home Position. A negative value will cause the Torch to move toward the horizontal slide Home Position. The sign of the value is ignored in the Vertical Torch Height search. This search is always down, away from the Home Position.** 

#### Purpose

**The purpose of this parameter is to limit the maximum search distance of the system and to generate a search fault output.** 

# OSC Center (V27)

#### **Definition**

**This is the user-defined position for the horizontal slide that is set by schedule. This position determines the location of the torch on the Horizontal Slide and is measured in 0.000-inch increments from the Home position of the slide. Home Position is located at the motor.** 

#### Purpose

**The purpose of this parameter is to set the horizontal position of the weld gun prior to a seam search. This position may also be used to locate the gun over the seam if you do not wish to use the seam search routine.** 

# Torch Speed (V26)

#### **Definition**

**The speed the slide moves when performing the Height and seam search. The value is programmed in (in/sec)** 

#### Purpose

**This parameter is used to control the speed the slides move when moving from one position to the next.** 

### Torch Up (V28)

#### **Definition**

**This is the user-defined position for the vertical slide that is set by schedule. This position determines the location of the torch on the Vertical Slide and is measured in 0.000-inch increments from the Home position of the slide. Home Position is the slide in the up most position.** 

#### Purpose

**The purpose of this parameter is to have a programmable starting position for the Vertical Slide and provides the user with the ability to move the torch up away from the tooling to provide ease of part loading and unloading.** 

### Torch Weld (V31)

### **Definition**

**This is the position the vertical slide moves to from the Torch Up position and is the start of the torch height search routine.** 

Purpose

**The purpose of this parameter is to have a programmable position to start a search prior to welding or to move to a welding position at the start of a weld if a search is not required.** 

### 6.3 Torch Position Locator (TPL) SET UP

The following is a sequence for set up and operation of the Torch Position Locator (TPL) sensor. These procedures should be utilized during initial sensor set up, after replacement of the torch or if a new sensor is installed.

**Step 1** – Select the desired schedule.

**Step 2 -** Set Torch to the Torch Up Position. The Torch Up Position is a location that the vertical slide moves to when not welding (the Torch Up Position is not the Slide Home Position. The Torch Up is a location determined by a measurement in inches and a limit switch located inside the slide determines the Slide Home Position). The Torch Up position should be high enough to provide ease of part removal and installation but not so high as to add to machine cycle time. The vertical slide will return to the Torch Up position every time a weld is completed. To set this position perform the following:

> *NOTE: The Vertical Slide maintains position in measurements of inches. The Slide Home position is located at the upper most position of the slide and represents 0.001 inches. To move the slide to 1 inch from the home position you would enter a value of 1.000.*

Using the WELDSEQ Terminal Program type these commands. Some of these commands will cause the Vertical Slide to move. Make sure that the slide and torch are free to move.

Type V28=1<enter> This will set the Torch Up position to the Home Position W<sub>5</sub>=1<enter> W4=1<enter> The Vertical will move to the Home Position.

Insert a part into the fixture and using a tape measure, measure the distance from the torch to the part. Subtract 0.750 from the measurement and write the value down. This will become the Torch Weld Position for the start of the Torch Height search. (Example: If the distance from the torch to the part is 5 inches then subtract 0.750. 5.000-0.750=4.250) Remove the part from the fixture. To establish a starting Torch Up Position, divide the distance measured from the torch to the part by 2. (5/2=2.500)

*EXAMPLE:* Type V28=2500<enter>

 $W5 = 1$  < enter > W4=1<enter> The torch will move down to the new position or 2.5 inches from the Home Position

**Step 3 –** Set Torch Weld Position. Before a search can begin you will need to determine a Torch Weld Position. When the Search Mode is enabled the MWC will move the torch to the Torch Weld Position and then start the search routine. If the Torch Weld Position is too high the system will fault prior to reaching the desired torch height and if the position is too low the torch will hit the part. Enter the Torch Weld Position that was calculated in Step 2 by typing the following:

*EXAMPLE:*

Type V31=4250<enter> W5=1<enter> W4=1<enter>

**Step 4** - Set Sensor in the down position. The sensor down position is the position that the sensor will be at when a search routine is initiated.

**Step 5 –** Open the WELDSEQ terminal program and click on the "Sched" button. When the Schedule Editor window opens click on the "Misc" tab. Locate the Weld Schedule box and enter the schedule number for the current active schedule. Click on the "Read" button. After the schedule is read from the MWC check the values loaded into the TPL Reference, TPL Trigger, TPL Torch Offset and TPL MAX Search. If this is a new system set the TPL Reference to 8.00, the TPL Trigger to 0.50, the TPL Torch Offset to 0 and the TPL Max Search to 0.500. Once you have reviewed the numbers in the schedule, click the "Write" button. After the schedule is written to the MWC type the following terminal command: W4=1<enter>.

**Step 6 –** Loosen the Torch in the bracket and remove it or move it up out of the way. Install a part into the fixture.

**Step 7 –** Select or execute the Set Torch Height routine and let the TPL find the correct height for the Vertical slide. The Vertical slide will move to the Torch Weld position of 4.250 and start the search routine. The maximum distance it can search is 0.500 inches. If the sensor cannot find the TPL Reference for height it will fault. If a fault occurs, move the torch back to the Torch Up location, verify all settings, make any desired adjustments and try the search again.

**Step 8 –** Once the sensor has set the torch height, insert the torch and adjust the torch to the correct contact-tip-to-work distance from the part and lock the torch in place.

**Step 9 –** Verify the torch height position by selecting the Torch Up routine and the Set Torch Height Routine. When the search routine is complete the torch will be at the contact-tip-to-work set in Step 8 above.

**Step 10 –** After the Torch Height has been set by the TPL, select the Find Seam routine. Let the Horizontal slide move the sensor until it stops. If the sensor moves past the seam and faults reduce the TPL Trigger value by ½ and run the search routine again. If the sensor trips before it gets to the seam then add 20 to the TPL Trigger until the sensor stops in the desired location. Keep in mind that you only have 0.500 inches to search and find the seam. If the sensor finds the seam and you need to move the torch a little more to the left or right put a distance in inches for the TPL Torch Offset. The MWC will move the torch that distance after the seam has been found by the sensor. If the TPL Torch Offset is zero then the torch will not perform an offset move. To enter a 0.25" offset move toward the Home Position you would enter a –0.250. To enter a 0.25" offset move away from the Home Position you would enter 0.250.

**Step 11 –** Save all changes. To save the changes from the WELDSEQ program type the following command: W5=1(enter)

# APPENDIX A ASSEMBLY DRAWINGS

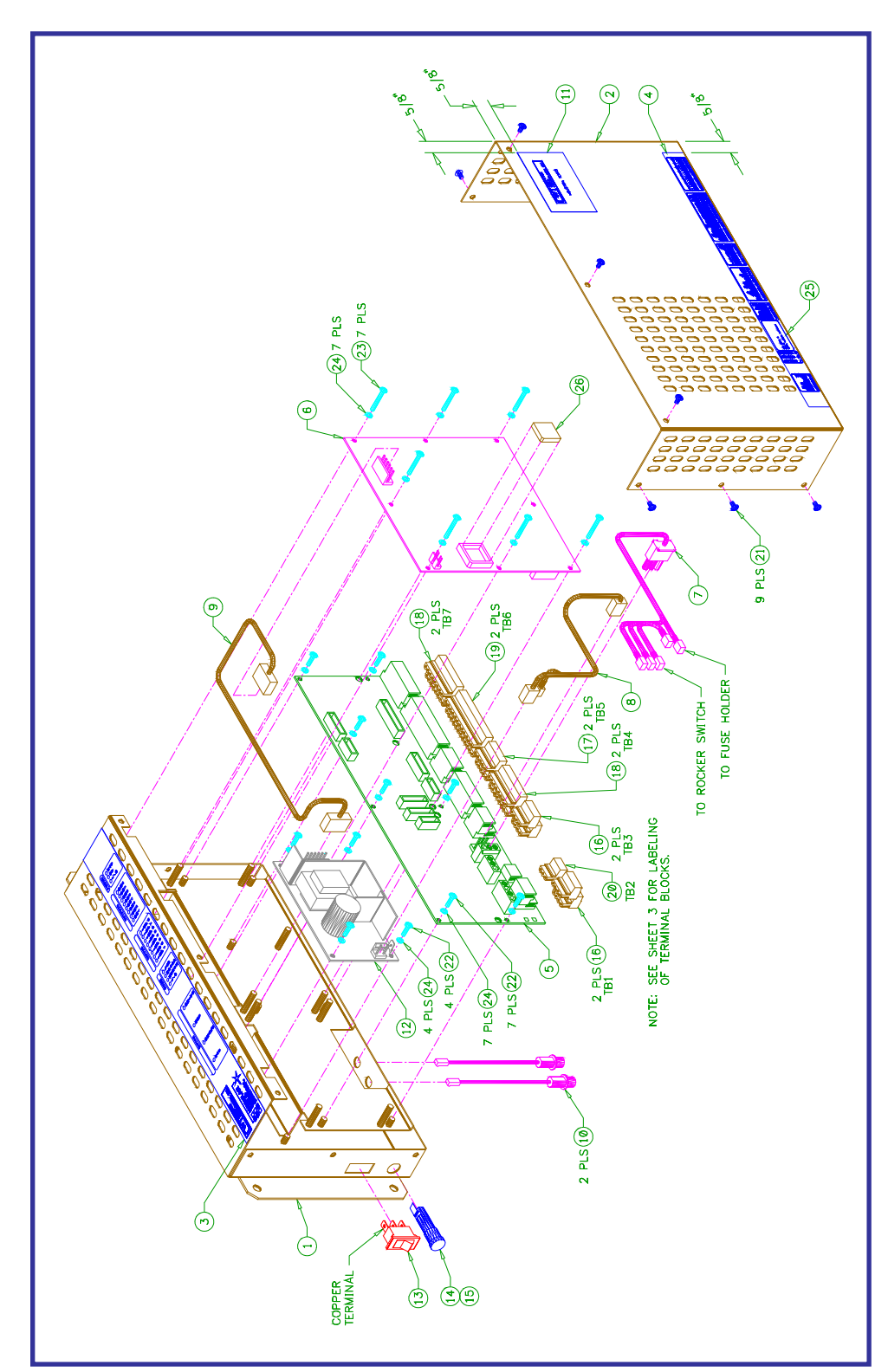

# 110VAC MWC ENCLOSURE ASSEMBLY P/N: T3A5047

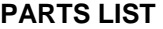

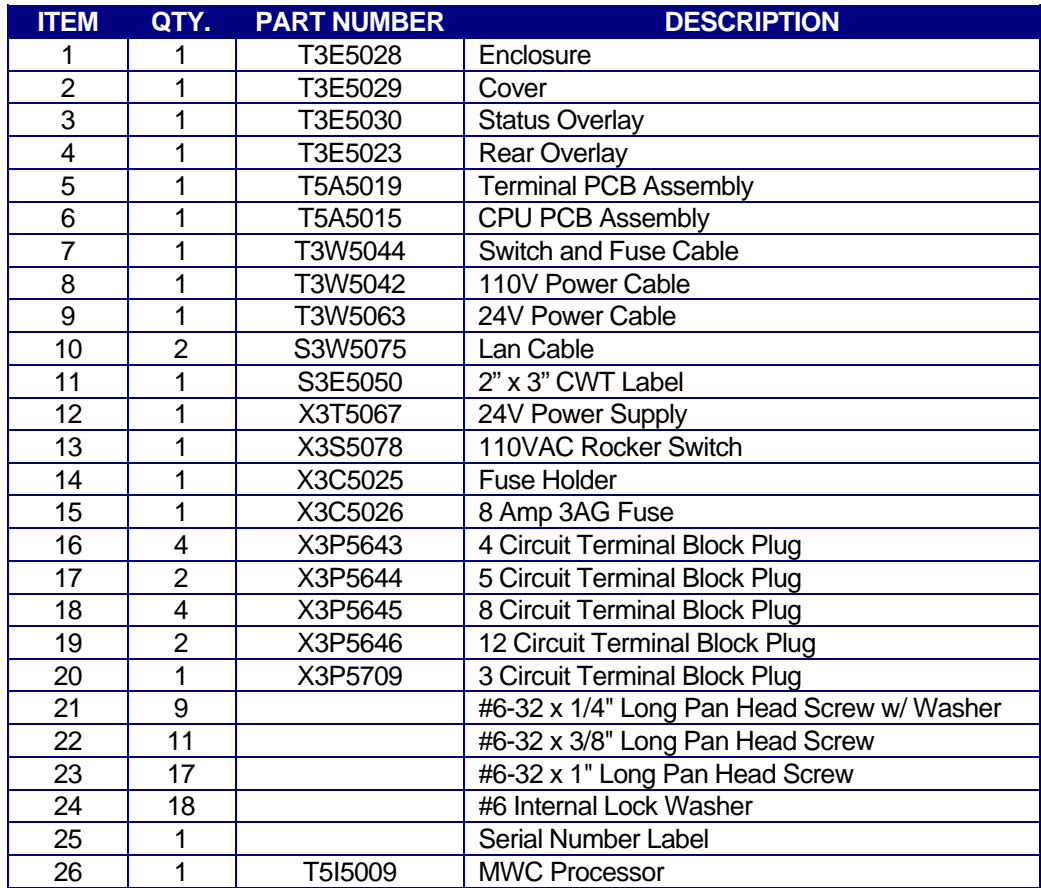

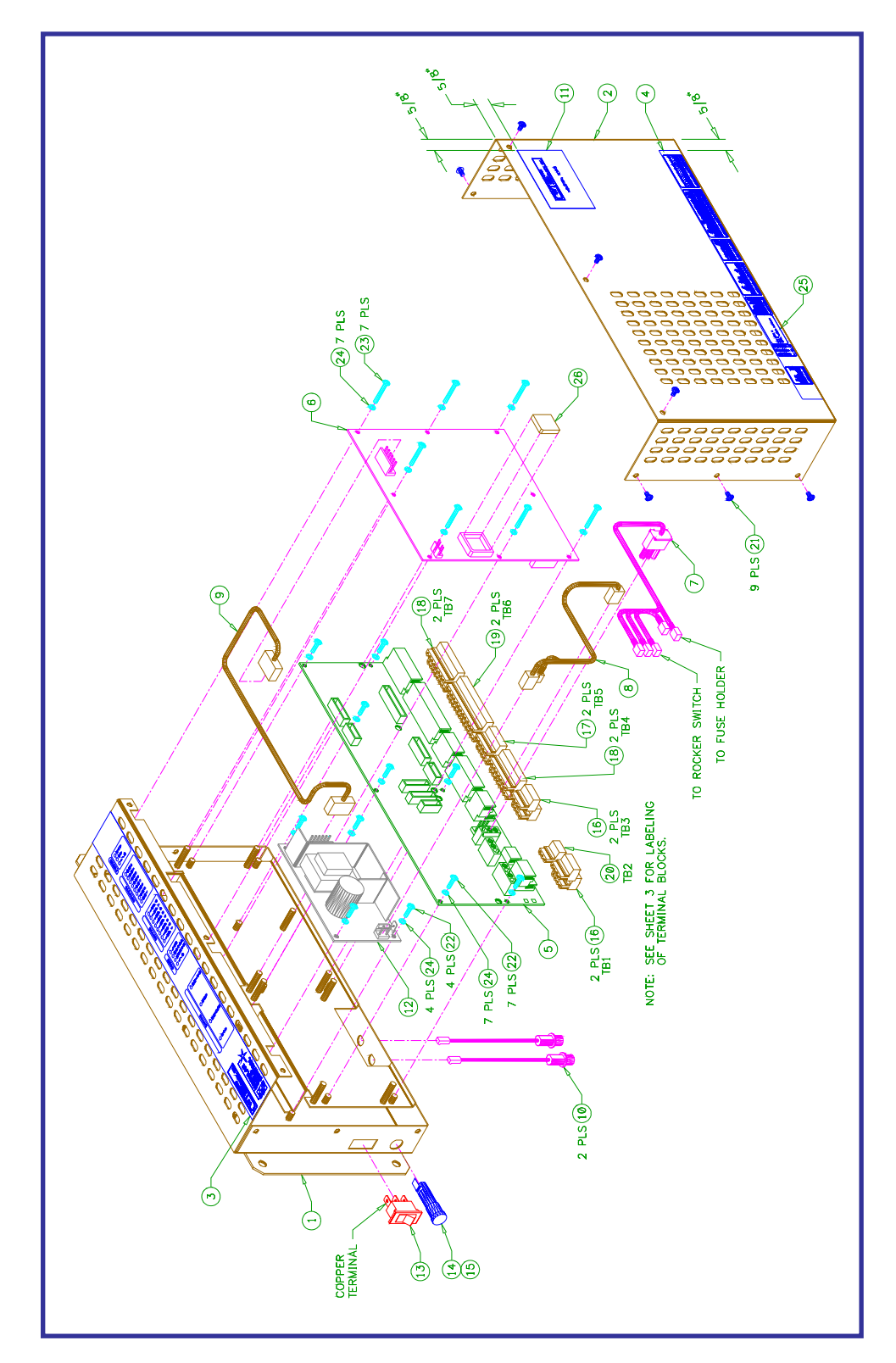

# 220VAC MWC ENCLOSURE ASSEMBLY P/N: T3A5075

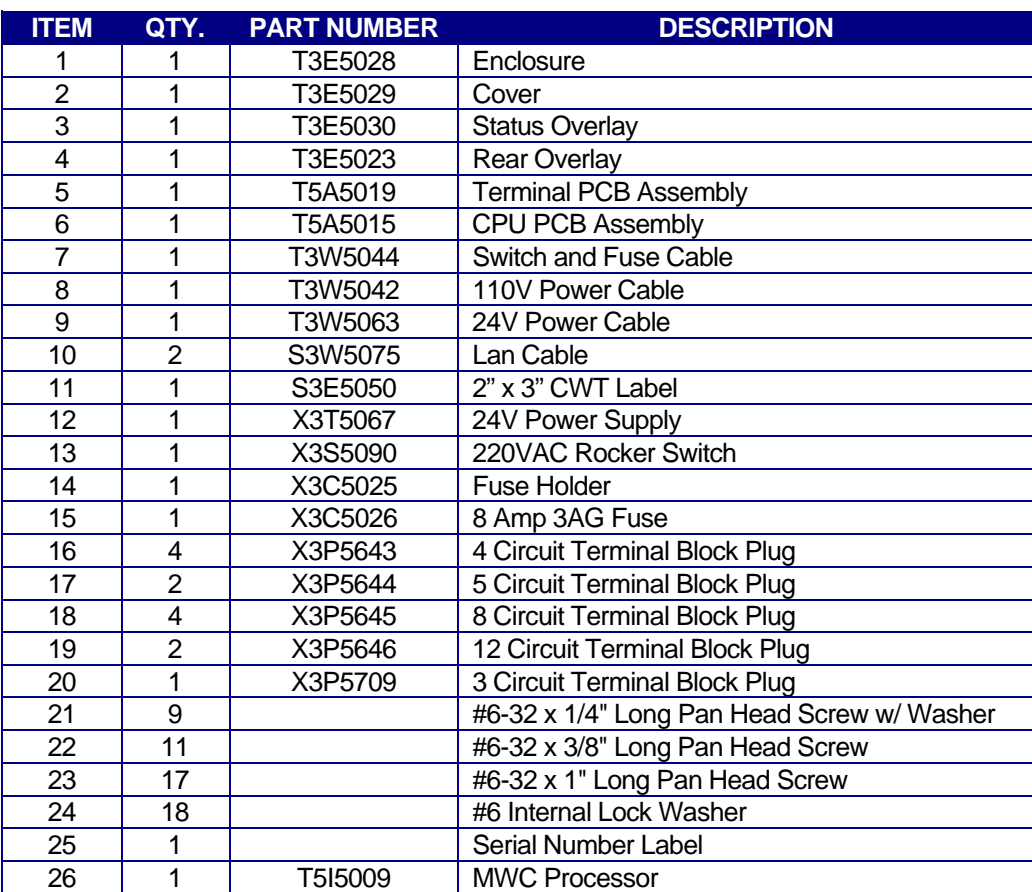

# **PARTS LIST**

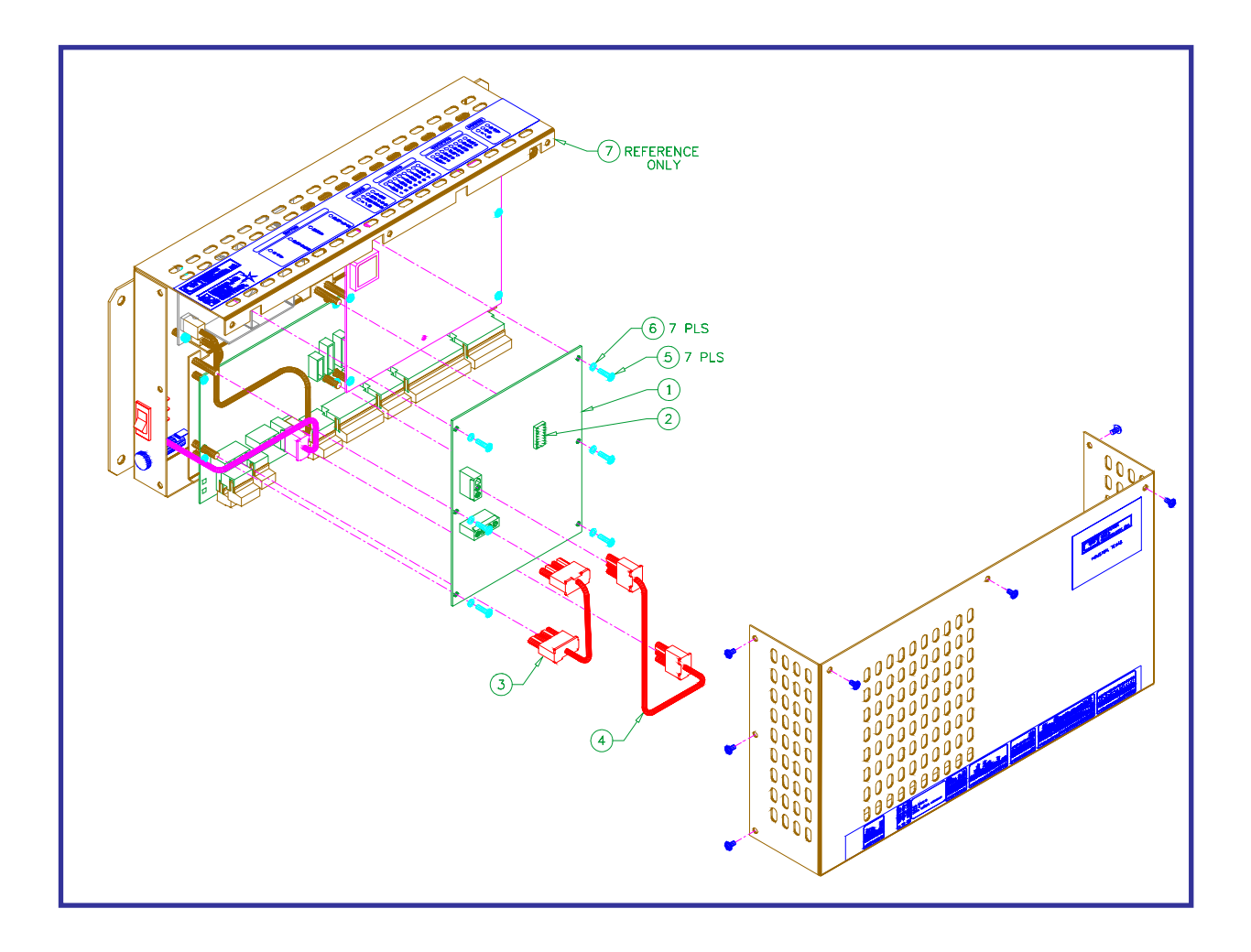

# **PARTS LIST**

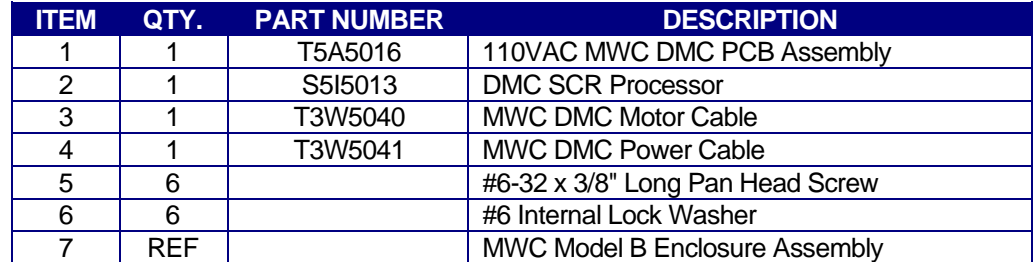

# CONTROL WIRING PANEL P/N: T3A5039

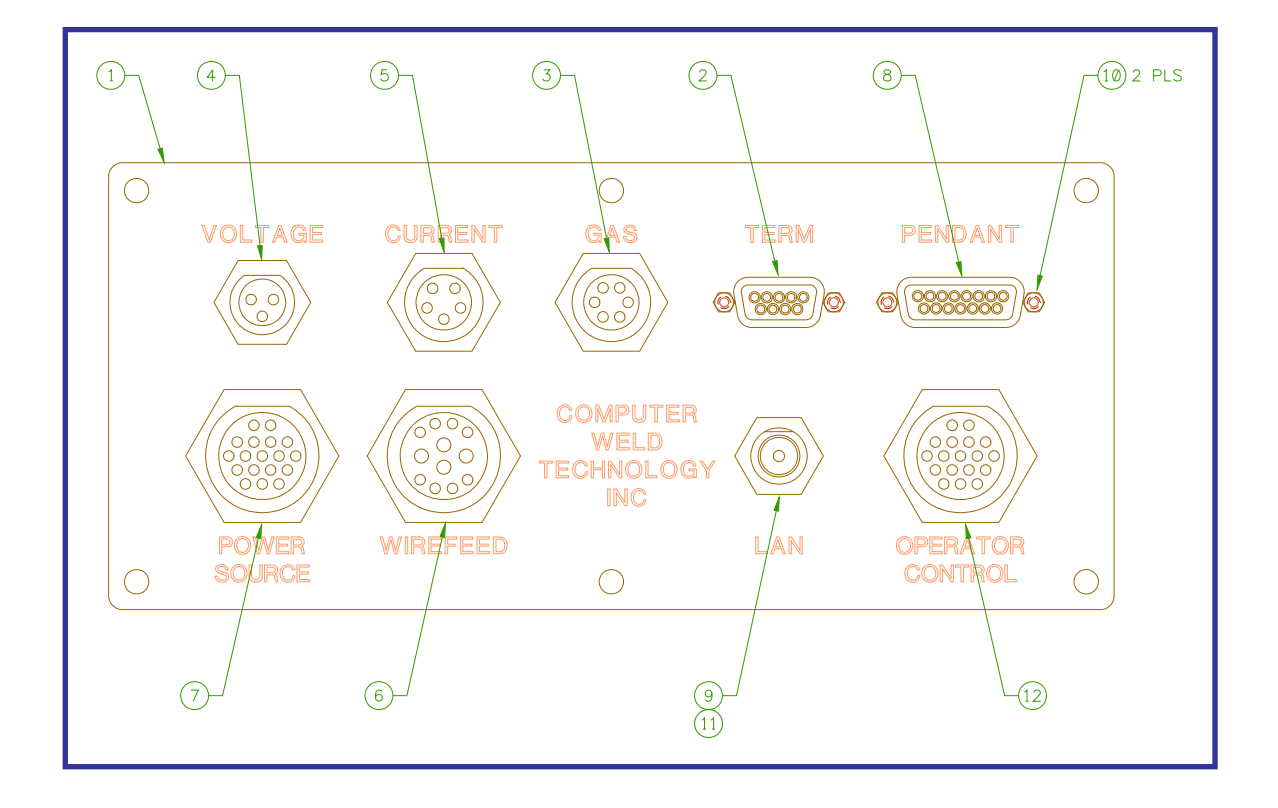

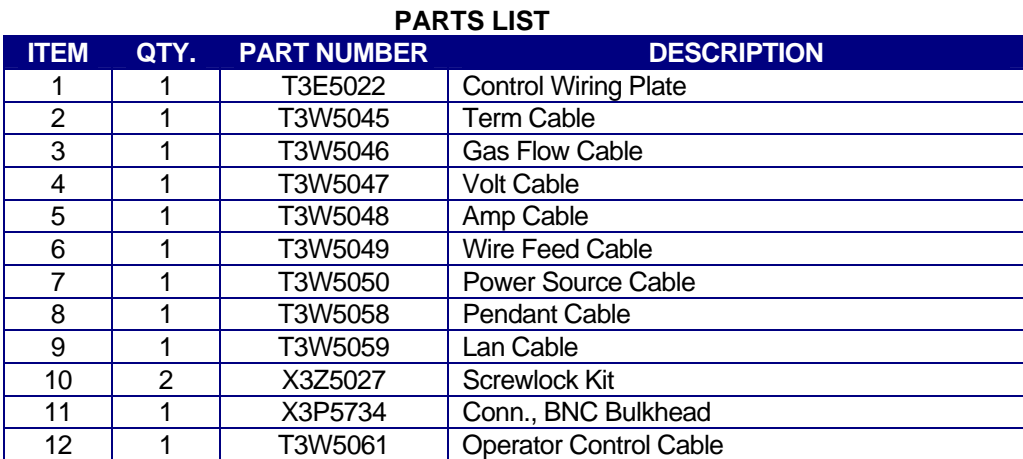

# CURRENT SENSOR CABLE P/N: S3W5045

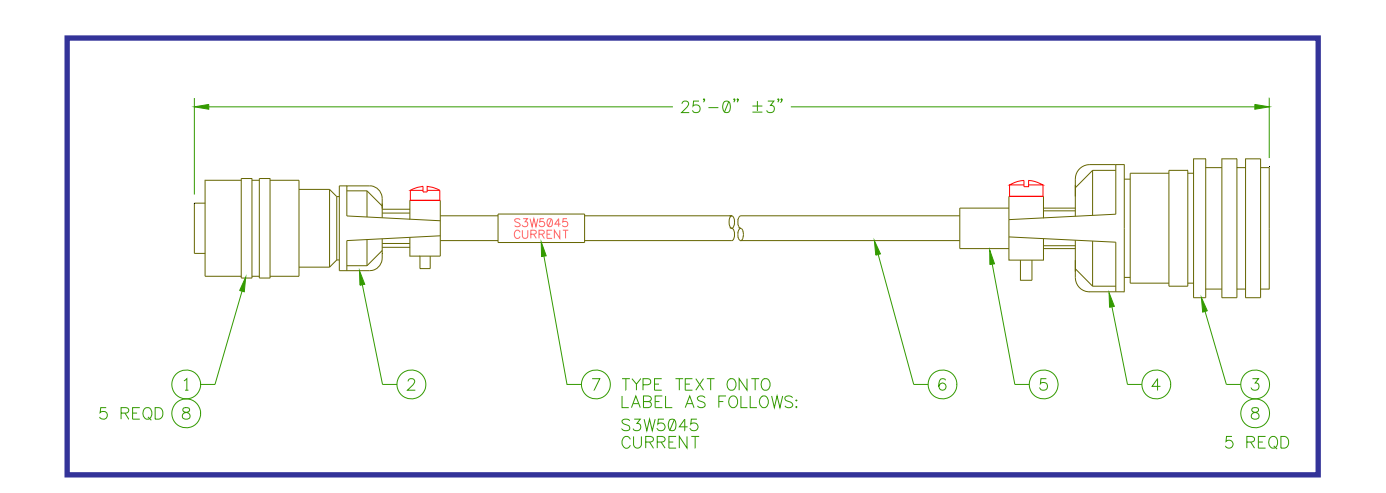

#### **PARTS LIST**

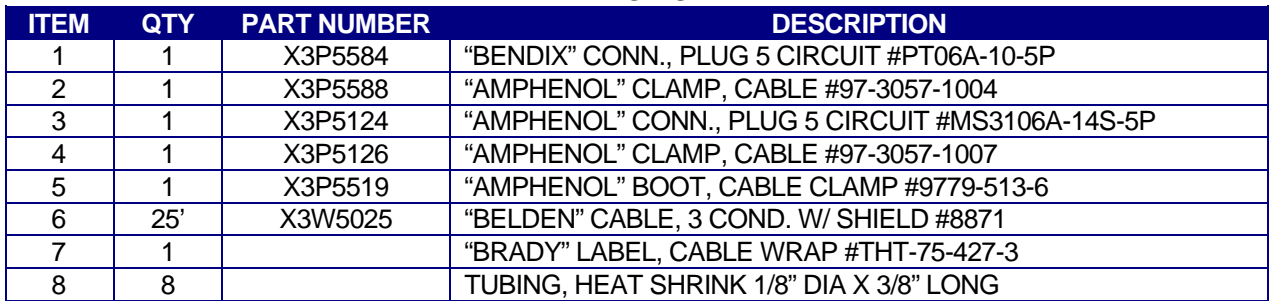

#### **WIRE LIST**

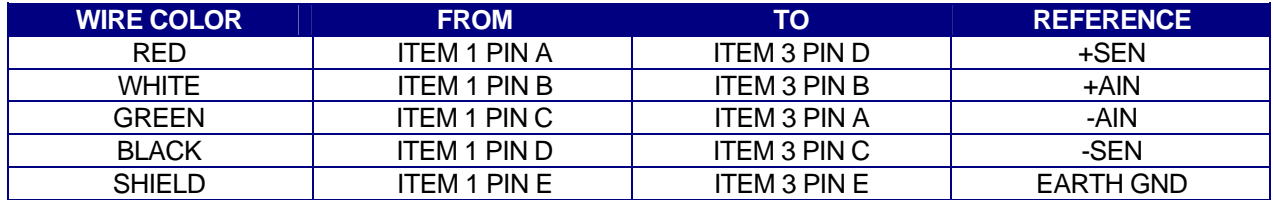

NOTES:

1 - Install heat shrink tubing (item 8) on all wires soldered to terminals of both connectors (items 1 & 3).

# VOLTAGE SENSOR ASSEMBLY P/N: S3A5053

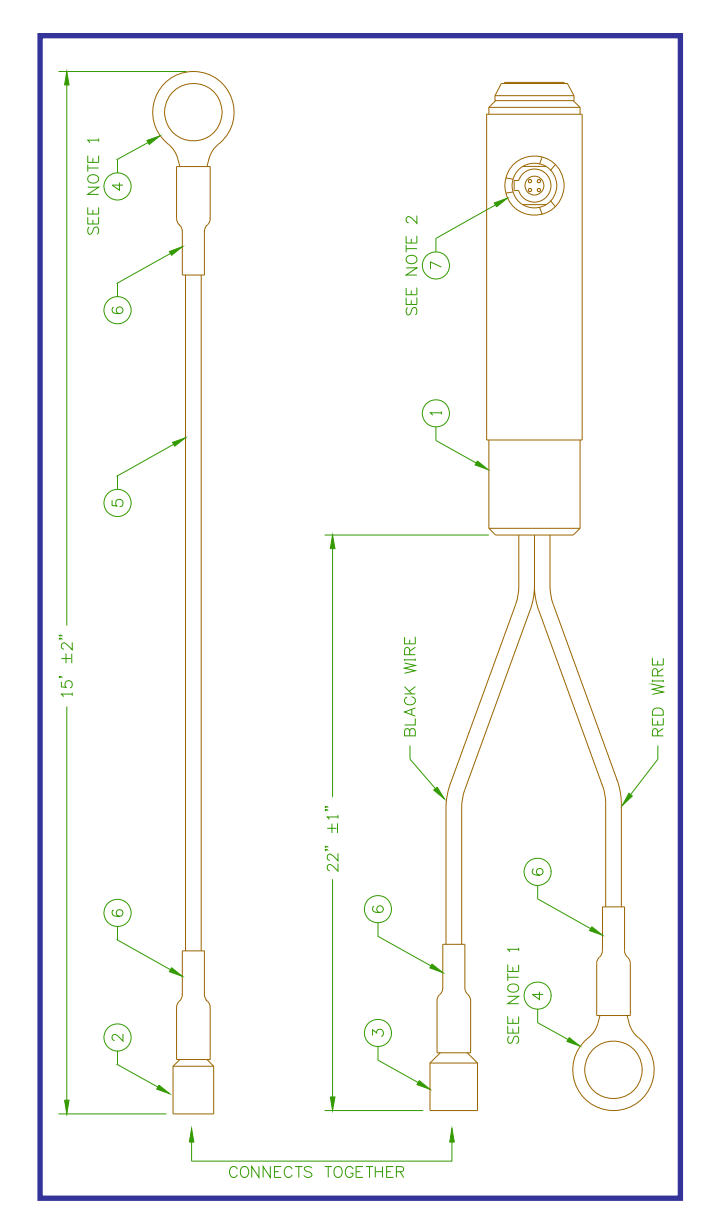

### **PARTS LIST**

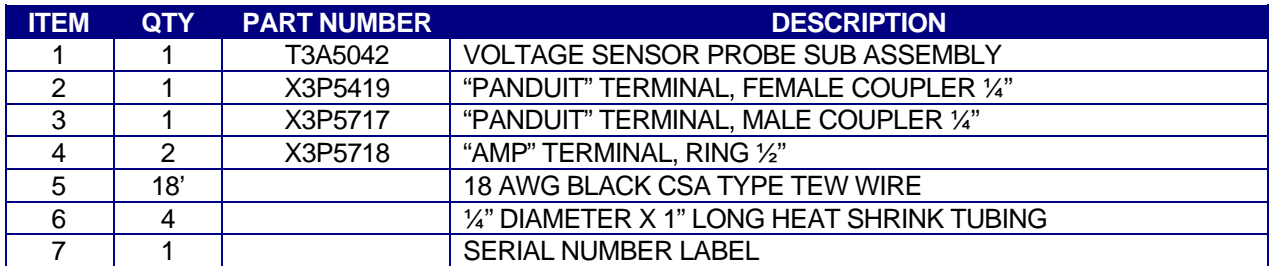

#### **NOTES:**

**1 - Ring terminals (Items 4) are to be crimped then soldered onto red and black wires.** 

# VOLTAGE SENSOR CABLE P/N: S3W5044

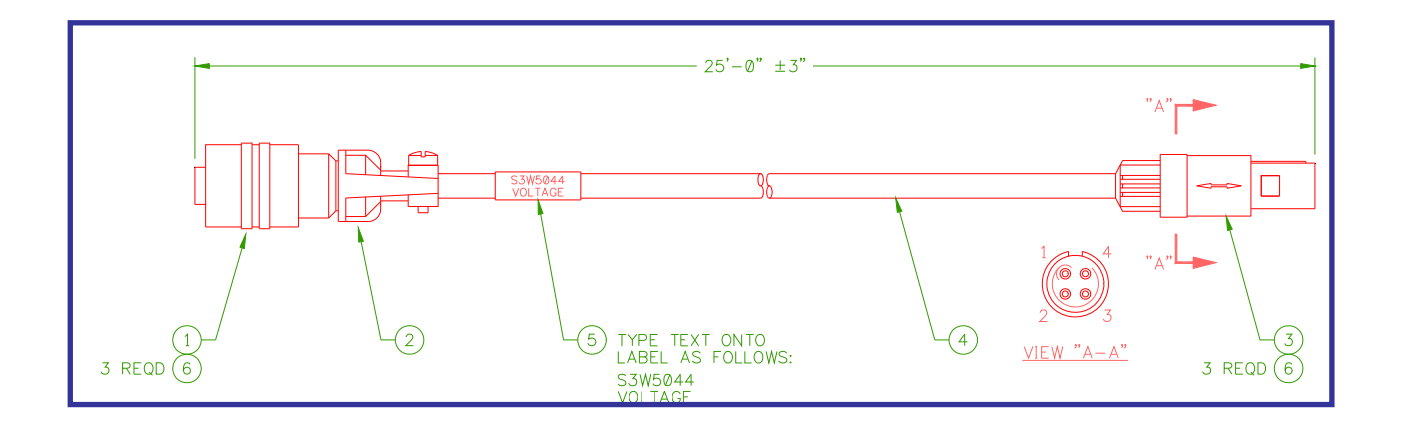

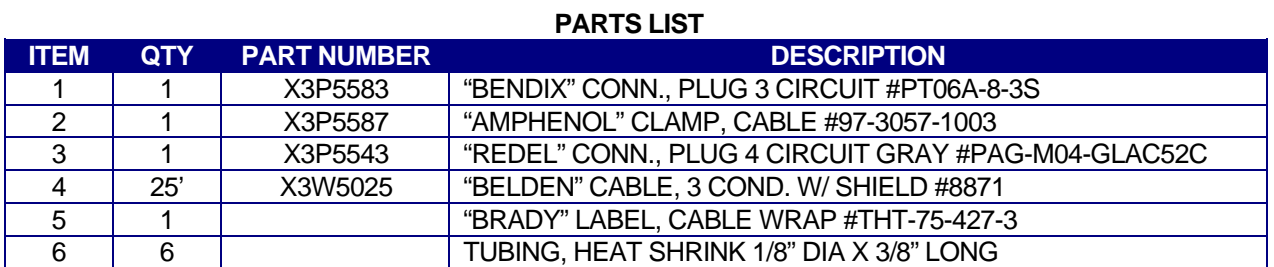

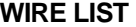

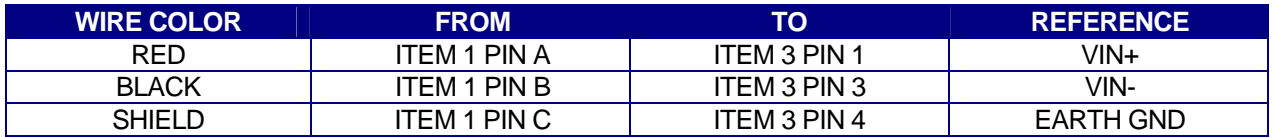

**NOTES:** 

**1 - Install heat shrink tubing (item 6) on all wires soldered to terminals of both connectors (items 1 & 3).** 

# GAS FLOW SENSOR P/N: S0A5024

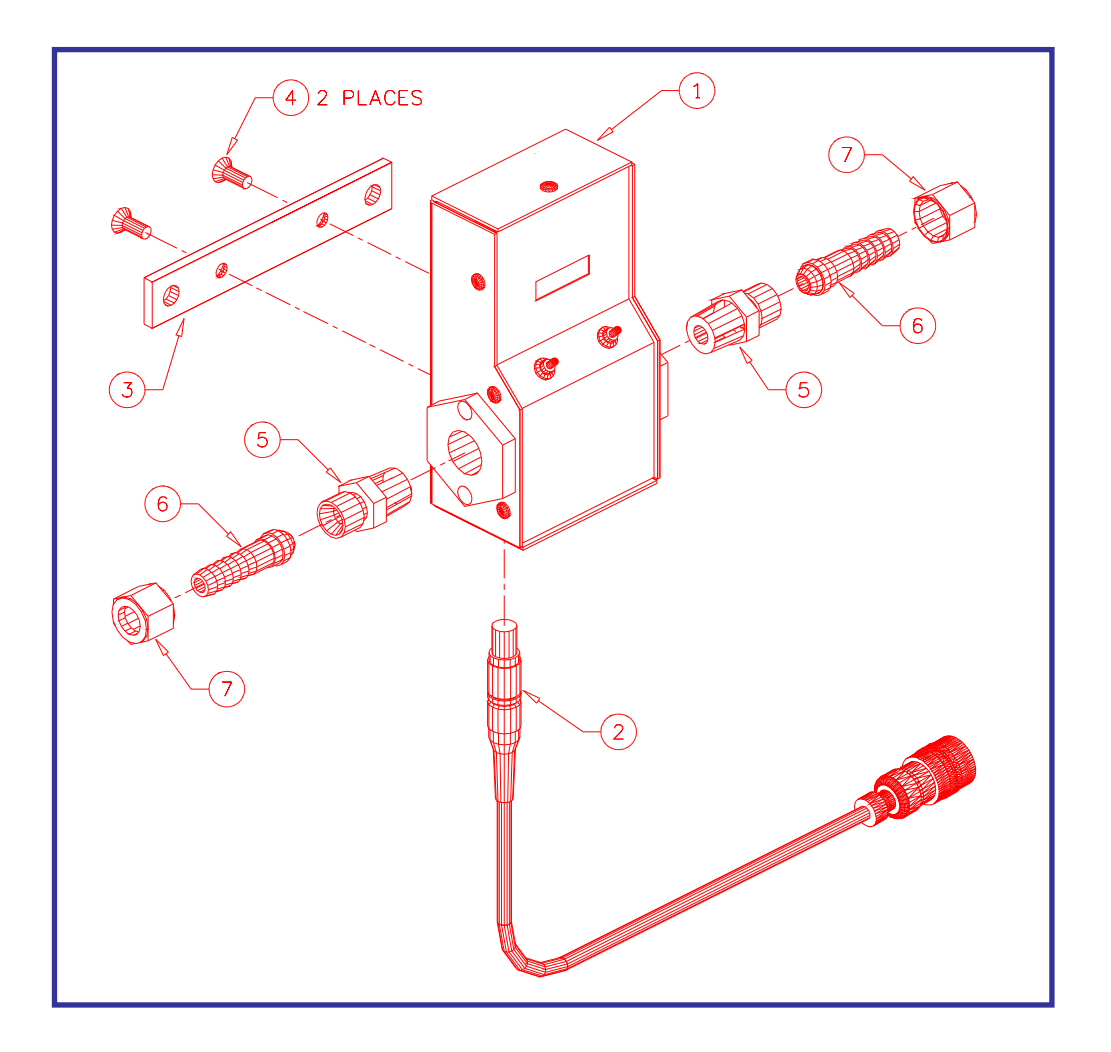

#### PARTS LIST

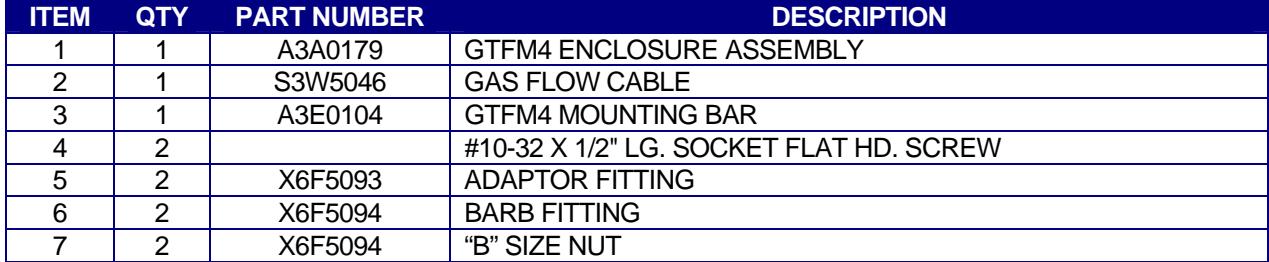

# GAS FLOW SESNOR CABLE P/N: S3W5046

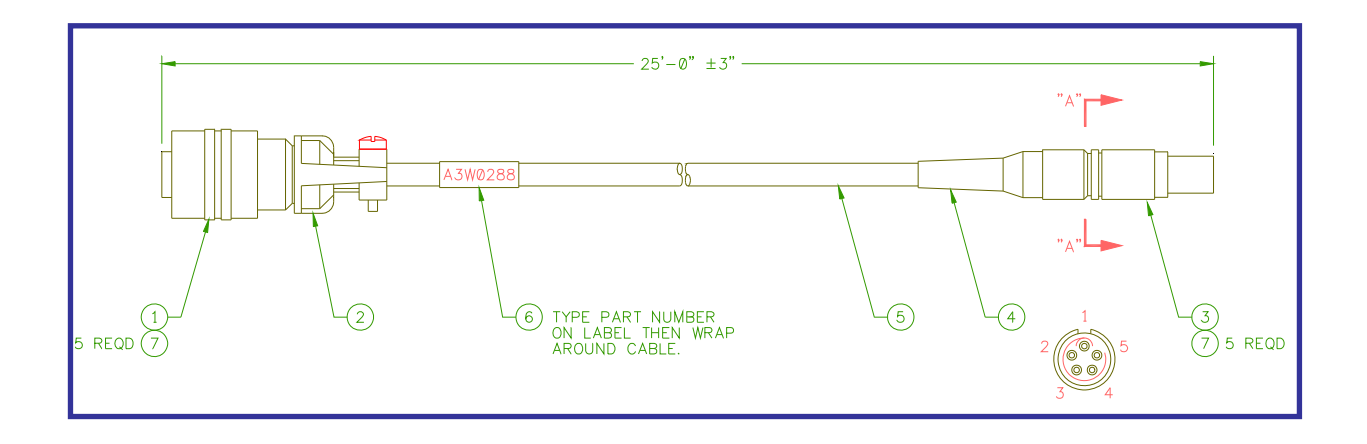

PARTS LIST

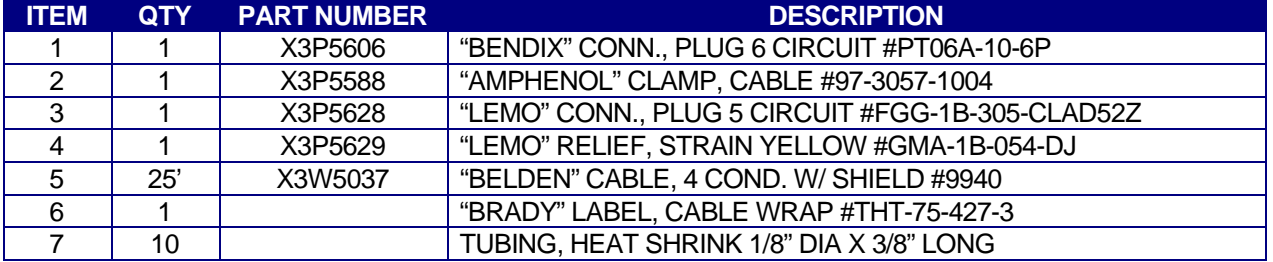

**WIRE LIST** 

| <b>WIRE COLOR</b> | <b>FROM</b>         | ТΟ                  | <b>REFERENCE</b> |
|-------------------|---------------------|---------------------|------------------|
| RED               | ITEM 1 PIN A        | <b>ITEM 3 PIN 1</b> | $+12VDC$         |
| <b>BLACK</b>      | ITEM 1 PIN B        | ITEM 3 PIN 4        | <b>DGND</b>      |
| <b>WHITE</b>      | <b>ITEM 1 PIN C</b> | ITEM 3 PIN 2        | GAS+             |
| GREEN             | ITEM 1 PIN D        | ITEM 3 PIN 3        | GAS-             |
| SHIELD            | ITEM 1 PIN E        | ITEM 3 PIN 5        | <b>EARTH GND</b> |

# NOTES:

1 - Install heat shrink tubing (item 7) on all wires soldered to terminals of both connectors (items 1 & 3).

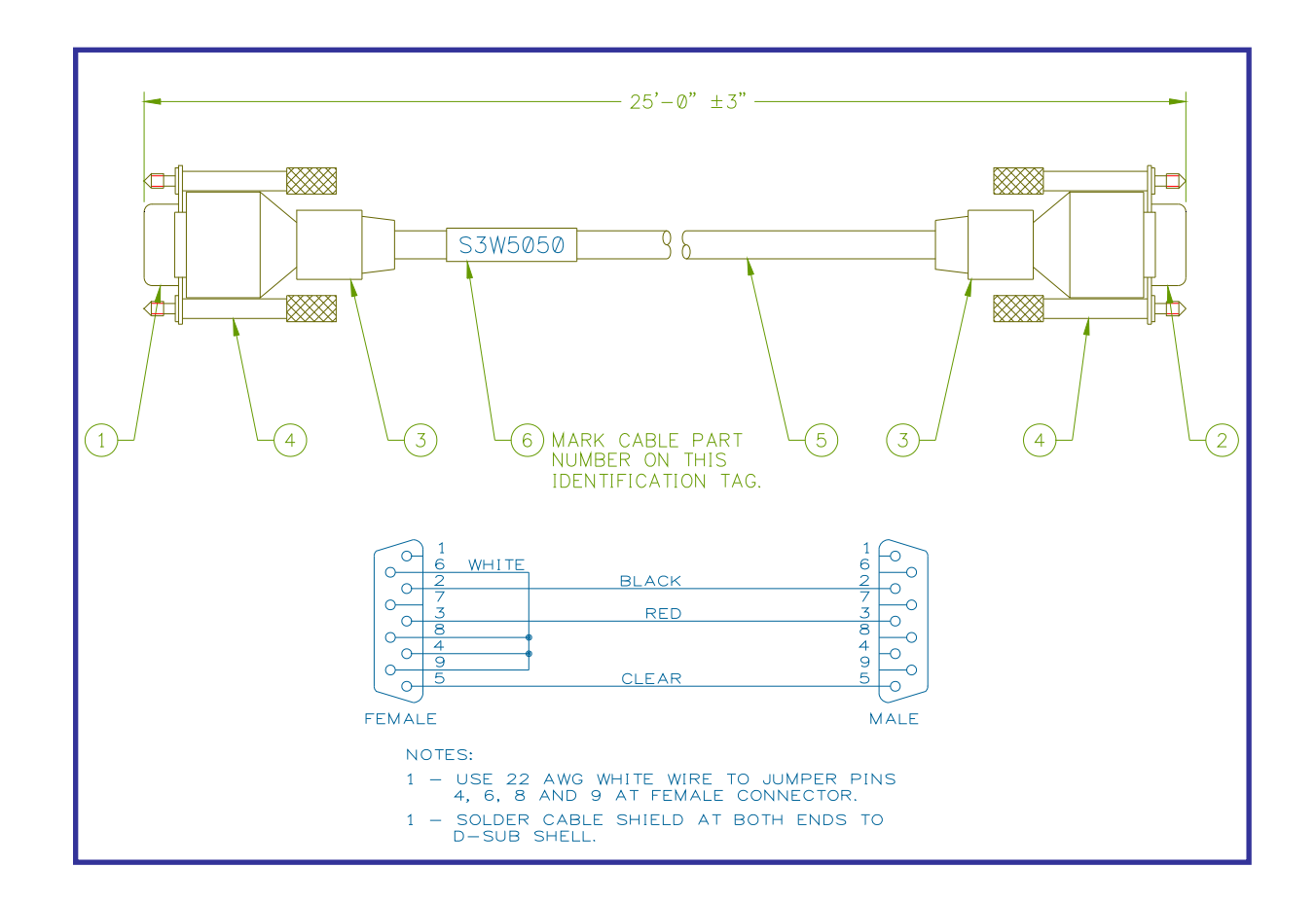

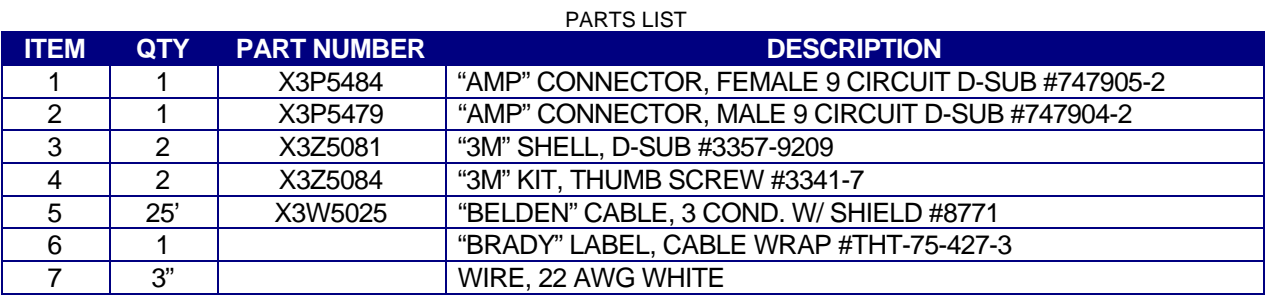

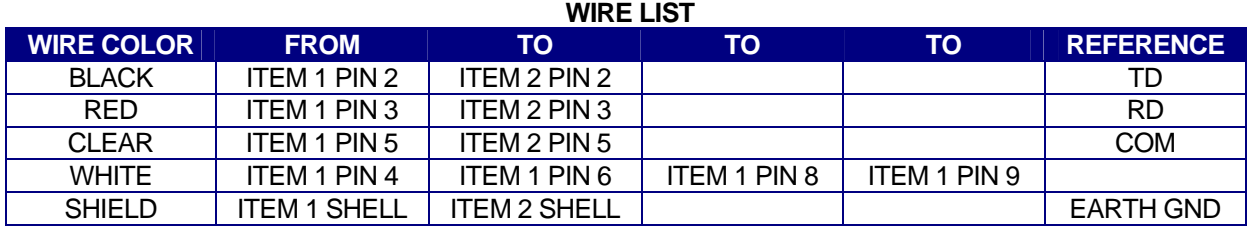

# LAN CABLE P/N: S3W5049

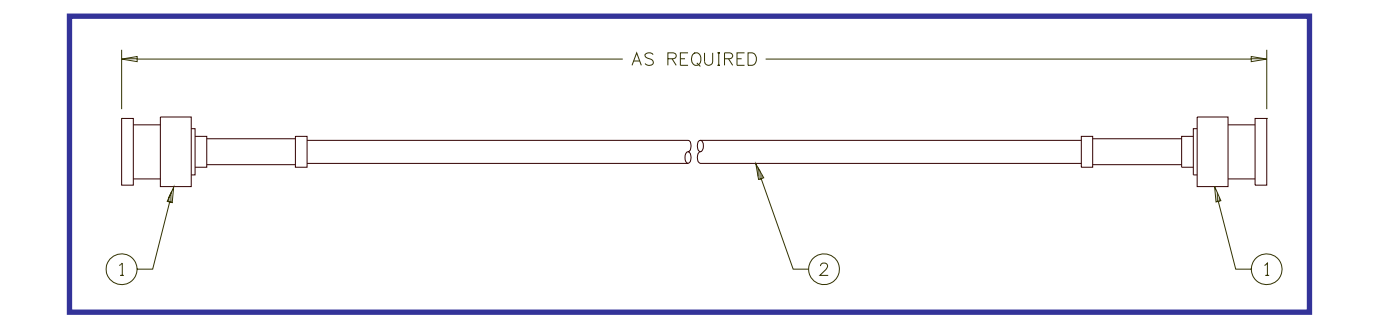

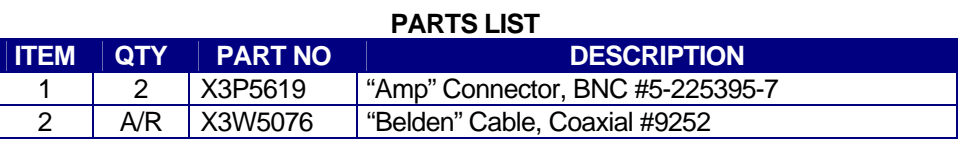
## PENDANT CABLE P/N: S3W5048

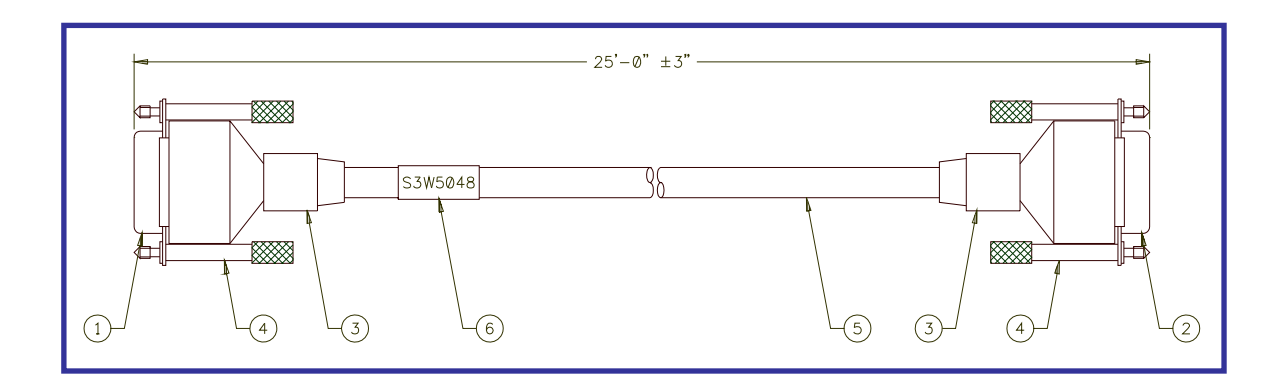

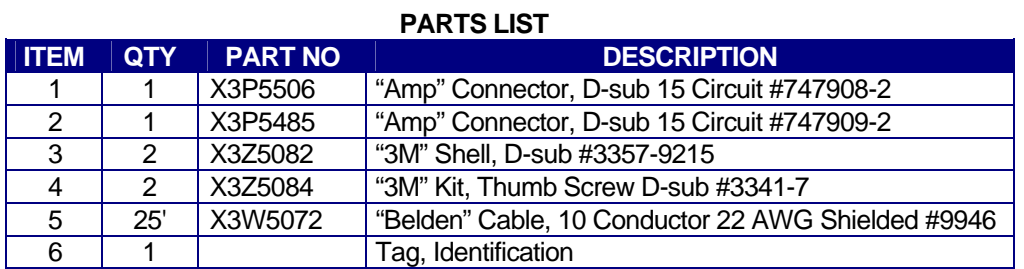

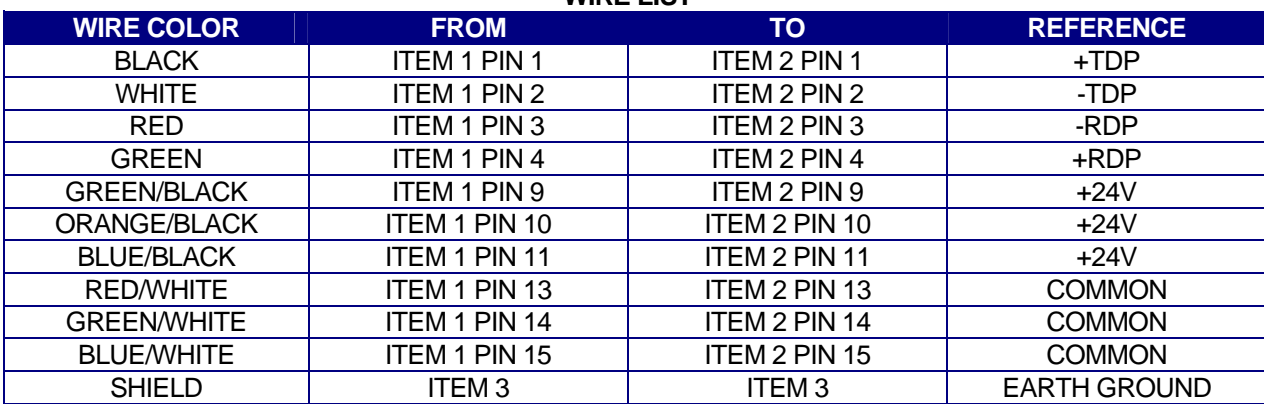

#### **WIRE LIST**

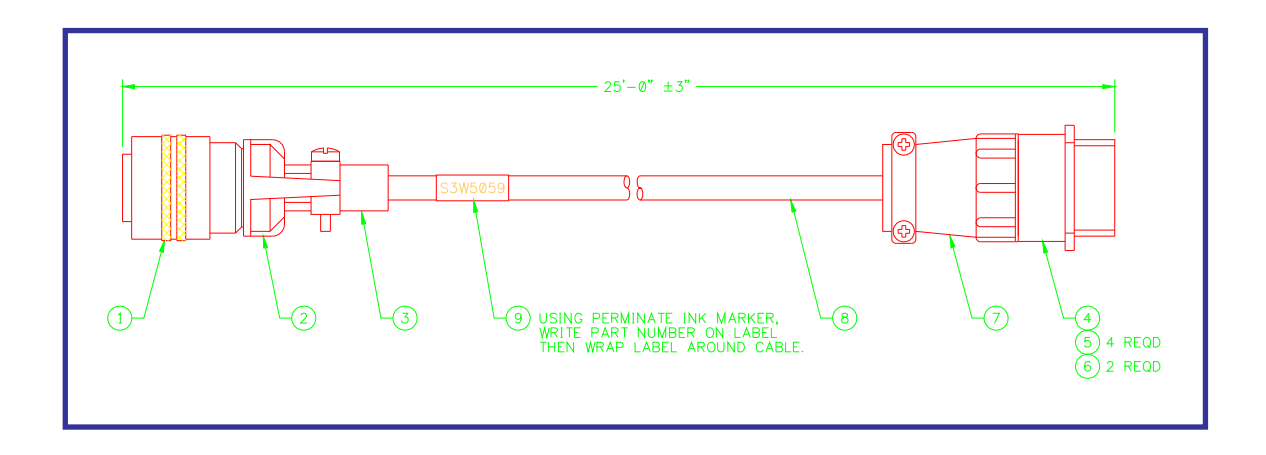

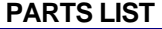

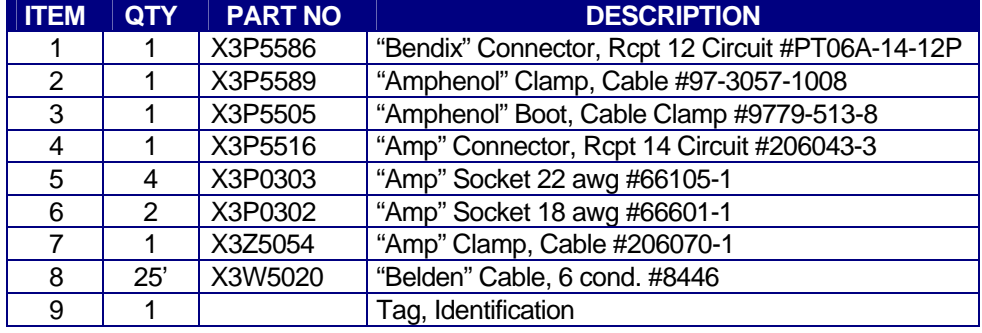

# **WIRE LIST**

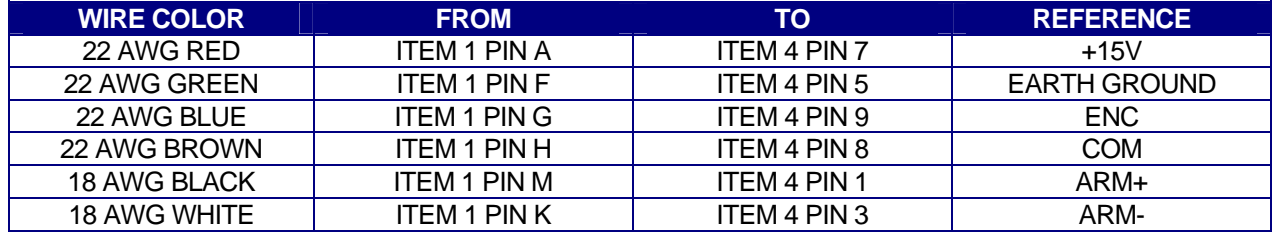

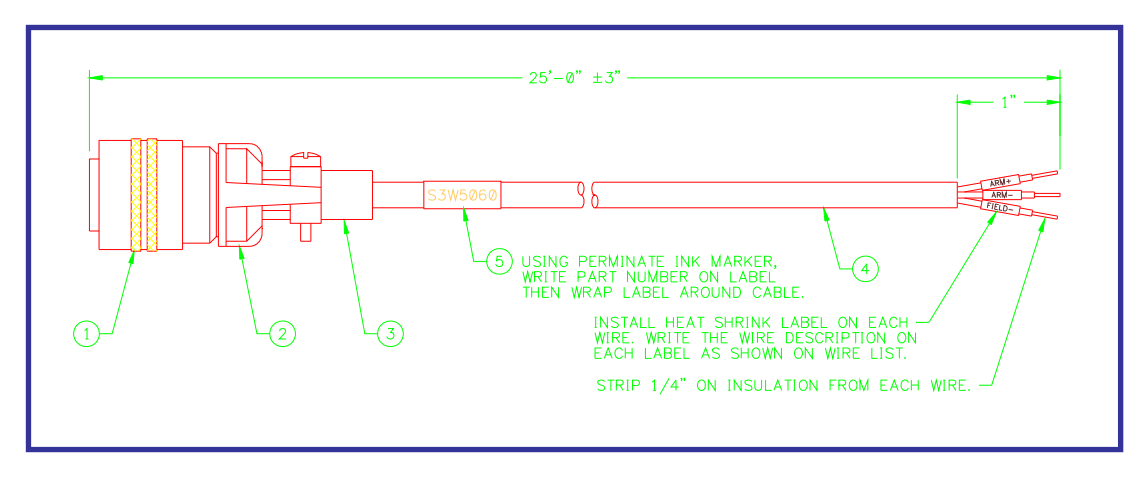

#### **PARTS LIST**

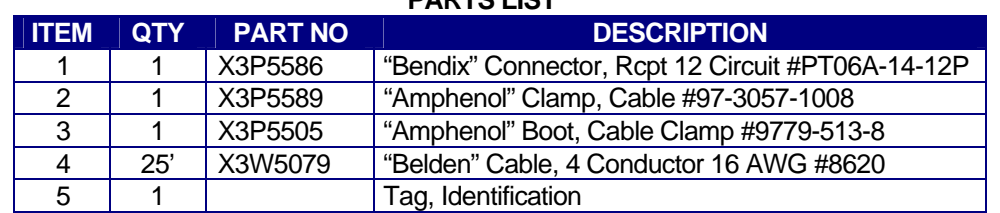

#### **WIRE LIST**

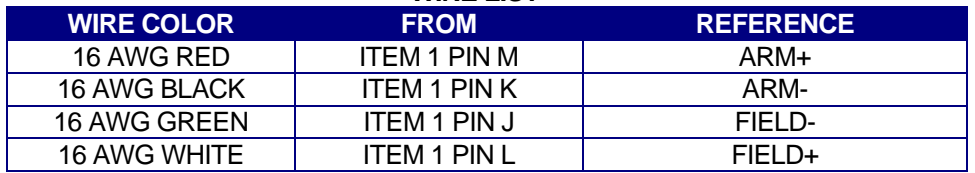

## LINCOLN NA5 WIRE FEED MOTOR CABLE P/N: S3W5072

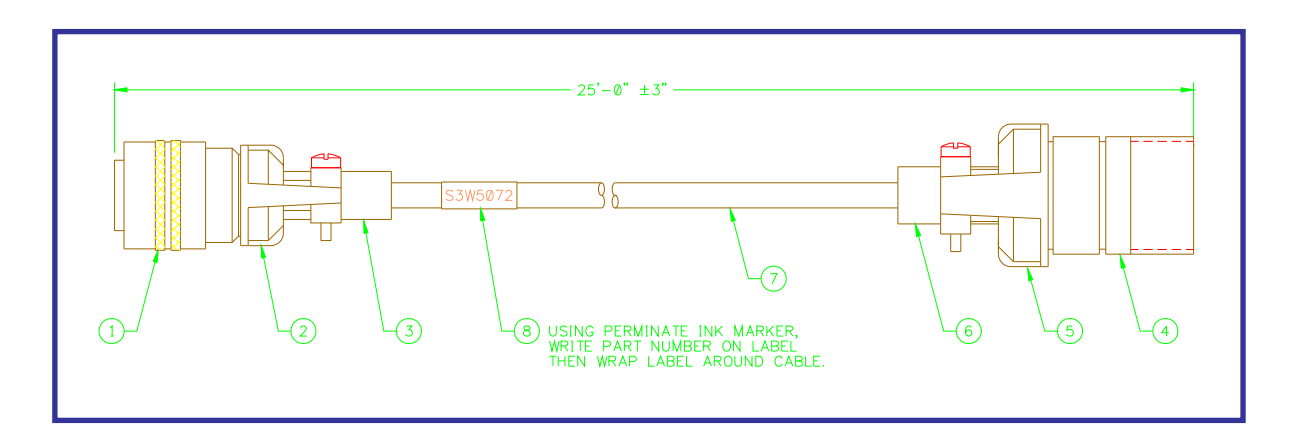

### **PARTS LIST**

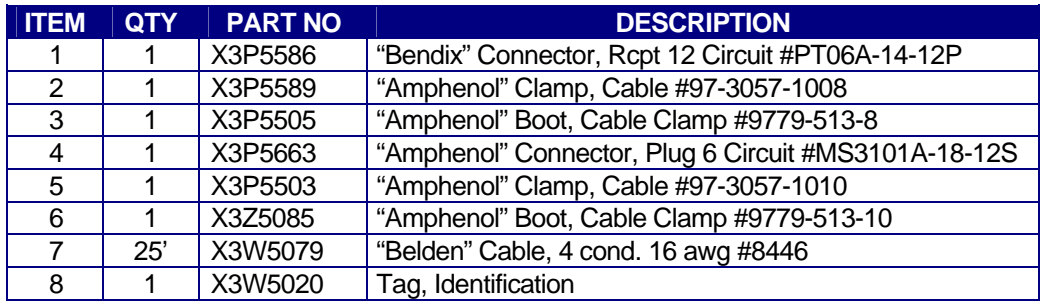

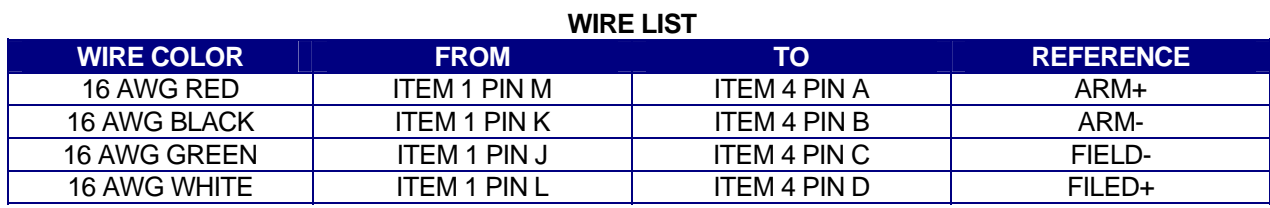

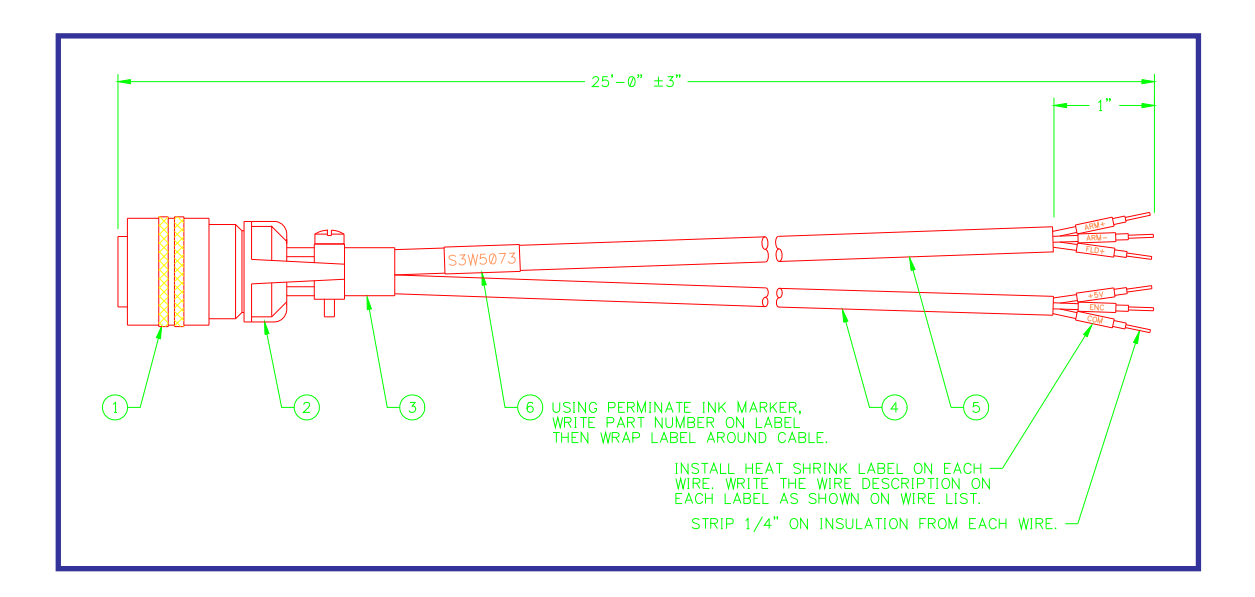

### **PARTS LIST**

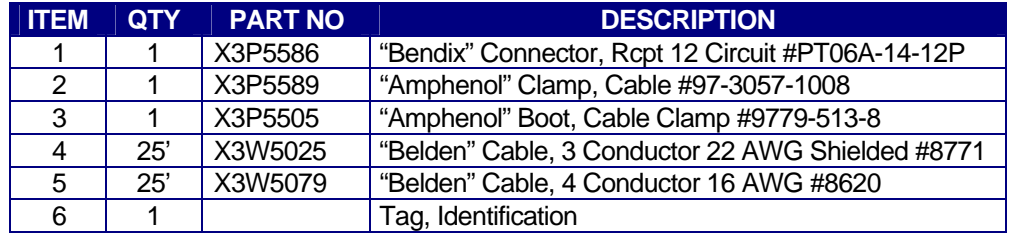

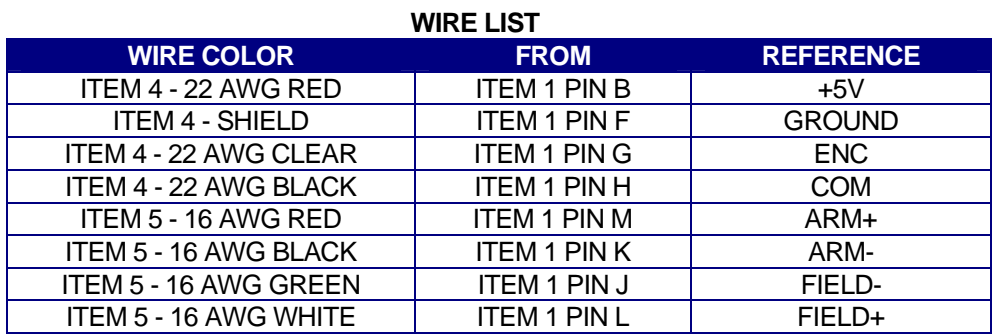

# PANASONIC POWER SOURCE CABLE P/N: T3W5060

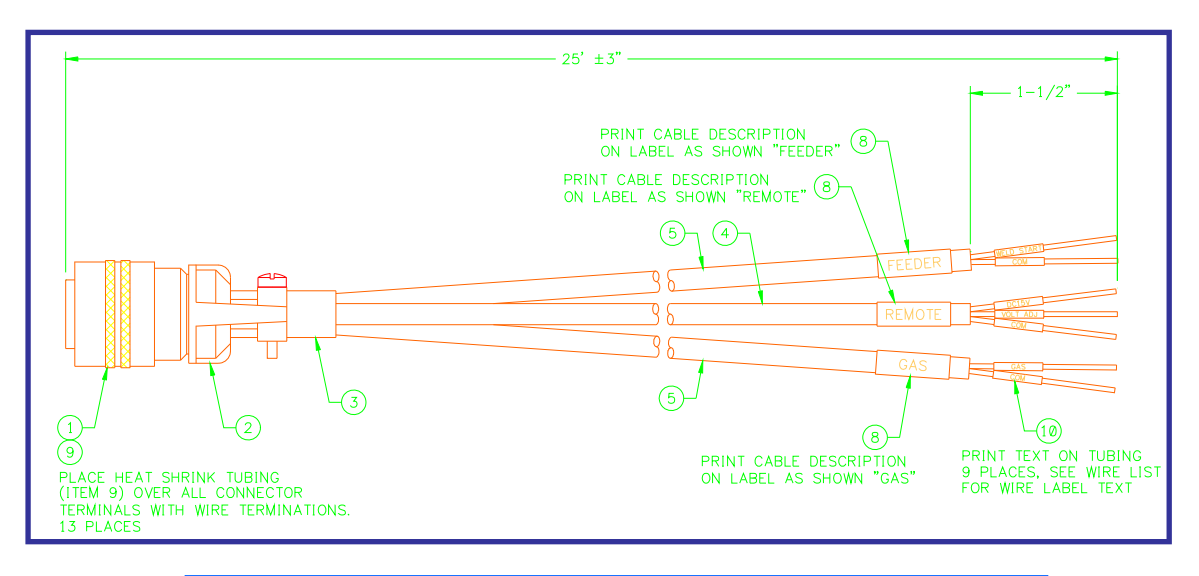

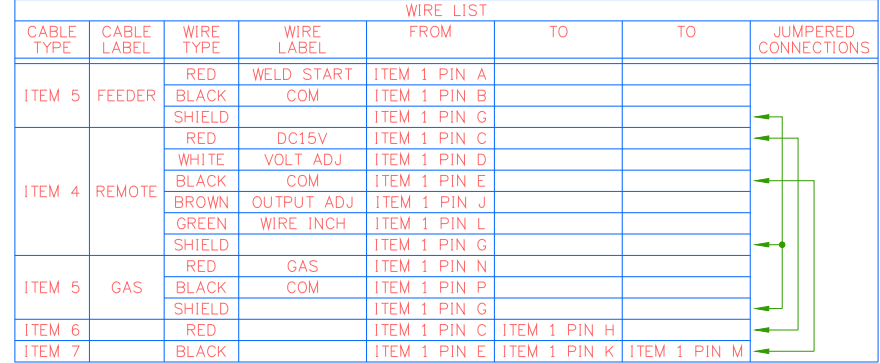

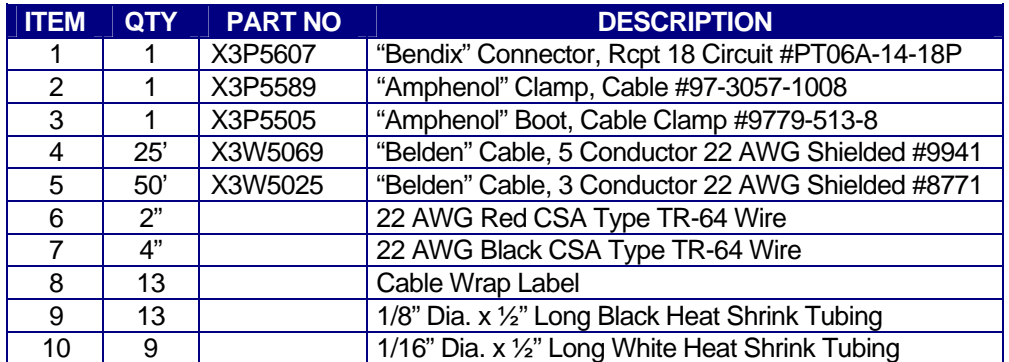

## **PARTS LIST**